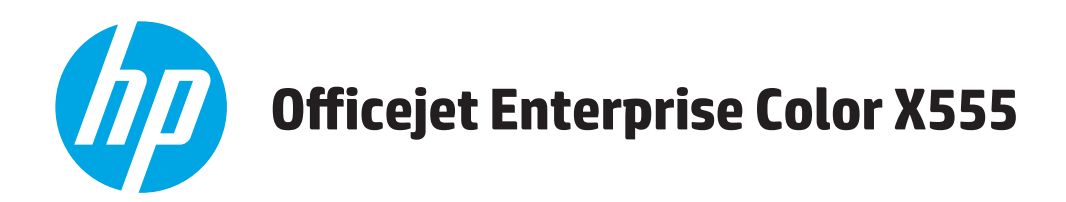

# Пайдаланушы нұсқаулығы

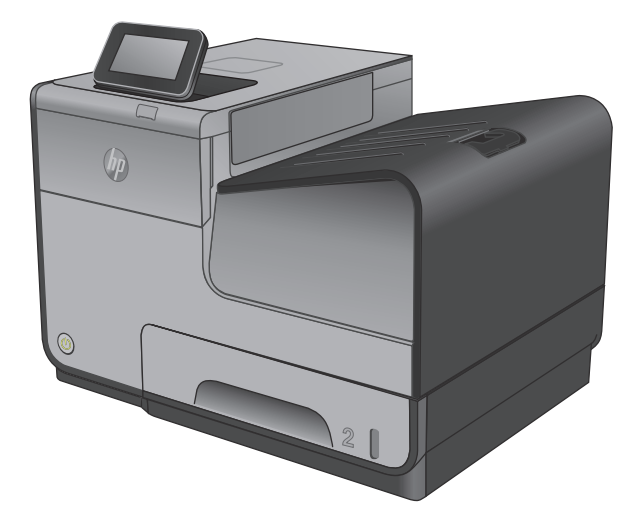

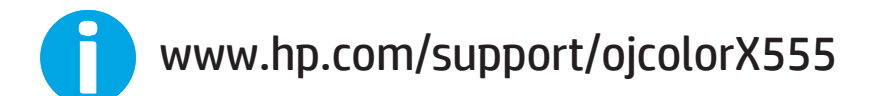

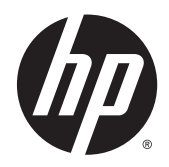

# HP Officejet Enterprise Color X555

Пайдаланушы нұсқаулығы

#### **Авторлық құқық жəне лицензия**

© 2014 Copyright Hewlett-Packard Development Company, L.P.

Авторлық құқық жөніндегі заңдарға сəйкес жағдайлардан басқа кезде, алдын ала жазбаша түрде алынған рұқсатсыз, көшіруге, бейімдендіруге немесе аударуға рұқсат етілмейді.

Мұнда берілген ақпарат ескертусіз өзгертілуі мүмкін.

НР өнімдері мен қызметтеріне берілетін кепілдіктер осындай өнімдер мен қызметтерге берілетін тікелей кепілдік жөніндегі мəлімдемелерде ғана көрсетілген. Бұл құжаттағы мəлімдемелер қосымша кепілдік ретінде қабылданбауы тиіс. НР бұл құжаттағы техникалық немесе редакторлық қателер немесе кемшіліктер үшін жауап бермейді.

Бөлік нөмірі: C2S11-90934

Edition 1, 4/2014

#### **Сауда белгілерінің иелері**

Adobe® , Adobe Photoshop® , Acrobat® , and PostScript® — Adobe Systems Incorporated корпорациясының сауда белгілері.

Apple жəне Apple логотипі — Apple Computer, Inc. компаниясының АҚШ пен басқа елдердегі сауда белгілері. iPod — Apple Computer, Inc компаниясының сауда белгісі. iPod белгісі заңды немесе құқық иесі рұқсат еткен көшірме үшін қолданылады. Музыканы ұрламаңыз.

Microsoft®, Windows®, Windows® XP жəне Windows Vista® — Microsoft корпорациясының АҚШ-та тіркелген сауда белгілері.

UNIX® - Ашық Топтың тіркелген тауар белгісі.

# Мазмұны

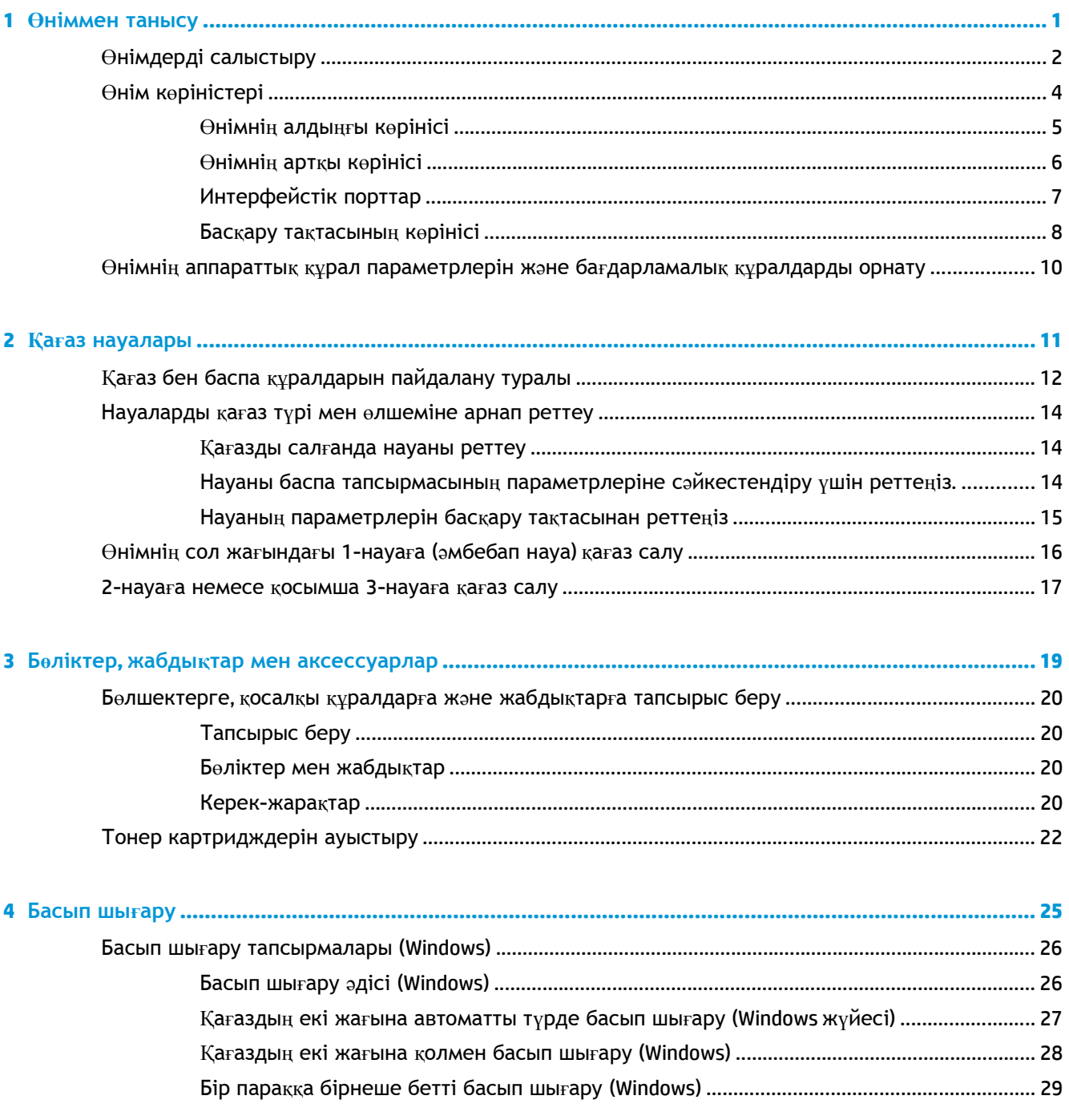

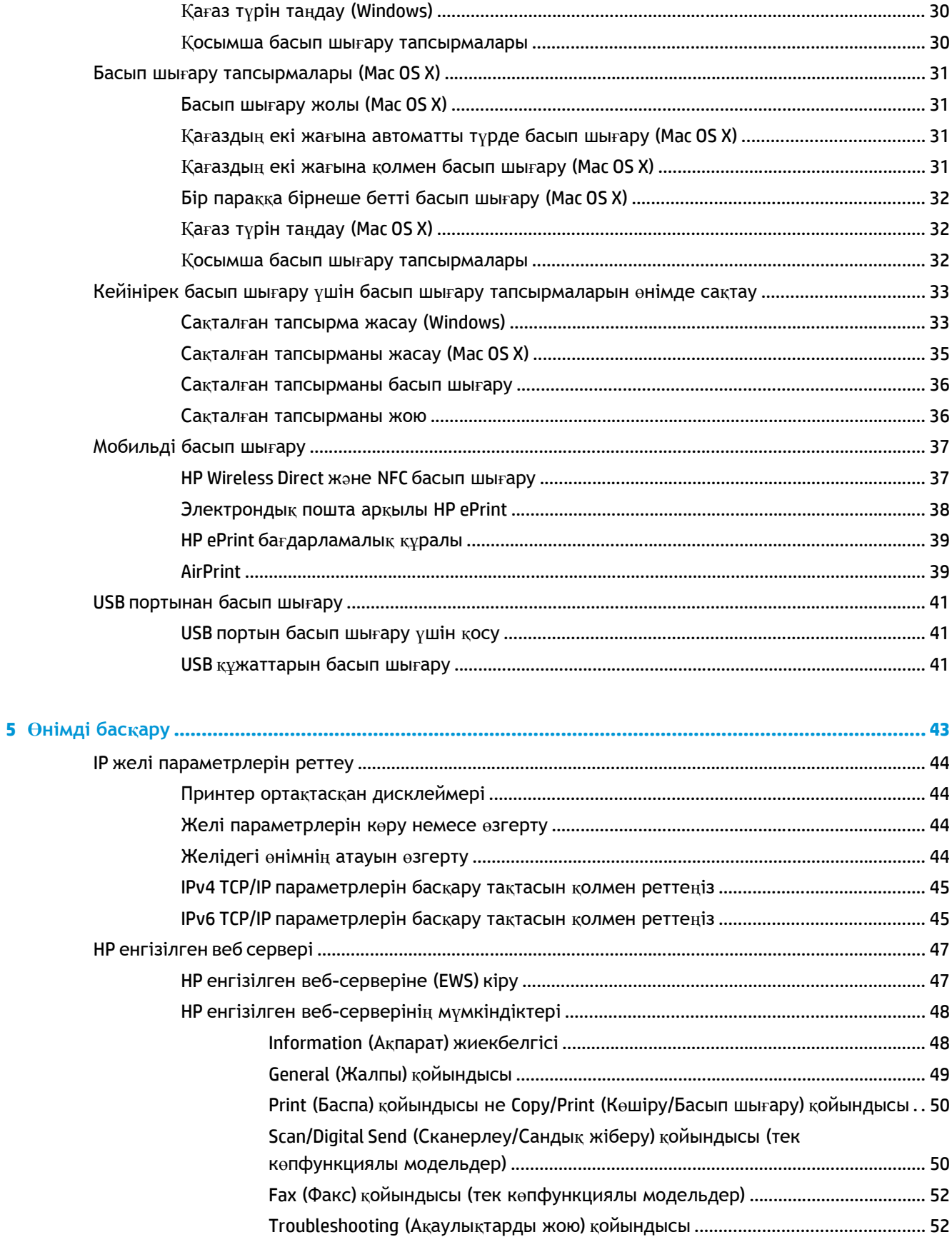

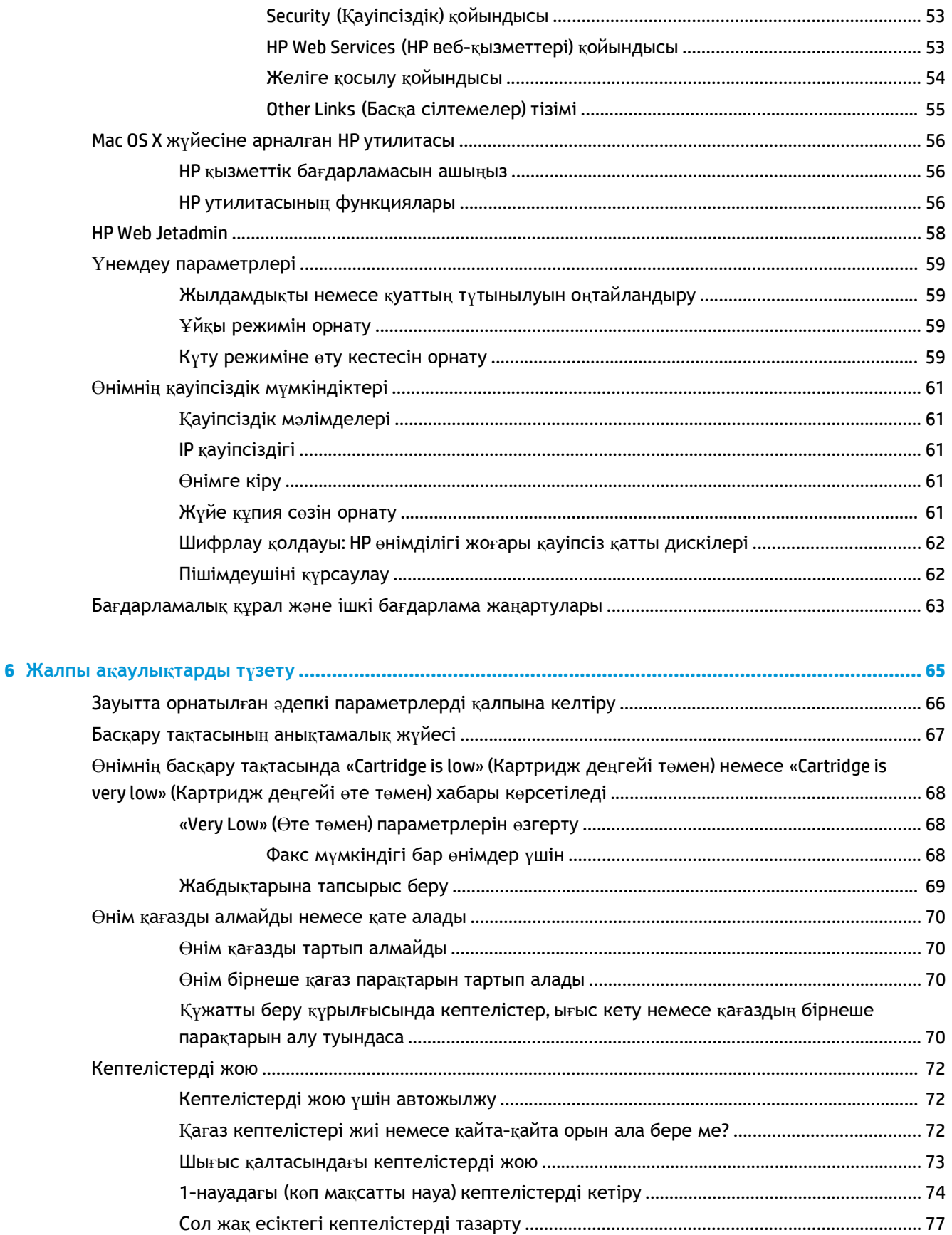

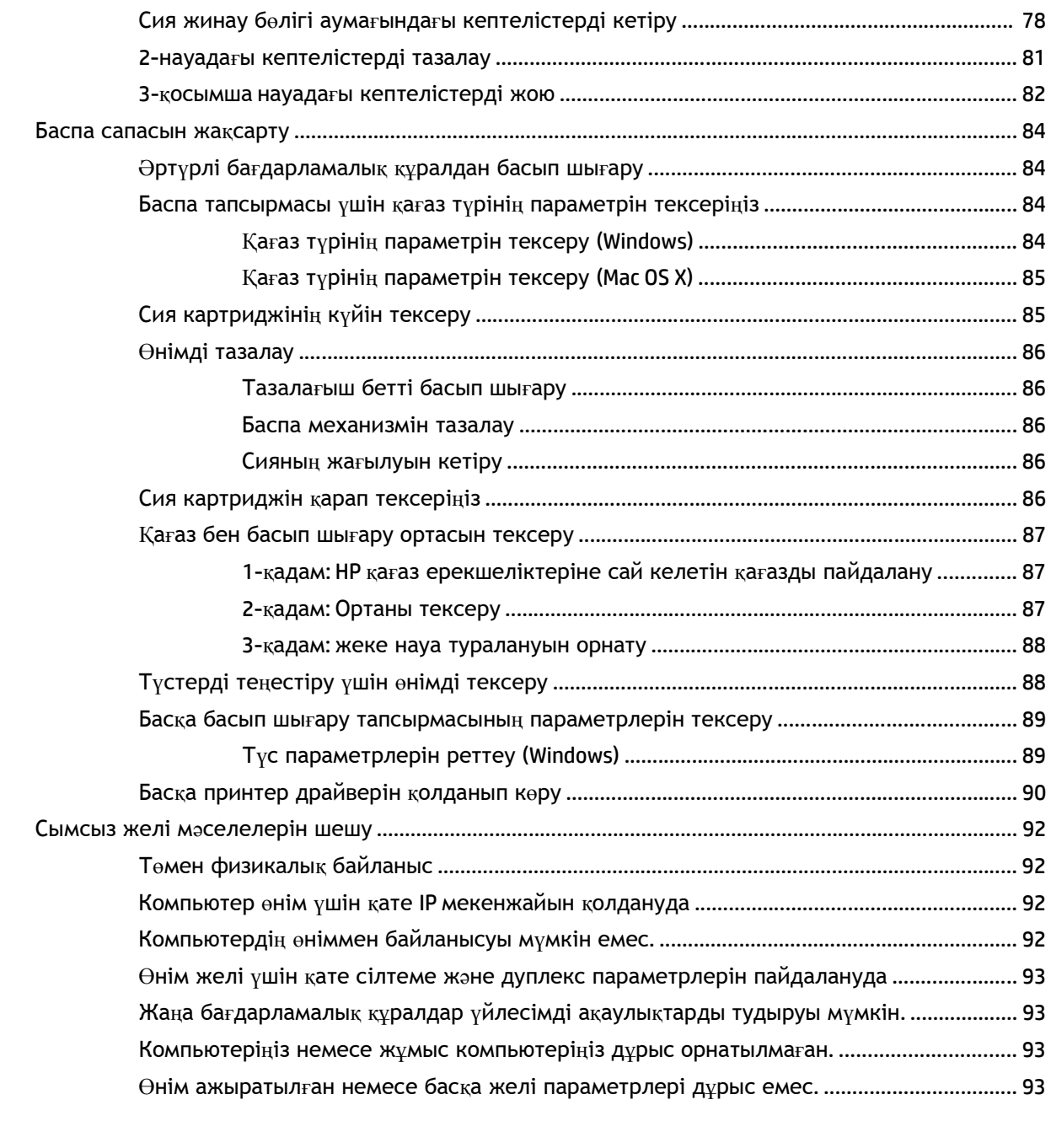

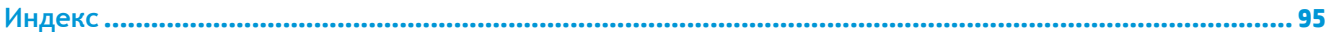

# <span id="page-8-0"></span>**1 Өніммен танысу**

- Өнімдерді [салыстыру](#page--1-0)
- Өнім кө[ріністері](#page--1-0)
- Өнімнің аппараттық құрал [параметрлерін](#page-17-0) және бағдарламалық құралдарды орнату

#### **Қосымша ақпарат алу үшін:**

АҚШ-та [www.hp.com/support/ojcolorX555](http://www.hp.com/support/ojcolorX555) торабына өтіңіз.

АҚШ-тан тыс жерлерде [www.hp.com/support](http://www.hp.com/support) торабына өтіңіз. Еліңізді/аймағыңызды таңдаңыз. **Troubleshooting** (Ақаулықтарды жою) түймешігін басыңыз. Өнім атауын енгізіп, **Search** (Іздеу) опциясын таңдаңыз.

Сіздегі өнім бойынша HP компаниясының жан-жақты анықтамасы мынадай ақпаратты қамтиды:

- Орнату жəне параметрлерді реттеу
- Үйрену жəне пайдалану
- Проблемаларды шешу
- Бағдарламалық құрал жаңартуларын жүктеп алу
- Қолдау форумдарына қосылу
- Кепілдік жəне құқықтық ақпарат табу

## **Өнімдерді салыстыру**

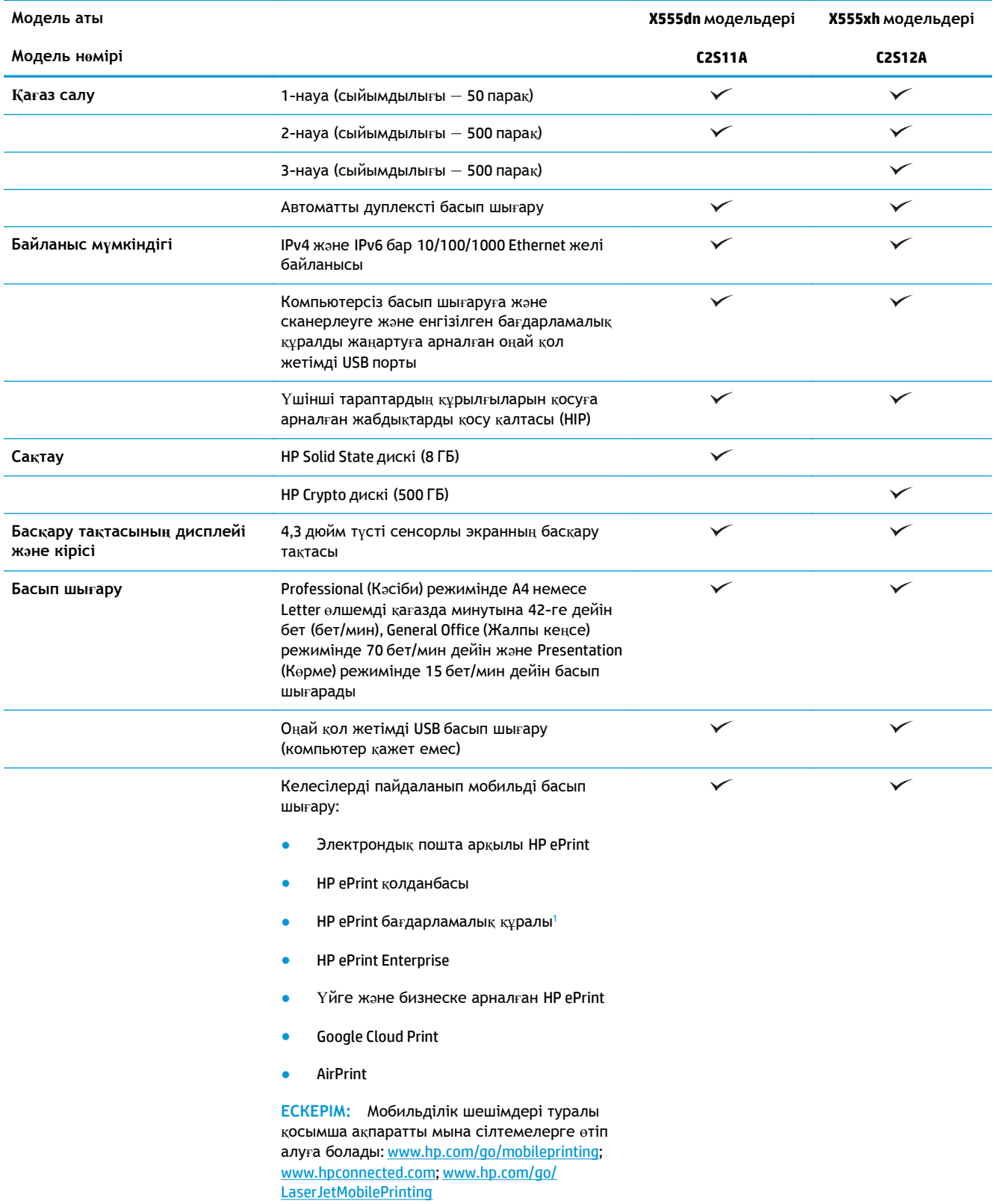

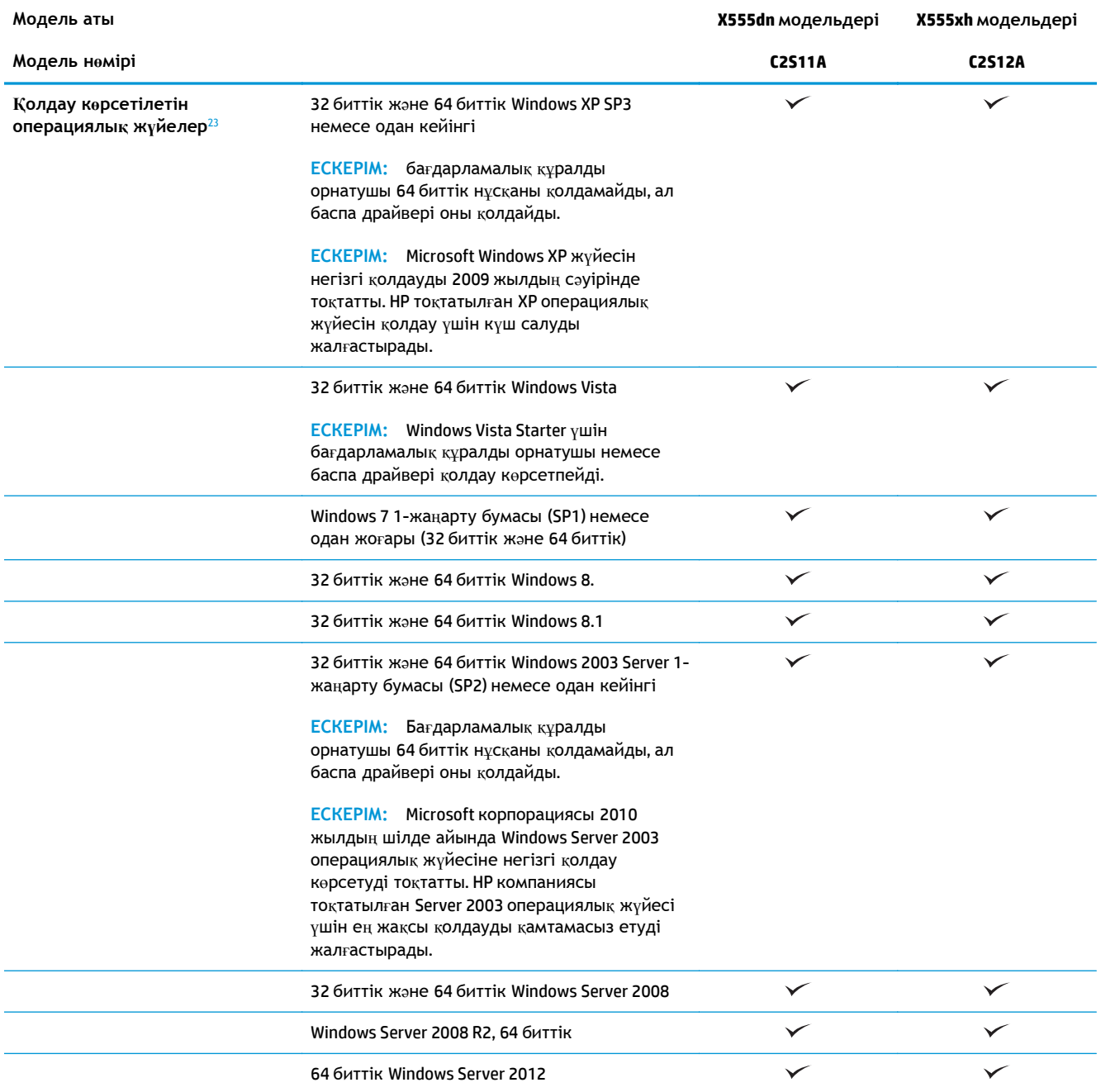

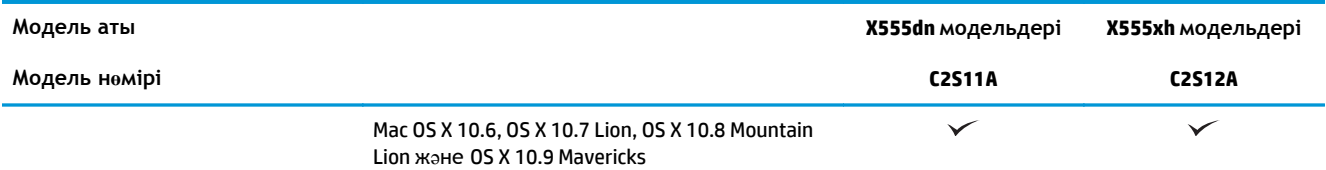

<sup>1</sup> HP ePrint бағдарламалық құралы келесі операциялық жүйелерді қолдайды: Windows Vista® (32 биттік жəне 64 биттік); Windows 7 (32 биттік жəне 64 биттік); Windows 8 (32 биттік жəне 64 биттік); жəне Mac OS X 10.6, OS X 10.7 Lion, OS X 10.8 Mountain Lion жəне OS X 10.9 Mavericks.

- <sup>2</sup> Қолдау көрсетілетін операциялық жүйелердің тізімі Windows PCL 6, UPD PCL 6, UPD PCL 5, UPD PS және Mac баспа драйверлеріне жəне қорап ішіндегі бағдарламалық құралды орнату ықшам дискісіне қолданылады. Қолдау көрсетілетін операциялық жүйелердің ағымдағы тізімін көру үшін [www.hp.com/support/ojcolorX555](http://www.hp.com/support/ojcolorX555) сайтына өтіп, HP корпорациясының өнімге арналған толық анықтамасын алыңыз. АҚШ-тан тыс жерде болсаңыз, [www.hp.com/support](http://www.hp.com/support) сайтына өтіп, елді/аймақты таңдаңыз, одан кейін **Drivers & Software (Драйверлер жəне бағдарламалық құрал)** түймешігін басыңыз. **Download Options** (Жүктеп алу опциялары) мəзірінен **Drivers, Software & Firmware** (Драйверлер, бағдарламалық құралдар жəне микробағдарламалар) тармағын басыңыз.
- <sup>3</sup> HP бағдарламалық құралын орнатқыш ықшам дискісі Windows операциялық жүйелеріне HP PCL 6 драйверін басқа қосымша бағдарламалық құралмен бірге орнатады. Mac орнатқыш бағдарламалық құралы ықшам дискіге қосылмайды. Ықшам дискіде Mac орнатқыш бағдарламалық құралын [www.hp.com](http://www.hp.com) торабынан жүктеп алу қадамдары беріледі. [www.hp.com/support](http://www.hp.com/support) торабына өтіңіз де, елді/аймақты таңдап, **Drivers & Software** (Драйверлер жəне бағдарламалық құралдар) түймесін басыңыз. Өнім атауын немесе нөмірін енгізіңіз. **Download Options** (Жүктеп алу опциялары) мəзірінен **Drivers, Software & Firmware** (Драйверлер, бағдарламалық құралдар жəне микробағдарламалар) тармағын басыңыз. Операциялық жүйе нұсқасын басып, **Download (Жүктеу)** түймешігін басыңыз.

**ЕСКЕРІМ:** Соңғы операциялық жүйе қолдауын мына сайттан табуға болады: [www.hp.com/](http://www.hp.com/support/ojcolorX555) [support/ojcolorX555](http://www.hp.com/support/ojcolorX555).

**ЕУ ЕСКЕРІМ:** HP UPD Postscript, PCL 5 және PCL 6 драйверлері туралы қотарулар мен қосымша ақпаратты [www.hp.com/go/upd](http://www.hp.com/go/upd) торабынан қараңыз.

UPD PCL 5 үшін Windows операциялық жүйелерінде қолдау көрсетілмейді. HP UPD драйверіне арналған клиент жəне сервер операциялық жүйелері туралы қосымша ақпарат алу үшін, [www.hp.com/go/upd](http://www.hp.com/go/upd) бетіне өтіңіз де, **Specifications (Сипаттамалар)** қосымша бетін басыңыз.

**ЕУ ЕСКЕРІМ:** Мобильді басып шығару шешімдері туралы қосымша ақпарат алу үшін [www.hp.com/](http://www.hp.com/go/mobileprinting) [go/mobileprinting;](http://www.hp.com/go/mobileprinting) [www.hpconnected.com](http://www.hpconnected.com) немесе [www.hp.com/go/LaserJetMobilePrinting](http://www.hp.com/go/LaserJetMobilePrinting) бетіне өтіңіз.

## **Өнім көріністері**

- Өнімнің алдыңғы кө[рінісі](#page-12-0)
- Өнімнің артқы кө[рінісі](#page-13-0)
- [Интерфейстік](#page-14-0) порттар
- Басқару тақ[тасыны](#page-15-0)ң көрінісі

## <span id="page-12-0"></span>**Өнімнің алдыңғы көрінісі**

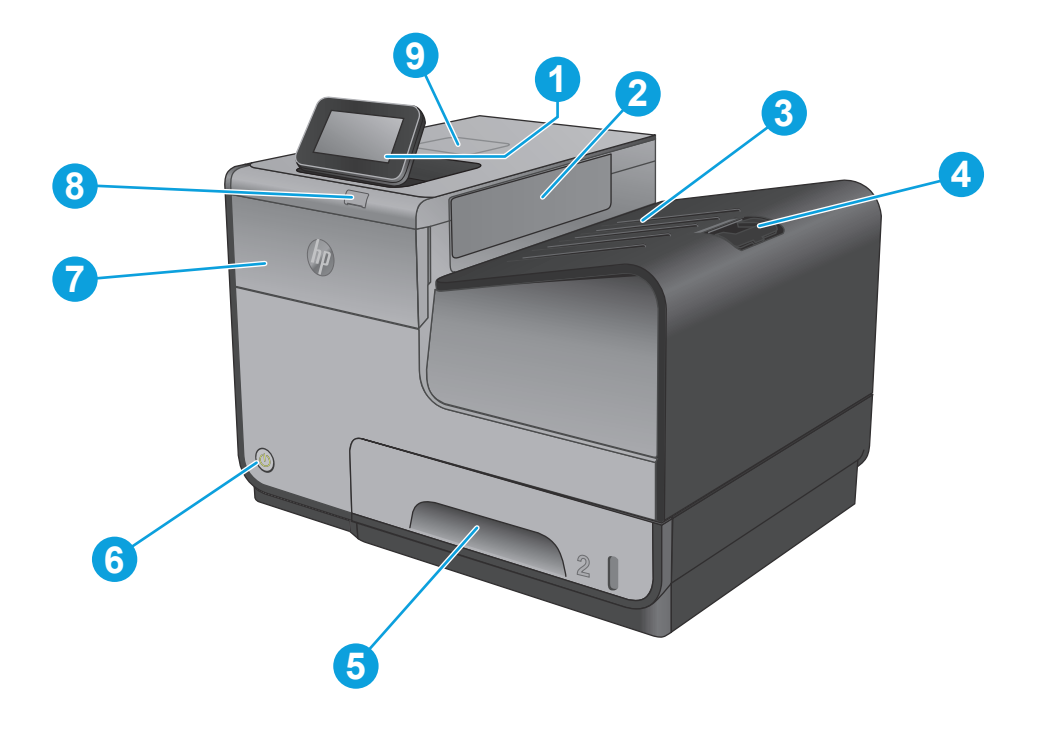

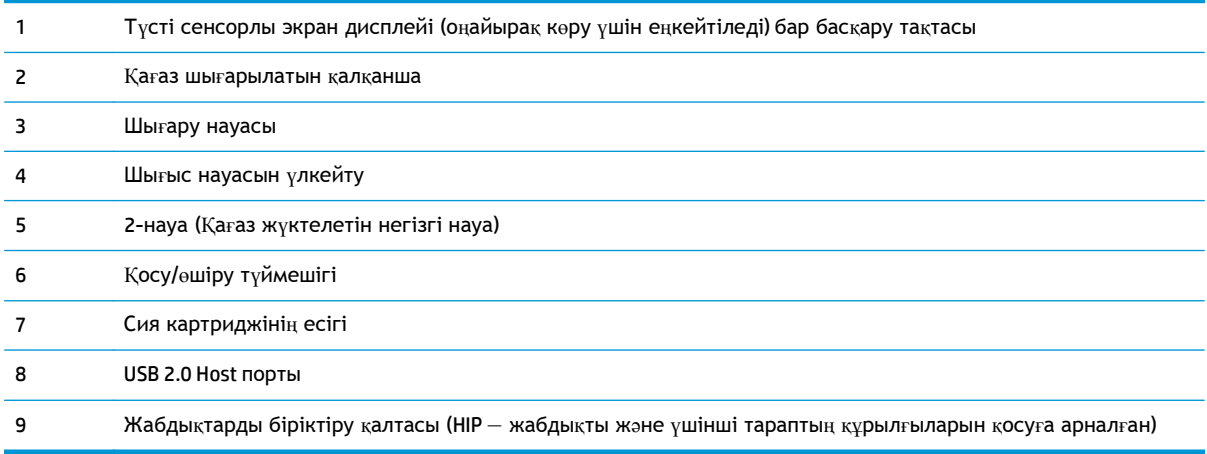

## <span id="page-13-0"></span>**Өнімнің артқы көрінісі**

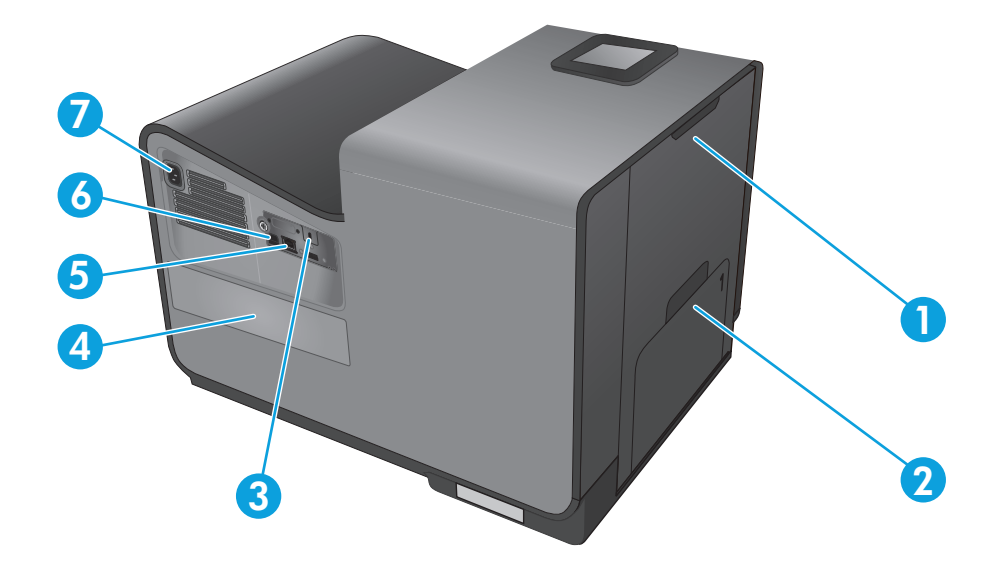

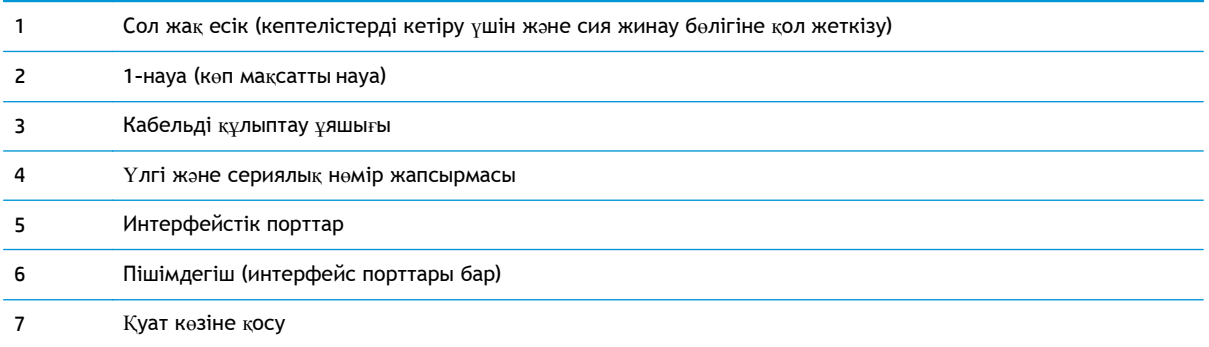

## <span id="page-14-0"></span>**Интерфейстік порттар**

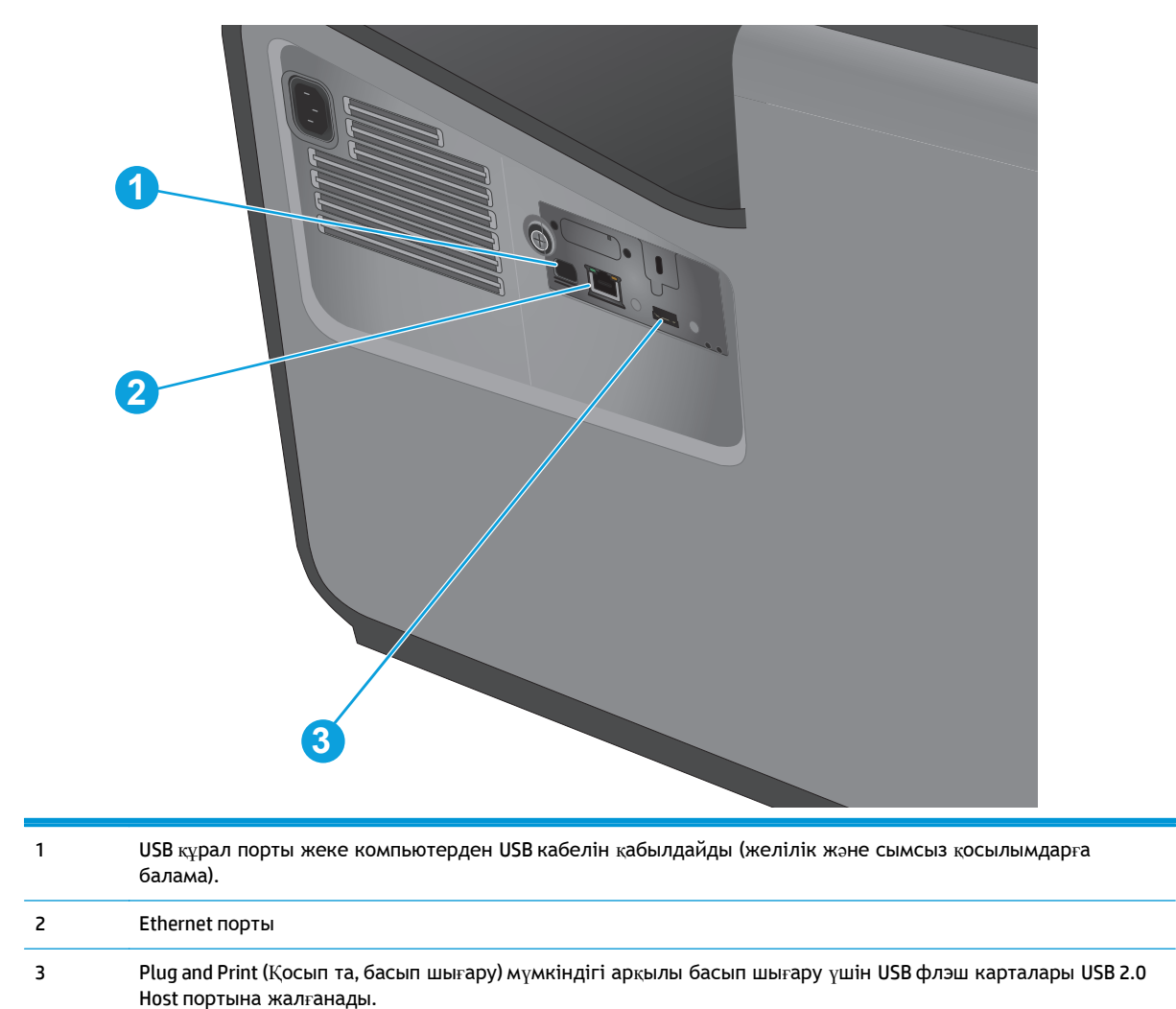

### <span id="page-15-0"></span>**Басқару тақтасының көрінісі**

Негізгі экран өнім мүмкіндіктерін пайдалануға мүмкіндік беріп, өнімнің ағымдағы күйін көрсетеді.

Негізгі экранға өнімнің басқару тақтасының сол жағындағы негізгі түймесін басу арқылы кез келген уақытта оралуға болады. Сондай-ақ, көптеген экрандардың жоғарғы сол жақ бұрышындағы негізгі бет түймешігін басуыңызға болады.

**ЕСКЕРІМ:** Негізгі экранда көрсетілетін мүмкіндіктер өнімнің конфигурациясына байланысты əр түрлі болуы мүмкін.

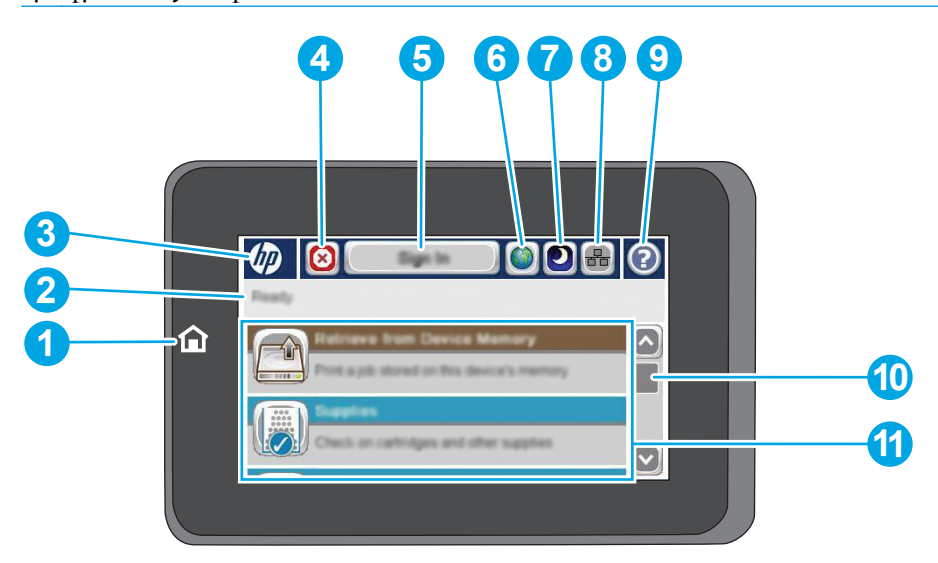

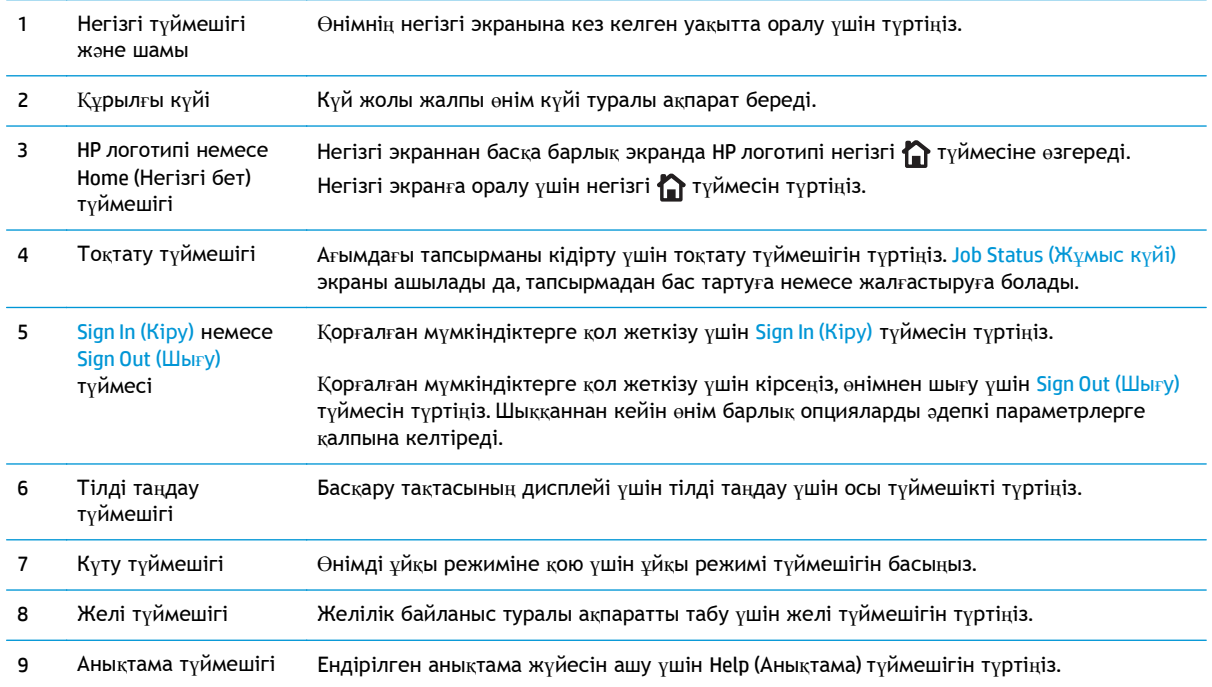

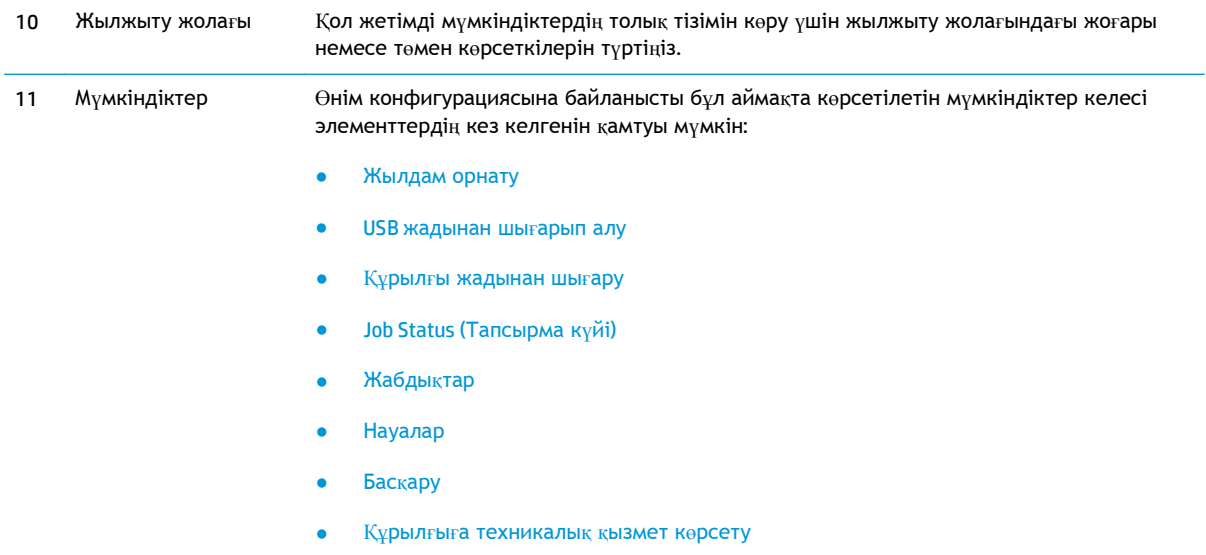

## <span id="page-17-0"></span>**Өнімнің аппараттық құрал параметрлерін жəне бағдарламалық құралдарды орнату**

Негізгі параметрлерді орнату нұсқауларын өніммен бірге келген Аппараттық құралды орнату нұсқаулығынан қараңыз. Қосымша нұсқаулар алу үшін, Интернеттегі HP қолдау торабына өтіңіз.

АҚШ-та сіздегі өнім бойынша HP компаниясының жан-жақты анықтамасын алу үшін, [www.hp.com/support/ojcolorX555](http://www.hp.com/support/ojcolorX555) торабына өтіңіз.

АҚШ-тан тыс жерлерде мына қадамдарды орындаңыз:

- **1.** [www.hp.com/support](http://www.hp.com/support) торабына өтіңіз.
- **2.** Еліңізді/аймағыңызды таңдаңыз.
- **3. Troubleshooting** (Ақаулықтарды жою) түймешігін басыңыз.
- **4.** Өнім атауын (HP OfficeJet Enterprise Color X555) енгізіңіз де, **Search** (Іздеу) пəрменін таңдаңыз.

Мына қолдауды іздеңіз:

- Орнату жəне параметрлерді реттеу
- Үйрену және пайдалану
- Проблемаларды шешу
- Бағдарламалық құрал жаңартуларын жүктеп алу
- Қолдау форумдарына қосылу
- Кепілдік жəне құқықтық ақпарат табу

# <span id="page-18-0"></span>**2 Қағаз науалары**

- Қағаз бен баспа құралдарын [пайдалану](#page-19-0) туралы
- [Науаларды](#page-21-0) қағаз түрі мен өлшеміне арнап реттеу
- Өнімнің сол жағындағы 1-науаға (ə[мбебап](#page-23-0) науа) қағаз салу
- 2-науаға немесе қ[осымша](#page-24-0) 3-науаға қағаз салу

#### **Қосымша ақпарат алу үшін:**

АҚШ-та [www.hp.com/support/ojcolorX555](http://www.hp.com/support/ojcolorX555) торабына өтіңіз.

АҚШ-тан тыс жерлерде [www.hp.com/support](http://www.hp.com/support) торабына өтіңіз. Еліңізді/аймағыңызды таңдаңыз. **Troubleshooting** (Ақаулықтарды жою) түймешігін басыңыз. Өнім атауын енгізіп, **Search** (Іздеу) опциясын таңдаңыз.

Сіздегі өнім бойынша HP компаниясының жан-жақты анықтамасы мынадай ақпаратты қамтиды:

- Орнату және параметрлерді реттеу
- Үйрену жəне пайдалану
- Проблемаларды шешу
- Бағдарламалық құрал жаңартуларын жүктеп алу
- Қолдау форумдарына қосылу
- Кепілдік жəне құқықтық ақпарат табу

## <span id="page-19-0"></span>**Қағаз бен баспа құралдарын пайдалану туралы**

Бизнеске арналған HP Officejet сиялары НР баспа механизмдерімен қолдану үшін арнайы жетілдірілген. Бірегей сия пішімдеулері баспа механизмдерінің өмірін кеңейтуге жəне сенімділікті жетілдіруге көмектеседі. ColorLok® қағазымен бірге пайдаланғанда бұл сиялар лазерлік принтердікі сияқты түс нəтижесін береді.

Бұл өнім əр түрлі қағаз жəне басқа баспа материалдарын қолдайды. Осы нұсқауларға сай келмейтін қағаз немесе баспа құралы өнімдегі нашар баспа сапасын, кептелістердің көптігін жəне оның уақытынан бұрын істен шығуын тудырады.

Кейбір жағдайларда тіпті осы пайдаланушы нұсқаулығында баяндалған талаптарға сай келетін қағазға басып шығарған кезде де, басып шығару сапасының қанағаттанарлықсыз болуы байқалады. Мұндай қиындық арқауды дұрыс қолданбаудың, қолайсыз температура мен ылғалдылық жағдайында пайдаланудың, сондай-ақ Hewlett-Packard компаниясының бақылауы мүмкін емес басқа да мəн-жайлардың салдарынан орын алуы мүмкін.

**ЕСКЕРТУ:** HP компаниясы белгілеген талаптарға сай келмейтін арқауды пайдалану басып шығарғыштың зақымдалуына жəне оны жөндеу қажет болуына əкеліп соғуы мүмкін. Мұндай жөндеуге Hewlett-Packard компаниясының кепілдігі немесе техникалық қызмет көрсету туралы келісімі қолданылмайды.

- $E_H$  жоғары нәтиже алу үшін, тек қана НР сауда белгісімен шыққан қағазды және сиялы принтерлерге арналған немесе əмбебап баспа құралдарды пайдаланыңыз.
- Сиялы принтерлерге арналған қағазды не баспа құралдарын пайдаланбаңыз.
- $\bullet$  Hewlett-Packard компаниясы басқа компаниялардың баспа құралдарын пайдалануды ұсынбайды, себебі HP олардың сапасын бақылай алмайды.

**ЕСКЕРІМ:** Тегіс қағаздардың ауқымын қолданып HP iшкі сынаққа негізделіп, НР осы құрал үшін ColorLok® логотипі бар қағаздарды қолдануды ұсынады. Мəліметтер алу үшін мына бетке өтіңіз: [www.hp.com/go/printpermanence](http://www.hp.com/go/printpermanence).

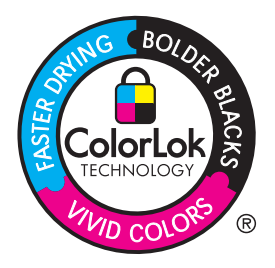

Арнайы қағазды немесе баспа құралын пайдаланғанда қанағаттандырарлық нəтижелер алу үшін келесі нұсқауларды орындаңыз. Ең жақсы нəтижелер алу үшін принтер драйверінде қағаз түрі мен өлшемін орнатыңыз.

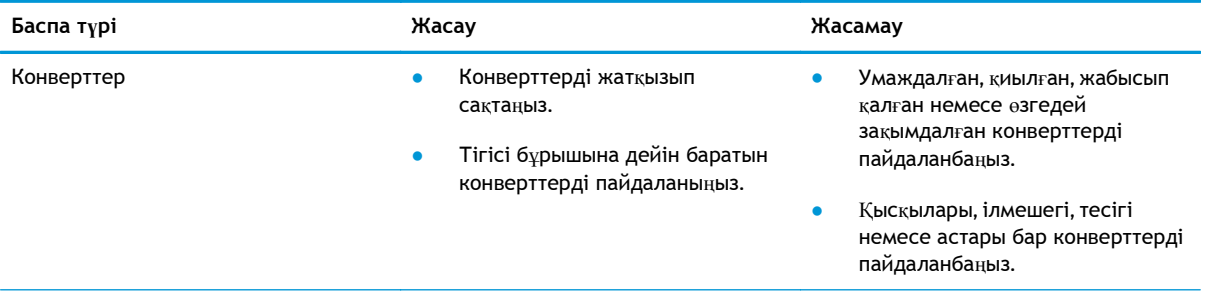

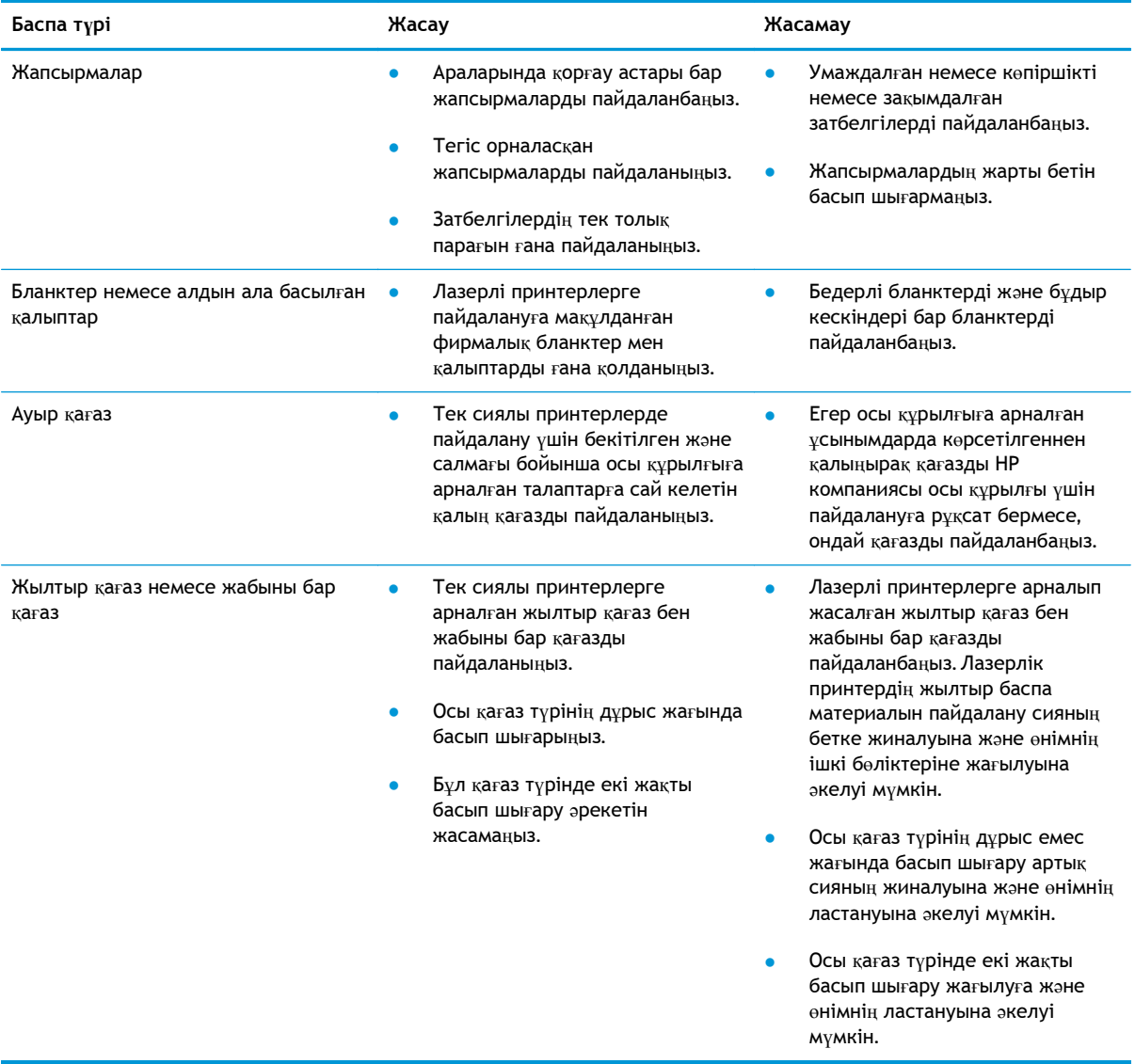

## <span id="page-21-0"></span>**Науаларды қағаз түрі мен өлшеміне арнап реттеу**

Əдепкі бойынша, өнім қағазды 2-науадан тартып алады. 2-науа бос болса, өнім қағазды 1 науадан немесе, орнатылған болса, 3-науадан алады. Осы өнімнің науасын реттеу пайдаланылып жатқан қағаз түрін ең жақсы сапада басып шығару үшін жылу мен жылдамдық параметрлерін өзгертеді. Өнімдегі барлық немесе көптеп басып шығару тапсырмалары үшін арнайы қағаз пайдаланылса, өнімдегі осы стандартты параметрді өзгертіңіз.

Келесі кестеде науа параметрлерін басып шығару қажеттіліктері үшін пайдаланудың мүмкін жолдарының тізімі көрсетілген.

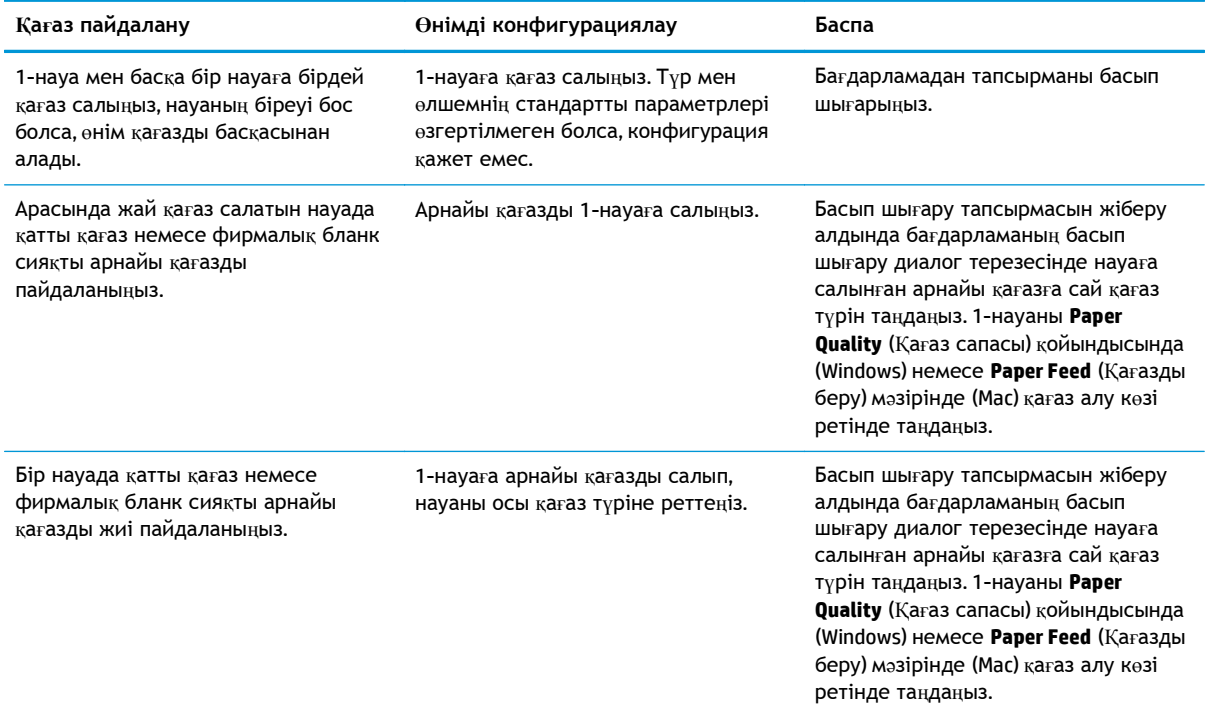

#### **Қағазды салғанда науаны реттеу**

- **1.** Қағазды науаға салыңыз.
- **2.** Өнімнің басқару тақтасында науаны конфигурациялау туралы хабар көрсетіледі.
- **3.** Анықталған түр мен өлшемді қабылдау үшін OK түймешігін түртіңіз немесе басқа қағаз өлшемін немесе түрін таңдау үшін Modify (Өзгерту) түймешігін түртіңіз.
- **4.** Дұрыс түр мен өлшемді таңдаңыз да, OK түймешігін түртіңіз.

#### **Науаны баспа тапсырмасының параметрлеріне сəйкестендіру үшін реттеңіз.**

- **1.** Бағдарламалық құралда, қағаз алынатын науаны, қағаз өлшемін жəне түрін белгілеңіз.
- **2.** Тапсырманы принтерге жіберіңіз.

Егер науаны конфигурациялау керек болса, өнімнің басқару тақтасында науаны конфигурациялау туралы хабар көрсетіледі.

- <span id="page-22-0"></span>**3.** Түрі мен өлшемі көрсетілген қағазды науаға салып, оны жабыңыз.
- **4.** Анықталған түр мен өлшемді қабылдау үшін OK түймешігін түртіңіз немесе басқа қағаз өлшемін немесе түрін таңдау үшін Modify (Өзгерту) түймешігін түртіңіз.
- **5.** Дұрыс түр мен өлшемді таңдаңыз да, OK түймешігін түртіңіз.

#### **Науаның параметрлерін басқару тақтасынан реттеңіз**

Сонымен қатар, науаларды өнімнің кеңесінсіз өлшемі жəне түрі бойынша реттеуге болады.

- **1.** Өнімнің басқару тақтасындағы негізгі экранда Trays (Науалар) түймешігіне жылжып барып, түртіңіз.
- **2.** Параметрлері реттелетін науаның жолын түртіңіз де, Modify (Өзгерту) түймешігін түртіңіз.
- **3.** Опциялардың тізімдерінен қағаз түрі мен өлшемін таңдаңыз.
- **4.** Таңдауыңызды сақтау үшін OK түймешігін түртіңіз.

## <span id="page-23-0"></span>**Өнімнің сол жағындағы 1-науаға (əмбебап науа) қағаз салу**

**1.** 1-науаны ашыңыз.

**2.** Науа қосымшасын тартып шығарыңыз.

**3.** Қағаз бағыттағыштарын толығымен <sup>ұ</sup>зартып, 1-науағ<sup>а</sup> <sup>қ</sup>ағаз дестесін <sup>ж</sup>үктеңіз. <sup>Қ</sup>ағаз бағыттағыштарын <sup>қ</sup>ағаз <sup>ө</sup>лшемі бойынша реттеңіз.

**ЕСКЕРІМ:** Қағазды басылатын жағын төмен жəне беттің жоғарғы жағын науаның өнімге ең жақын жағына қаратып 1-науаға салыңыз.

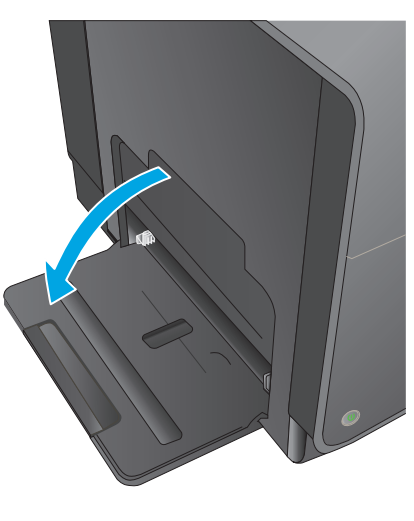

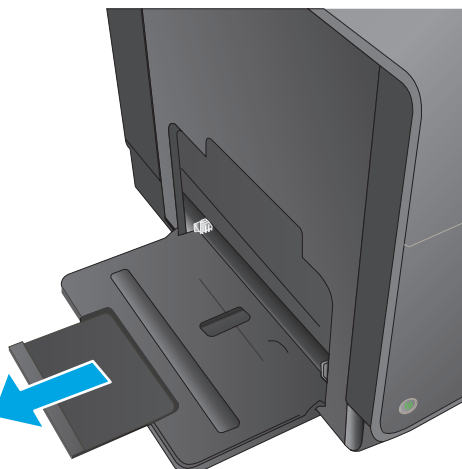

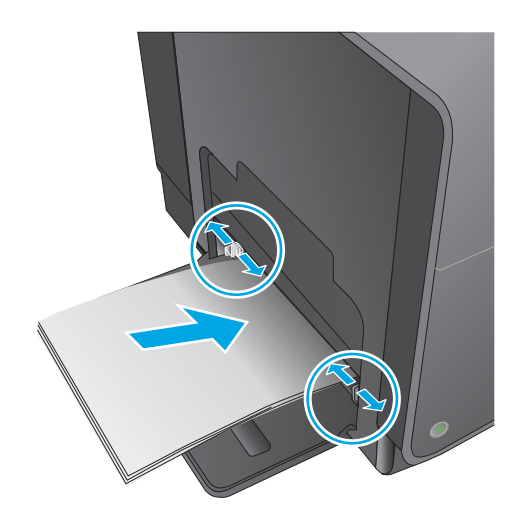

## <span id="page-24-0"></span>**2-науаға немесе қосымша 3-науаға қағаз салу**

**1.** Науаны өнімнен шығарыңыз.

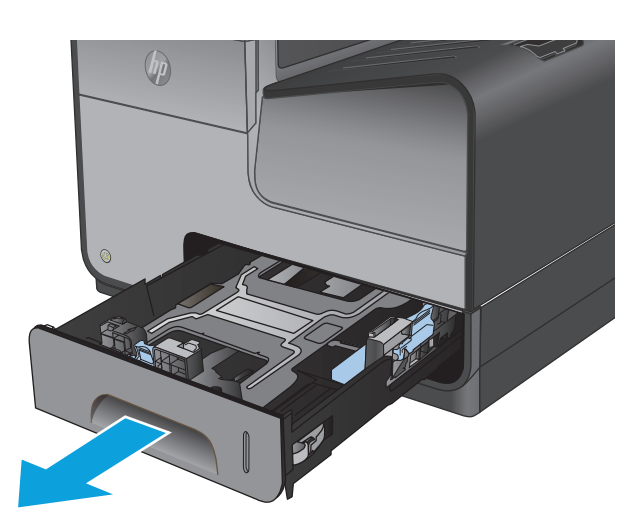

- 
- 

**2.** Қағаздың бойлық жəне биіктік реттегіштерін сырғытып ашыңыз.

**3.** Қағазды науаға салып, барлық төрт бұрышының орнына түскендігіне көз жеткізіңіз. Бүйірлік қағаз ені бағыттағыштарын науаның төменгі жағындағы қағаз өлшемі белгісіне тураланатындай етіп сырғытыңыз. Алдыңғы қағаз ұзындығы бағыттағышын науаның артындағы қағаз дестесіне тиетіндей сырғытыңыз.

**ЕСКЕРІМ:** Басып шығарылатын жағын жоғары қаратып науаға қағазды салыңыз. **4.** Қағаз жинағының науа бүйіріндегі қағазды шектеуші жиекбелгіден төмен екендігіне көз жеткізу үшін қағазды төмен басыңыз.

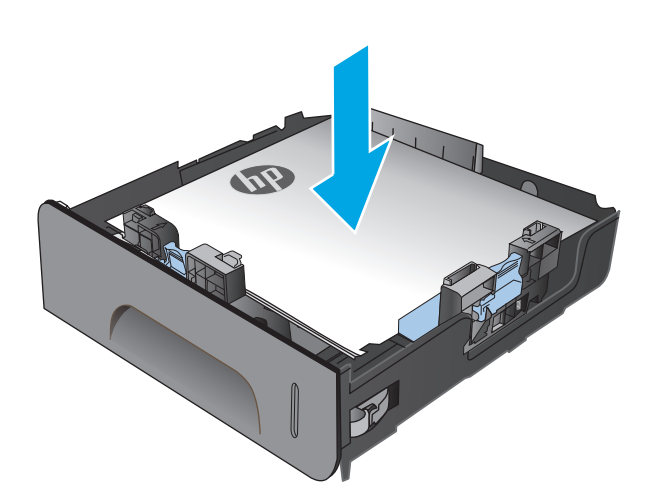

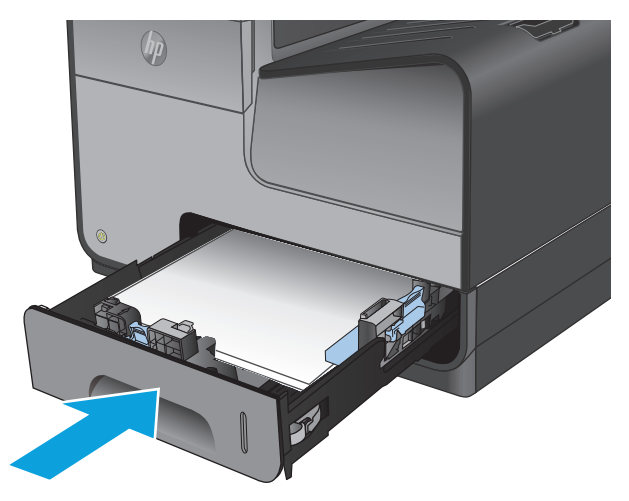

**5.** Науаны өнім ішіне сырғытыңыз.

**ЕСКЕРІМ:** Науаны жабу үшін ортасында итеріңіз немесе тіпті екі жағынан басыңыз. Тек бір жақты баспаңыз.

# <span id="page-26-0"></span>**3 Бөліктер, жабдықтар мен аксессуарлар**

- Бө[лшектерге](#page-27-0), қосалқы құралдарға жəне жабдықтарға тапсырыс беру
- Тонер [картридждерін](#page-29-0) ауыстыру

#### **Қосымша ақпарат алу үшін:**

АҚШ-та [www.hp.com/support/ojcolorX555](http://www.hp.com/support/ojcolorX555) торабына өтіңіз.

АҚШ-тан тыс жерлерде [www.hp.com/support](http://www.hp.com/support) торабына өтіңіз. Еліңізді/аймағыңызды таңдаңыз. **Troubleshooting** (Ақаулықтарды жою) түймешігін басыңыз. Өнім атауын енгізіп, **Search** (Іздеу) опциясын таңдаңыз.

Сіздегі өнім бойынша HP компаниясының жан-жақты анықтамасы мынадай ақпаратты қамтиды:

- Орнату және параметрлерді реттеу
- Үйрену және пайдалану
- Проблемаларды шешу
- Бағдарламалық құрал жаңартуларын жүктеп алу
- Қолдау форумдарына қосылу
- Кепілдік және құқықтық ақпарат табу

## <span id="page-27-0"></span>**Бөлшектерге, қосалқы құралдарға жəне жабдықтарға тапсырыс беру**

### **Тапсырыс беру**

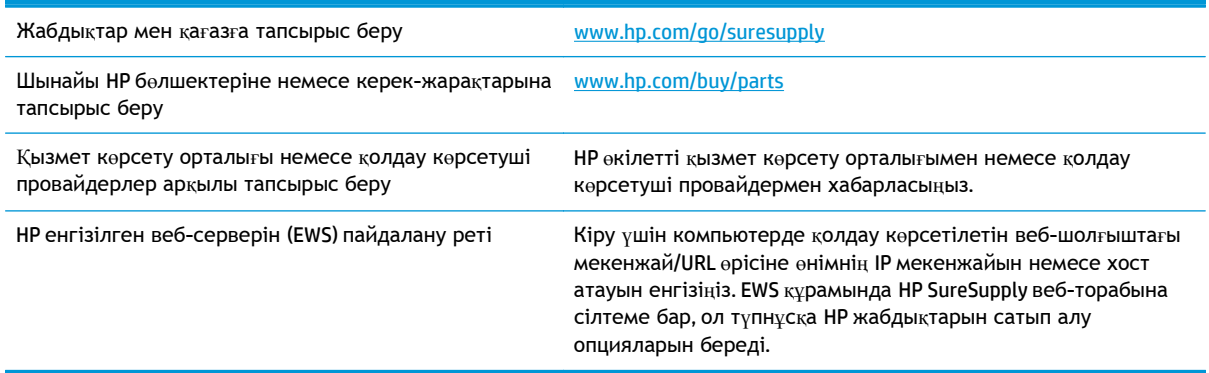

### **Бөліктер мен жабдықтар**

Өнім үшін келесі бөліктер қол жетімді.

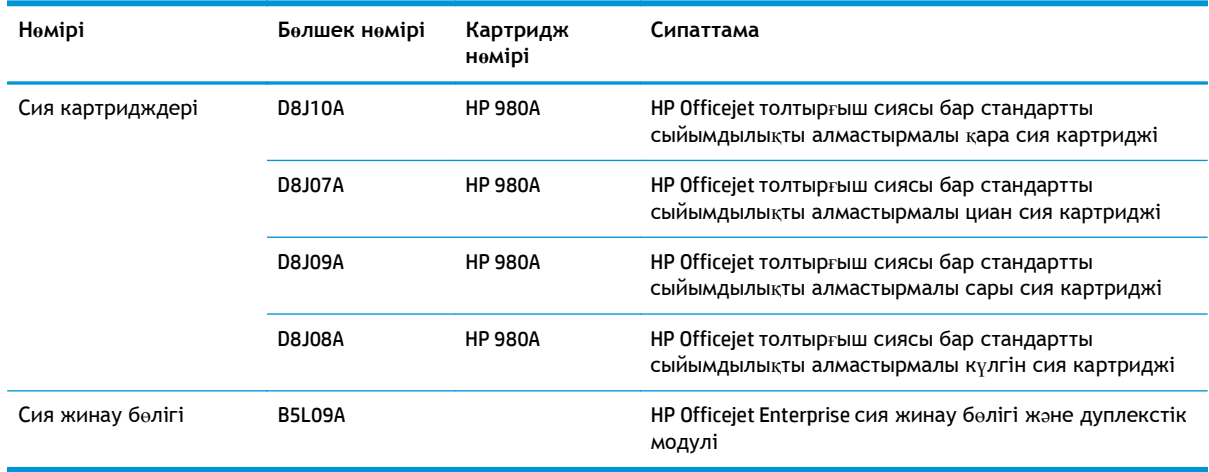

**ЕСКЕРІМ:** Картридждердің өнімділігі бойынша ақпаратты [www.hp.com/go/pageyield](http://www.hp.com/go/pageyield) сайтынан қараңыз. Іс жүзіндегі өнімділігі пайдалану ерекшеліктеріне байланысты.

### **Керек-жарақтар**

Өнім үшін келесі қосалқы құралдар қол жетімді.

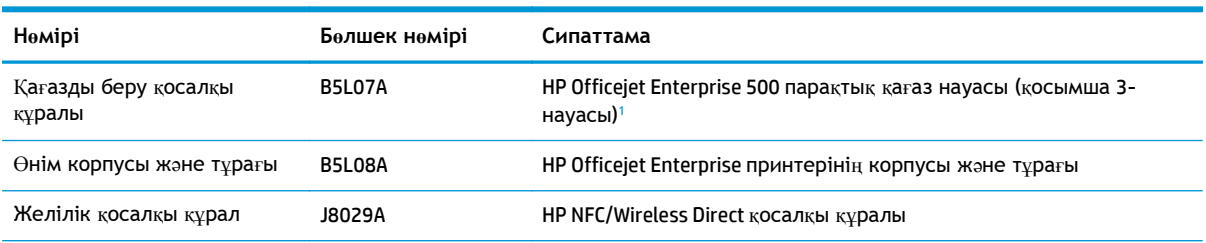

<span id="page-28-0"></span>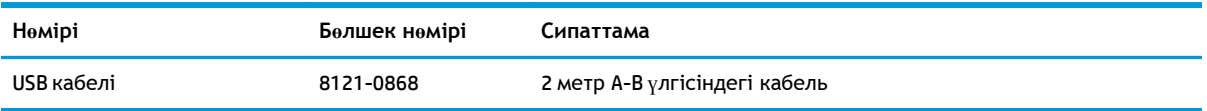

<sup>1</sup> Қосымша 3-науасы тек X555dn моделі үшін қол жетімді. X555xh моделіне екінші 500 парақтық науаны қосу мүмкін емес.

## <span id="page-29-0"></span>**Тонер картридждерін ауыстыру**

Өнім төрт түсті пайдаланады жəне əр түс үшін əр түрлі тонер картриджі болады: сары (Y), көгілдір (C), қарақошқыл (M), жəне қара (K).

**1.** Тонер картриджінің есігін ашыңыз.

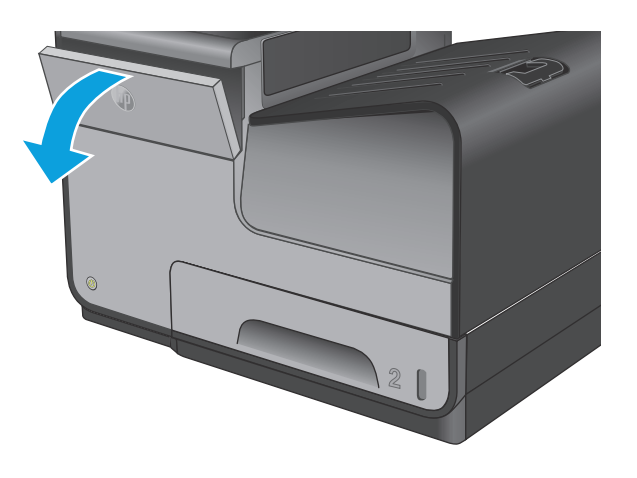

**2.** Оны құлыптан босату үшін ескі сия картриджін ішке қарай итеріңіз.

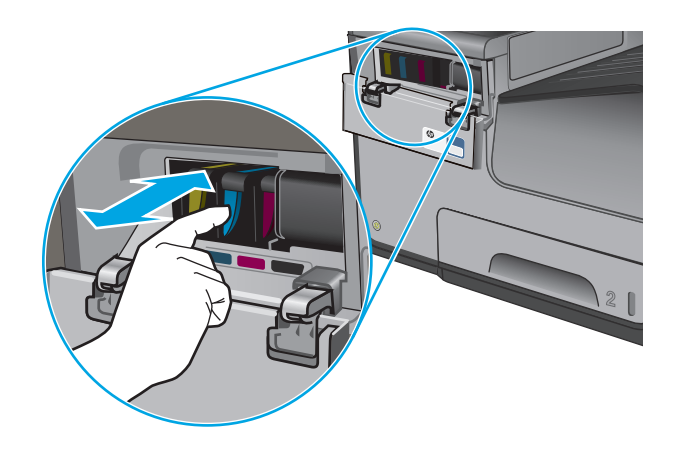

- 
- **3.** Ескі тонер картридждерінің тұтқаларынан мықтап ұстап, шығарып алу үшін картриджді тіке жоғары тартыңыз.

**4.** Жаңа тонер картриджін орауышынан алыңыз.

**5.** Сия картриджінің сары металл

тудыруы мүмкін.

түйіспелеріне тимеңіз. Түйіспелерде қалған саусақ іздері баспа сапасы мəселелерін

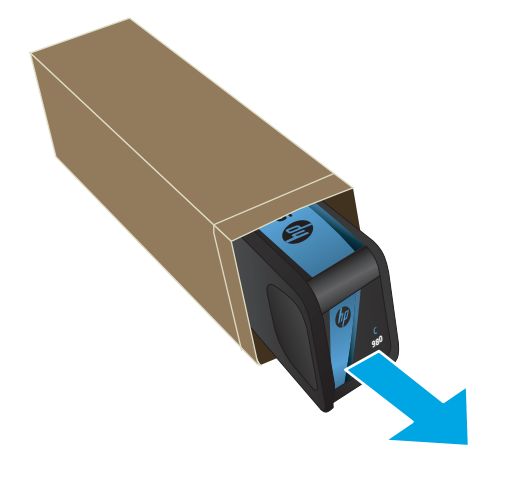

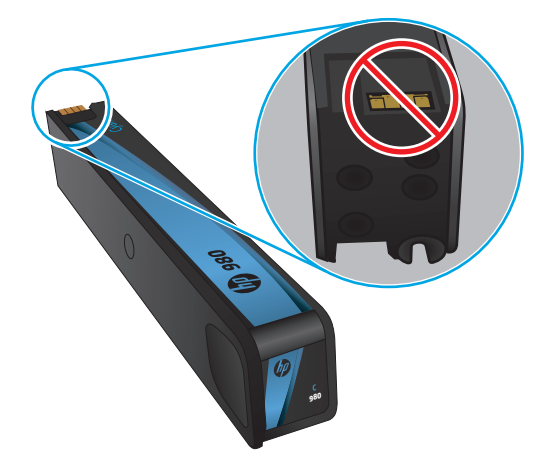

**6.** Жаңа тонер картриджін өнімге салыңыз. Картриджды орнына «шырт» етіп түскенше итеріңіз.

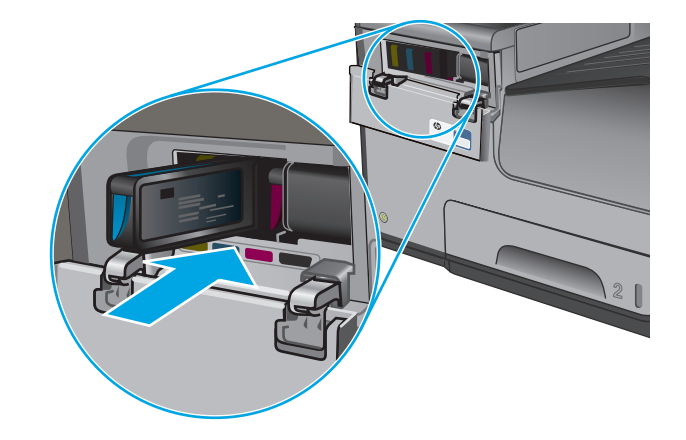

**7.** Тонер картриджінің есігін жабыңыз.

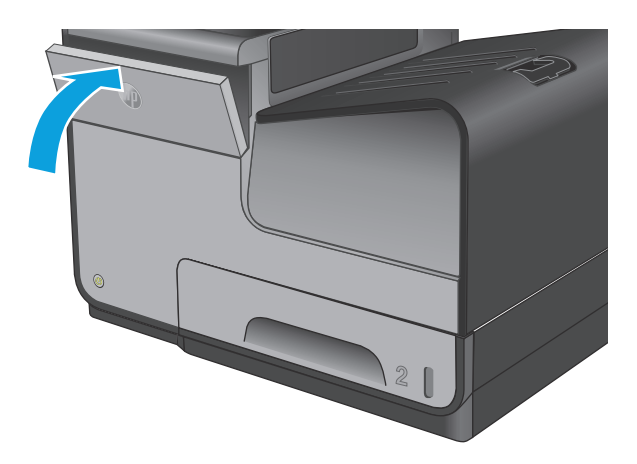

**8.** Ескі картриджі қорапқа салыңыз жəне сия картриджі қорабындағы сия картридждерін қайта өңдеу туралы ақпаратты қараңыз.

# <span id="page-32-0"></span>**4 Басып шығару**

- Басып шығару [тапсырмалары](#page-33-0) (Windows)
- Басып шығару [тапсырмалары](#page-38-0) (Mac OS X)
- Кейінірек басып шығару үшін басып шығару [тапсырмаларын](#page-40-0) өнімде сақтау
- [Мобильді](#page-44-0) басып шығару
- **USB [портынан](#page-48-0) басып шығару**

#### **Қосымша ақпарат алу үшін:**

АҚШ-та [www.hp.com/support/ojcolorX555](http://www.hp.com/support/ojcolorX555) торабына өтіңіз.

АҚШ-тан тыс жерлерде [www.hp.com/support](http://www.hp.com/support) торабына өтіңіз. Еліңізді/аймағыңызды таңдаңыз. **Troubleshooting** (Ақаулықтарды жою) түймешігін басыңыз. Өнім атауын енгізіп, **Search** (Іздеу) опциясын таңдаңыз.

Сіздегі өнім бойынша HP компаниясының жан-жақты анықтамасы мынадай ақпаратты қамтиды:

- Орнату және параметрлерді реттеу
- Үйрену және пайдалану
- Проблемаларды шешу
- Бағдарламалық құрал жаңартуларын жүктеп алу
- Қолдау форумдарына қосылу
- Кепілдік және құқықтық ақпарат табу

## <span id="page-33-0"></span>**Басып шығару тапсырмалары (Windows)**

### **Басып шығару əдісі (Windows)**

Келесі процедурада Windows үшін негізгі басып шығару процесі сипатталады.

- **1.** Бағдарламалық құралда **Басып шығару** опциясын таңдаңыз.
- **2.** Өнімді принтерлер тізімінен таңдаңыз. Параметрлерді өзгерту мақсатында принтер драйверін ашу үшін **Properties (Сипаттар)** немесе **Preferences (Басымдықтар)** түймешігін басыңыз немесе түртіңіз.
	- **ЕСКЕРІМ:** Түймешіктің атауы бағдарламаға қарай əр түрлі болады.

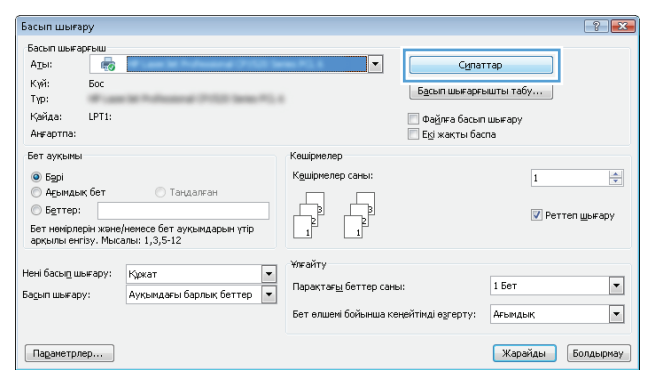

**3.** Қолдануға болатын опцияларды реттеу үшін баспа драйверіндегі қойындыларды басыңыз немесе түртіңіз. Мысалы, қағаз бағдарын **Finishing (Өңдеу)** қойындысында орнатыңыз, ал қағаз көзін, қағаз түрін, қағаз өлшемін жəне сапа параметрлерін **Paper/Quality (Қағаз/сапа)** қойындысында орнатыңыз.

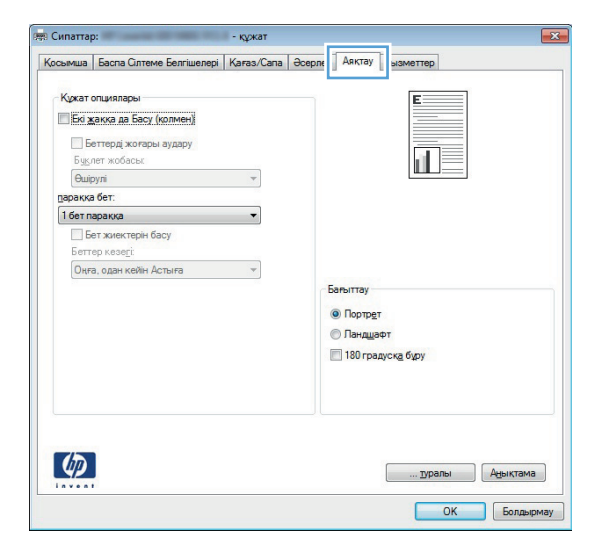

- **4. Print (Басып шығару)** тілқатысу терезесіне қайту үшін **OK** түймешігін басыңыз немесе түртіңіз. Осы экранда басып шығаратын көшірмелер санын таңдаңыз.
- **5.** Тапсырманы басып шығару үшін **OK** түймешігін басыңыз.

### <span id="page-34-0"></span>**Қағаздың екі жағына автоматты түрде басып шығару (Windows жүйесі)**

Бұл процедураны автоматты дуплекстегіш орнатылған өнімдерде пайдаланыңыз. Өнімде автоматты дуплекстегіш орнатылмаған болса немесе дуплекстегіш қолдамайтын қағаз түрлеріне басып шығару үшін екі жақта қолмен басып шығаруға болады.

- **1.** Бағдарламалық құралда **Print (Басып шығару)** опциясын таңдаңыз.
- **2.** Принтерлер тізімінен өнімді таңдаңыз да, басып шығару драйверін таңдау үшін **Properties (Сипаттар)** немесе **Preferences (Басымдықтар)** түймешігін басыңыз немесе түртіңіз.

**ЕСКЕРІМ:** Түймешіктің атауы бағдарламаға қарай әр түрлі болады.

- **3. Finishing (Аяқтау)** қойындысын басыңыз немесе түртіңіз.
- **4. Print on both side sides (Екі жаққа да басу)** құсбелгісін қойыңыз. **Document Properties (Құжат сипаттары)** тілқатысу терезесін жабу үшін **OK** түймешігін басыңыз.
- **5.** Тапсырманы басып шығару үшін **Print (Басып шығару)** тілқатысу терезесіндегі **OK** түймешігін басыңыз.

### <span id="page-35-0"></span>**Қағаздың екі жағына қолмен басып шығару (Windows)**

Бұл процедураны автоматты дуплекстегіш орнатылмаған өнімдерде немесе дуплекстегіш қолдамайтын қағазға басып шығару үшін пайдаланыңыз.

- **1.** Бағдарламалық құралда **Print (Басып шығару)** опциясын таңдаңыз.
- **2.** Принтерлер тізімінен өнімді таңдаңыз да, басып шығару драйверін таңдау үшін **Properties (Сипаттар)** немесе **Preferences (Басымдықтар)** түймешігін басыңыз немесе түртіңіз.

**ЕСКЕРІМ:** Түймешіктің атауы бағдарламаға қарай әр түрлі болады.

- **3. Finishing (Аяқтау)** қойындысын басыңыз немесе түртіңіз.
- **4. Print On Both Sides (manually)** (Екі жаққа да Басу (қолмен)) құсбелгісін қойыңыз. Тапсырманың бірінші жағын басып шығару үшін **OK** түймешігін басыңыз.
- **5.** Шығыс себеттен басылған дестені шығарыңыз жəне 1-науаға салыңыз.
- **6.** Ұсынылса, басқару тақтасындағы тиісті түймешікті басып жалғастырыңыз.
## **Бір параққа бірнеше бетті басып шығару (Windows)**

- **1.** Бағдарламалық құралда **Print (Басып шығару)** опциясын таңдаңыз.
- **2.** Принтерлер тізімінен өнімді таңдаңыз да, басып шығару драйверін таңдау үшін **Properties (Сипаттар)** немесе **Preferences (Басымдықтар)** түймешігін басыңыз немесе түртіңіз.

**ЕСКЕРІМ:** Түймешіктің атауы бағдарламаға қарай әр түрлі болады.

- **3. Finishing (Аяқтау)** қойындысын басыңыз немесе түртіңіз.
- **4.** Əр параққа беттер санын **параққа бет** ашылмалы тізімінен таңдаңыз.
- **5. Print page borders (Бет жиектерін басып шығару)**, **Page Order (Беттер реті)** жəне **Orientation (Бағдар)** үшін дұрыс опцияларды таңдаңыз. **Document Properties (Құжат сипаттары)** тілқатысу терезесін жабу үшін **OK** түймешігін басыңыз.
- **6.** Тапсырманы басып шығару үшін **Print (Басып шығару)** тілқатысу терезесіндегі **OK** түймешігін басыңыз.

## **Қағаз түрін таңдау (Windows)**

- **1.** Бағдарламалық құралда **Print (Басып шығару)** опциясын таңдаңыз.
- **2.** Принтерлер тізімінен өнімді таңдаңыз да, басып шығару драйверін таңдау үшін **Properties (Сипаттар)** немесе **Preferences (Басымдықтар)** түймешігін басыңыз немесе түртіңіз.

**ЕСКЕРІМ:** Түймешіктің атауы бағдарламаға қарай əр түрлі болады.

- **3. Paper/Quality (Басып шығару)** қойындысын басыңыз немесе түртіңіз.
- **4. Paper type** (Қағаз түрі) ашылмалы тізімінен **More...** (Көбірек...) опциясын таңдаңыз.
- **5. Type is:** (Түрі:) опцияларының тізімін жайыңыз.
- **6.** Қағазды ең жақсы сипаттайтын қағаз түрлерінің санатын жайыңыз.
- **7.** Қолданыстағы қағаз түрінің опциясын таңдап, **OK** түймешігін басыңыз.
- **8. Document Properties (Құжат сипаттары)** тілқатысу терезесін жабу үшін **OK** түймешігін басыңыз. Тапсырманы басып шығару үшін **Print (Басып шығару)** тілқатысу терезесіндегі **OK** түймешігін басыңыз.

#### **Қосымша басып шығару тапсырмалары**

АҚШ-та [www.hp.com/support/ojcolorX555](http://www.hp.com/support/ojcolorX555) торабына өтіңіз.

АҚШ-тан тыс жерлерде [www.hp.com/support](http://www.hp.com/support) торабына өтіңіз. Еліңізді/аймағыңызды таңдаңыз. **Troubleshooting** (Ақаулықтарды жою) түймешігін басыңыз. Өнім атауын енгізіп, **Search** (Іздеу) опциясын таңдаңыз.

Белгілі бір басып шығару тапсырмаларын орындау үшін нұсқаулар қол жетімді, мысалы:

- Басып шығару таңбашаларын немесе алдын ала орнатылған параметрлерін жасау және пайдалану
- Қағаз өлшемін таңдау немесе өзгертілмелі қағаз өлшемін пайдалану
- Парақ бағдарын таңдау
- Буклет жасау
- Құжатты белгілі бір қағаз өлшеміне сыятындай масштабтау
- Құжаттың бірінші немесе соңғы беттерін басқа қағазға басып шығару
- Құжатқа су таңбаларын басып шығару

## **Басып шығару тапсырмалары (Mac OS X)**

## **Басып шығару жолы (Mac OS X)**

Төмендегі процедурада Mac OS X үшін негізгі басып шығару процесі сипатталады.

- **1. File** (Файл) мəзірін басыңыз, содан кейін **Print** (Басып шығару) опциясын басыңыз.
- **2. Printer** (Принтер) мəзірінен өнімді таңдаңыз.
- **3.** Мəзірлер ашылмалы тізімін ашыңыз немесе **Show Details** (Мəліметтерді көрсету) пəрменін таңдаңыз да, басып шығару параметрлерін реттеу үшін басқа мəзірлерді таңдаңыз.
- **4. Басып шығару** түймешігін басыңыз.

## **Қағаздың екі жағына автоматты түрде басып шығару (Mac OS X)**

**ЕСКЕРІМ:** Бұл мүмкіндік HP принтер драйверін орнатсаңыз ғана қол жетімді. AirPrint мүмкіндігін пайдаланып жатсаңыз ол қол жетімді болмауы мүмкін.

- **1. File** (Файл) мəзірін басыңыз, содан кейін **Print** (Басып шығару) опциясын басыңыз.
- **2. Printer** (Принтер) мəзірінен өнімді таңдаңыз.
- **3.** Мəзірлер ашылмалы тізімін ашыңыз немесе **Show Details** (Мəліметтерді көрсету) пəрменін таңдаңыз да, **Layout** (Орналасу) мəзірін басыңыз.
- **4. Two-Sided** (Екі жақты) ашылмалы тізімінен байластыру опциясын таңдаңыз.
- **5. Басып шығару** түймешігін басыңыз.

### **Қағаздың екі жағына қолмен басып шығару (Mac OS X)**

**ЕСКЕРІМ:** Бұл мүмкіндік HP принтер драйверін орнатсаңыз ғана қол жетімді. AirPrint мүмкіндігін пайдаланып жатсаңыз ол қол жетімді болмауы мүмкін.

- **1. File** (Файл) мəзірін басыңыз, содан кейін **Print** (Басып шығару) опциясын басыңыз.
- **2. Printer** (Принтер) мəзірінен осы өнімді таңдаңыз.
- **3.** Мəзірлер ашылмалы тізімін ашыңыз немесе **Show Details** (Мəліметтерді көрсету) пəрменін таңдаңыз да, **Manual Duplex** (Қолмен дуплекстік басып шығару) мəзірін басыңыз.
- **4. Manual Duplex** (Қолмен дуплекстік басып шығару) жолын, содан кейін байластыру опциясын таңдаңыз.
- **5. Басып шығару** түймешігін басыңыз.
- **6.** Өнімге өтіп, 1-науадағы қандай да бір бос парақтарды алып тастаңыз.
- **7.** Басылып шыққан буманы шығыс себетінен шығарып, басылған жағын төмен қаратып кіріс науасына салыңыз.
- **8.** Ұсынылса, басқару тақтасындағы тиісті түймешікті басып жалғастырыңыз.

## **Бір параққа бірнеше бетті басып шығару (Mac OS X)**

- **1. File** (Файл) мəзірін басыңыз, содан кейін **Print** (Басып шығару) опциясын басыңыз.
- **2. Printer** (Принтер) мəзірінен өнімді таңдаңыз.
- **3.** Мəзірлер ашылмалы тізімін ашыңыз немесе **Show Details** (Мəліметтерді көрсету) пəрменін таңдаңыз да, **Layout** (Орналасу) мəзірін басыңыз.
- **4. Pages per Sheet** (параққа бет) ашылмалы тізімінен əр парақта басып шығару керек беттер санын таңдаңыз.
- **5. Layout Direction** (Орналасу бағыты) аймағында парақтағы беттер реті мен орнын таңдаңыз.
- **6. Borders** (Жиектер) мəзірінен əр парақтың айналасында басылатын жиек түрін таңдаңыз.
- **7. Басып шығару** түймешігін басыңыз.

## **Қағаз түрін таңдау (Mac OS X)**

- **1. File** (Файл) мəзірін басыңыз, содан кейін **Print** (Басып шығару) опциясын басыңыз.
- **2. Printer** (Принтер) мəзірінен өнімді таңдаңыз.
- **3.** Мəзірлер ашылмалы тізімін ашыңыз немесе **Show Details** (Мəліметтерді көрсету) пəрменін таңдаңыз да, **Finishing** (Аяқтау) мəзірін басыңыз.
- **4. Media-type** (Баспа құралының түрі) ашылмалы тізімнен түрді таңдаңыз.
- **5. Басып шығару** түймешігін басыңыз.

### **Қосымша басып шығару тапсырмалары**

АҚШ-та [www.hp.com/support/ojcolorX555](http://www.hp.com/support/ojcolorX555) торабына өтіңіз.

АҚШ-тан тыс жерлерде [www.hp.com/support](http://www.hp.com/support) торабына өтіңіз. Еліңізді/аймағыңызды таңдаңыз. **Troubleshooting** (Ақаулықтарды жою) түймешігін басыңыз. Өнім атауын енгізіп, **Search** (Іздеу) опциясын таңдаңыз.

Белгілі бір басып шығару тапсырмаларын орындау үшін нұсқаулар қол жетімді, мысалы:

- Басып шығару таңбашаларын немесе алдын ала орнатылған параметрлерін жасау және пайдалану
- Қағаз өлшемін таңдау немесе өзгертілмелі қағаз өлшемін пайдалану
- Парақ бағдарын таңдау
- Буклет жасау
- Құжатты белгілі бір қағаз өлшеміне сыятындай масштабтау
- Құжаттың бірінші немесе соңғы беттерін басқа қағазға басып шығару
- Құжатқа су таңбаларын басып шығару

## **Кейінірек басып шығару үшін басып шығару тапсырмаларын өнімде сақтау**

- Сақталған тапсырма жасау (Windows)
- Сақталған [тапсырманы](#page-42-0) жасау (Mac OS X)
- Сақталған [тапсырманы](#page-43-0) басып шығару
- Сақталған [тапсырманы](#page-43-0) жою

### **Сақталған тапсырма жасау (Windows)**

Тапсырмаларды кез келген уақытта басып шығара алатындай етіп өнімге сақтауға болады.

**ЕСКЕРІМ:** Баспа драйверіңіздің сырт көрінісі осы құжатта көрсетілгеннен басқаша болуы мүмкін, бірақ қадамдар бірдей.

- **1.** Бағдарламалық құралда **Басып шығару** опциясын таңдаңыз.
- **2.** Өнімді принтерлер тізімінен таңдап алып, **Properties** (Сипаттар) немесе **Preferences** (Басымдықтар) (атауы əртүрлі бағдарламаларда əртүрлі болады) опциясын таңдаңыз.

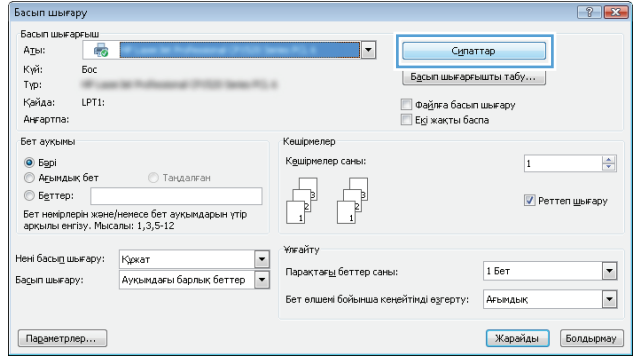

**3. Job Storage** (Тапсырманы сақтау) қойындысын басыңыз.

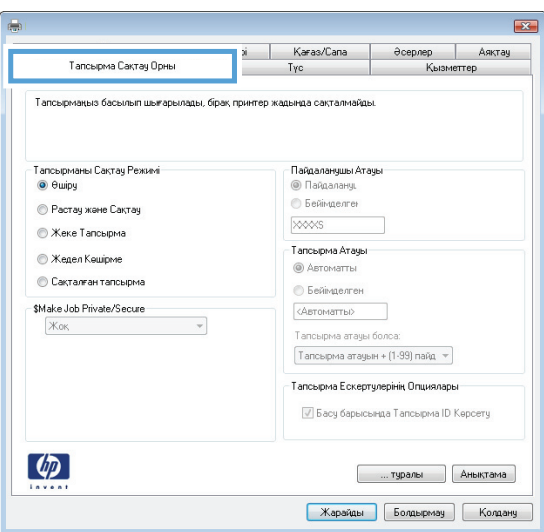

- **4. Job Storage Mode** (Тапсырманы сақтау режимі) опциясын таңдаңыз.
	- **Proof and Hold** (Растау және ұстау): тапсырманың бір көшірмесін басып

шы ғарып, тексері ңіз де, қосымша к өшірмелерді басып шы ғары ңыз .

- **Personal Job** (Жеке тапсырма): тапсырма өнімні ң бас қару та қтасында с ұра ғанша басып шы ғарылмайды. Осы тапсырманы са қтау режимі үшін **Make Job Private/ Secure** (Тапсырманы жеке/қорғалған ету) опцияларыны ң біреуін та ңдау ғ а болады. Егер тапсырма ғ а жеке идентификациялы қ н өмір (PIN) та ғайындаса ңыз, бас қару та қтасында қажетті PIN кодын енгізуі ңіз керек. Егер тапсырманы шифрласа ңыз, бас қару та қтасында қажет құпияс өзді енгізу керек .
- **Quick Copy** (Жылдам к өшірме): тапсырманы ң с ұрал ған к өшірмелер санын басып шы ғарып, кейінірек қайта басып шы ғару үшін тапсырма көшірмесін өнімнің жадына сақтауға болады .
- **Stored Job** (Са қтал ған тапсырма): тапсырманы өнімде са қтап, бас қалар ғ а тапсырманы кез келген уа қытта басып шы ғару ғ а м үмкіндік бері ңіз. Осы тапсырманы са қтау режимі үшін **Make Job Private/Secure** (Тапсырманы жеке / қор ғал ған ету) опцияларыны ң біреуін та ңдау ғ а болады. Егер тапсырма ғ а жеке идентификациялы қ н өмір (PIN) та ғайындаса ңыз, тапсырманы басып шы ғаратын адам бас қару та қтасында қажетті PIN кодын енгізуі керек . Тапсырманы шифрласа ңыз , тапсырманы басып шы ғаратын адам басқару тақтасында қажет құпия сөзді енгізуі керек .

<span id="page-42-0"></span>**5.** Өзгертілмелі пайдаланушы атын немесе тапсырма атын пайдалану үшін, **Custom** пайдаланушы атын немесе тапсырма атын енгізіңіз.

Егер басқа сақталған тапсырмада сондай ат болса, қандай опция пайдаланылатынын таңдаңыз:

- **Use Job Name + (1-99)** (Тапсырма атын + (1-99) пайдалану): тапсырма атының соңына бірегей сан қосыңыз.
- **Replace Existing File** (Бар файлды алмастыру): бар сақтаулы тапсырманы жаңасымен алмастырыңыз.
- **6. Document Properties** (Құжат сипаттары) тілқатысу терезесін жабу үшін **OK** түймешігін түртіңіз. Тапсырманы басып шығару үшін **Print (Басып шығару)** тілқатысу терезесіндегі **OK** түймешігін түртіңіз.

## **Сақталған тапсырманы жасау (Mac OS X)**

Тапсырмаларды кез келген уақытта басып шығара алатындай етіп өнімге сақтауға болады.

- **1. File (Файл)** мəзірін басыңыз, содан кейін **Print (Басып шығару)** опциясын басыңыз.
- **2. Printer (Принтер)** мəзірінен өнімді таңдаңыз.
- **3.** Əдепкіде принтер драйвері **Copies & Pages** (Көшірмелер мен беттер) мəзірін көрсетеді. Мəзірлер ашылмалы тізімін ашып, **Job Storage (Тапсырманы сақтау)** мəзірін нұқыңыз.
- **4. Mode (Режим)** ашылмалы тізімінен сақталған тапсырманың түрін таңдаңыз.
	- **Proof and Hold** (Растау жəне ұстау): тапсырманың бір көшірмесін басып шығарып, тексеріңіз де, қосымша көшірмелерді басып шығарыңыз.
	- **Personal Job** (Жеке тапсырма): тапсырма өнімнің басқару тақтасында сұрағанша басып шығарылмайды. Егер тапсырмаға жеке идентификациялық нөмір (PIN) тағайындасаңыз, басқару тақтасында қажетті PIN кодын енгізуіңіз керек.
	- **Quick Copy** (Жылдам көшірме): тапсырманың сұралған көшірмелер санын басып шығарып, кейінірек қайта басып шығару үшін тапсырма көшірмесін өнімнің жадына сақтауға болады.
	- **Stored Job** (Сақталған тапсырма): тапсырманы өнімде сақтап, басқаларға тапсырманы кез келген уақытта басып шығаруға мүмкіндік беріңіз. Егер тапсырмаға жеке идентификациялық нөмір (PIN) тағайындасаңыз, тапсырманы басып шығаратын адам басқару тақтасында қажетті PIN кодын енгізуі керек.
- **5.** Өзгертілмелі пайдаланушы атын немесе тапсырма атын пайдалану үшін, **Custom** (Өзгертілмелі) түймешігін басып, пайдаланушы атын немесе тапсырма атын енгізіңіз.

Егер басқа сақталған тапсырмада сондай ат болса, қандай опция пайдаланылатынын таңдаңыз.

- <span id="page-43-0"></span>● **Use Job Name + (1-99)** (Тапсырма атын + (1-99) пайдалану): тапсырма атының соңына бірегей сан қосыңыз.
- **Replace Existing File** (Бар файлды алмастыру): бар сақтаулы тапсырманы жаңасымен алмастырыңыз.
- **6.** Егер 3-қадамда **Stored Job (Сақталған тапсырма)** немесе **Personal Job (Жеке тапсырма)** параметрін таңдаған болсаңыз, тапсырманы PIN кодымен қорғауға болады. 4 сандық нөмірді **Use PIN to Print (Басып шығару үшін PIN кодын пайдалану)** өрісіне енгізіңіз. Басқа адамдар осы тапсырманы басып шығарғысы келгенде өнім осы PIN нөмірін енгізуге кеңес береді.
- **7.** Тапсырманы өңдеу үшін **Print (Басып шығару)** түймешігін басыңыз.

#### **Сақталған тапсырманы басып шығару**

Өнімнің жадында сақталған тапсырманы басып шығару үшін, төмендегі қадамдарды орындаңыз.

- **1.** Өнімнің басқару тақтасындағы негізгі экранда Retrieve from Device Memory (Құрылғы жадынан алу) түймешігіне жылжып барып, түртіңіз.
- **2.** Тапсырма сақталған қалтаның атауын таңдаңыз.
- **3.** Тапсырманың атауын таңдаңыз. Егер тапсырма жеке немесе шифрланған болса, PIN кодын немесе құпия сөзді енгізіңіз.
- **4.** Көшірмелер санын реттеңіз де, тапсырманы басып шығару үшін Бастау © түймешігін түртіңіз.

#### **Сақталған тапсырманы жою**

Сақталған тапсырманы өнімнің жадына жібергенде, өнім сондай пайдаланушы аты жəне тапсырма атауы көрсетілген бұрынғы кез келген тапсырманы ауыстырады. Егер тапсырма сондай пайдаланушы аты жəне тапсырма атаумен сақталып қойған болмаса жəне өнім қосымша орынды қажет етсе, өнім басқа тапсырмалардың бірін ең ескісінен бастап жоюы мүмкін. Cақталатын тапсырмалар санын өнімнің басқару тақтасындағы General Settings (Жалпы параметрлер) мəзірінен өзгертуге болады.

Өнімнің жадында сақталған тапсырманы жою шығару үшін, келесі қадамдарды орындаңыз.

- **1.** Өнімнің басқару тақтасындағы негізгі экранда Retrieve from Device Memory (Құрылғы жадынан алу) түймешігіне жылжып барып, түртіңіз.
- **2.** Тапсырма сақталатын қалтаның атауын таңдаңыз.
- **3.** Тапсырма атауын таңдаңыз да, Delete (Жою) түймешігін түртіңіз.
- **4.** Егер тапсырма жеке немесе шифрланған болса, PIN кодын немесе құпия сөзді енгізіңіз де, Delete (Жою) түймешігін түртіңіз.

## **Мобильді басып шығару**

HP компаниясы ноутбуктан, плашнеттен, смартфоннан немесе басқа мобильді құрылғыдан HP принтері арқылы сымсыз басып шығаруға мүмкіндік беретін Mobile жəне ePrint шешімдерін ұсынады. Ең жақсы таңдауды анықтау үшін [www.hp.com/go/LaserJetMobilePrinting](http://www.hp.com/go/LaserJetMobilePrinting) (тек ағылшын тілінде) бетіне өтіңіз.

- HP Wireless Direct жəне NFC басып шығару
- [Электронды](#page-45-0)қ пошта арқылы HP ePrint
- HP ePrint бағ[дарламалы](#page-46-0)қ құралы
- **[AirPrint](#page-46-0)**

## **HP Wireless Direct жəне NFC басып шығару**

HP компаниясы HP Jetdirect 2800w NFC жəне сымсыз тікелей аксессуар (өнім нөмірі: J8029-90901) бар принтерлер жəне кейбір басқа HP LaserJet принтерлері үшін (принтер құжаттамасын тексеріңіз) HP сымсыз тікелей құрылғысы мен NFC (Near Field Communication) басып шығару функциясымен қамтамасыз етеді. HP Jetdirect 2800w NFC жəне сымсыз тікелей аксессуар бойынша қосымша ақпаратты [www.hp.com/go/jd2800wSupport](http://www.hp.com/go/jd2800wSupport) сайтынан қараңыз.

HP Wireless Direct мүмкіндігін мына құрылғылардан сымсыз басып шығару үшін пайдаланыңыз:

- Apple AirPrint немесе HP ePrint қолданбасын пайдаланатын iPhone, iPad немесе iPod touch
- HP ePrint қолданбасын немесе Android ендірілген басып шығару шешімін пайдаланатын Android мобильді құрылғылары
- HP ePrint Home & Biz қолданбасын пайдаланатын Symbian мобильді құрылғылары
- HP ePrint бағдарламасын пайдаланатын ДК жəне Mac құрылғылары

HP Wireless Direct басып шығару туралы қосымша ақпарат алу үшін [www.hp.com/go/wirelessprinting](http://www.hp.com/go/wirelessprinting) бетіне өтіңіз де, сол жақ шарлау тақтасында **HP Wireless Direct** сілтемесін басыңыз.

NFC жəне HP Wireless Direct мүмкіндіктерін принтердің басқару тақтасынан қосуға немесе өшіруге болады.

- **1.** Өнімнің басқару тақтасындағы негізгі экранда Administration (Басқару) мəзіріне өтіп, оны түртіңіз.
- **2.** Мына мəзірлерді ашыңыз:
	- Желі параметрлері
	- Сымсыз байланыс мəзірі
	- Wireless Direct (Сымсыз түрде тікелей қосу)
- **3.** On (Қосу) мəзір элементін түртіңіз.

**ЕЖ ЕСКЕРІМ:** Бір өнімнің бірнеше моделі орнатылған орталарда НР сымсыз тікелей басып шығаруға өнімді анықтауды жеңілдету үшін əр өнімге бірегей SSID кодын беру пайдалы болуы мүмкін. Сонымен бірге өнімнің басқару тақтасының негізгі экранындағы Network (Желі) түймесін түрткен кезде SSID (қызмет жинағының идентификаторы) **How to Connect Page** (Бетке қосылу жолы) бетінде қол жетімді болады.

<span id="page-45-0"></span>Өнімнің SSID мəнін өзгерту үшін осы процедураны орындаңыз:

- **1.** Өнімнің басқару тақтасындағы негізгі экранда Administration (Басқару) мəзіріне өтіп, оны түртіңіз.
- **2.** Мына мəзірлерді ашыңыз:
	- Желі параметрлері
	- Сымсыз байланыс мəзірі
	- Wireless Direct (Сымсыз түрде тікелей қосу)
	- SSID
- **3.** SSID name (SSID атауы) аумағын түртіңіз.
- **4.** Атауын өзгерту үшін пернетақтаны пайдаланыңыз.
- **5.** OK түймешігін түртіңіз.

### **Электрондық пошта арқылы HP ePrint**

HP ePrint құралын құжаттарды кез келген электрондық пошта қызметін қолдайтын құрылғыдан электрондық хабардың қосымшасы ретінде өнімнің электрондық пошта мекенжайына жіберу арқылы басып шығару үшін пайдаланыңыз.

**ЕСКЕРІМ:** бұл мүмкіндікті қолдану үшін өнімнің ішкі бағдарламасын жаңарту қажет болуы мүмкін.

HP ePrint функциясын қолдану үшін өнім мына талаптарға сай болуы керек:

- Өнім сымды немесе сымсыз желіге қосылған жəне Интернетке кіру мүмкіндігі бар болуы керек.
- Өнімде HP Web Services қосулы болуы жəне өнім HP Connected қызметіне тіркелуі керек.

HP веб-қызметтерін қосу жəне HP Connected арқылы тіркеу үшін мына процедураны орындаңыз:

- **1.** HP ендірілген веб-серверін (EWS) ашыңыз:
	- **а.** IP мекенжайын немесе хост атауын көрсету үшін өнімнің басқару тақтасындағы негізгі экранда желі түймешігін түртіңіз.
	- **ə.** Веб-шолғышты ашыңыз жəне мекенжай жолында IP мекенжайын немесе хост атауын дəл өнімнің басқару тақтасындағыдай теріңіз. Компьютер пернетақтасында Enter пернесін басыңыз. EWS ашылады.

https://10.10.XXXXX/

- **2. HP Web Services** (HP веб-қызметтері) қойындысын басыңыз.
- **3.** Веб-қызметтерді қосу үшін, опцияны таңдаңыз.

**ЕСКЕРІМ:** Веб-қызметтерді қосу бірнеше минут алуы мүмкін. ⊯

**4.** HP ePrint есептік жазбасын жасау үшін, [www.hpconnected.com](http://www.hpconnected.com) торабына өтіп, параметрлерді орнату процесін орындаңыз.

## <span id="page-46-0"></span>**HP ePrint бағдарламалық құралы**

HP ePrint бағдарламасы Windows немесе Mac жұмыс үстелі компьютерінен немесе ноутбугынан кез келген HP ePrint қолдайтын өнімде басып шығаруды оңай етеді. Бұл бағдарламалық құрал HP Connected есептік жазбаңызға тіркелген HP ePrint қосылған өнімдерді табуды оңайлатады. Мақсатты HP принтері кеңседе немесе дүние жүзіндегі бір орында орналасуы мүмкін.

- **Windows:** бағдарламалық құралды орнатқаннан кейін, қолданбадан **Print** (Басып шығару) опциясын ашыңыз да, орнатылған принтерлер тізімінен **HP ePrint** тармағын таңдаңыз. Басып шығару параметрлерін реттеу үшін **Properties (Сипаттар)** түймешігін басыңыз.
- **Mac:** бағдарламаны орнатудан кейін **File (Файл)**, **Print (Басып шығару)** тармағын таңдаңыз, одан кейін **PDF** жанындағы көрсеткіні (драйвер экранының төменгі сол жағында) таңдаңыз. **HP ePrint** бағдарламасын таңдаңыз.

Windows үшін HP ePrint бағдарламасы UPD PostScript® қолдайтын өнімдер үшін желідегі (жергілікті желі немесе WAN) жергілікті желілікті принтерлерде TCP/IP басып шығаруды қолдайды.

Windows және Mac жүйелерінің екеуі де ePCL қолдайтын жергілікті желіге немесе WAN желісіне қосылған өнімдерде IPP басып шығаруды қолдайды.

Сондай-ақ, Windows жəне Mac жүйелерінің екеуі де PDF құжаттарын жалпы басып шығару орындарында жəне HP ePrint бағдарламасын пайдаланып электрондық пошта арқылы бұлт көмегімен басып шығаруды қолдайды.

Драйверлер мен ақпаратты алу үшін [www.hp.com/go/eprintsoftware](http://www.hp.com/go/eprintsoftware) бетіне өтіңіз.

**ЕСКЕРІМ:** HP ePrint бағдарламалық құралы — Mac жүйесіне арналған PDF жұмыс үрдісінің қызметтік бағдарламасы жəне техникалық тұрғыдан принтер драйвері емес.

**ЕЗУ ЕСКЕРІМ:** HP ePrint бағдарламасын USB басып шығаруды қолдамайды.

## **AirPrint**

Apple шығарған AirPrint функциясын арқылы тікелей басып шығаруға iOS операциялық жүйесінің 4.2 немесе одан кейінгі нұсқаларында қолдау көрсетіледі. AirPrint функциясын iPad, iPhone (3GS немесе одан жаңа) немесе сенсорлы iPod (үшінші буыны немесе жаңа) құрылғысынан келесі қолданбалардан өнімге тікелей басып шығару үшін қолданыңыз:

- Mail (Пошта)
- Фотосуреттер
- **Safari**
- **iBooks**
- Таңдаулы үшінші тарап қолданбалары

AirPrint функциясын қолдану үшін өнім Apple құрылғысы сияқты бірдей сымсыз желіге қосылған болуы керек. AirPrint функциясын пайдалану туралы жəне қай HP өнімдері AirPrint функциясымен үйлесімді екені туралы қосымша ақпарат алу үшін осы өнімді қолдау веб-сайтына өтіңіз:

- АҚШ-та [www.hp.com/support/ojcolorX555](http://www.hp.com/support/ojcolorX555) торабына өтіңіз.
- АҚШ-тан тыс жерлерде [www.hp.com/support](http://www.hp.com/support) торабына өтіңіз. Еліңізді/аймағыңызды таңдаңыз. **Troubleshooting** (Ақаулықтарды жою) түймешігін басыңыз. Өнім атауын енгізіп, **Search** (Іздеу) опциясын таңдаңыз.

**ЕСКЕРІМ:** AirPrint функциясы USB қосылымдарын қолдамайды.

## **USB портынан басып шығару**

Бұл өнімде Оңай ашылатын USB құрылғысынан басып шығару мүмкіндігі бар, сондықтан файлдарды компьютерден жіберместен жылдам басып шығара аласыз. Өнім өнімнің алдындағы USB портында стандартты USB флэш-дискілерін қабылдайды. Төмендегі файл түрлерін басып шығаруға болады:

- .pdf
- .prn
- .pcl
- .ps
- .cht

### **USB портын басып шығару үшін қосу**

Бұл мүмкіндікті пайдаланбастан бұрын, USB портын қосуыңыз керек. Өнімнің басқару тақтасы мəзірлерінен портты қосу үшін келесі іс рəсімін пайдаланыңыз:

- **1.** Өнімнің басқару тақтасындағы негізгі экранда Administration (Басқару) түймешігіне жылжып барып, түртіңіз.
- **2.** Мына мəзірлерді ашыңыз:
	- General Settings (Жалпы параметрлер)
	- USB құрылғысынан шығаруды қосу
- **3.** Enable (Қосу) опциясын таңдап, Save (Сақтау) түймешігін түртіңіз.

#### **USB құжаттарын басып шығару**

**1.** USB флеш-дискісін оңай ашылатын USB портына салыңыз.

**ЕСКЕРІМ:** USB портының қақпағын ашу керек болуы мүмкін. Алу үшін əр қақпақты тік тартыңыз.

- **2.** Өнім USB флеш-дискісін анықтайды. Дискіге кіру үшін OK түймешігін түртіңіз немесе ескертілсе, қол жетімді қолданбалар тізімінен Retrieve from USB (USB құрылғысынан алу) опциясын таңдаңыз. Retrieve from USB (USB құрылғысынан алу) экраны ашылады.
- **3.** Басылып шығатын құжаттың атауын таңдаңыз.

**ЕСКЕРІМ:** Құжат қалтада болуы мүмкін. Қажетінше қалталарды ашыңыз.

- **4.** Көшірмелер санын реттеу үшін, Copies (Көшірмелер) жолын түртіп, көшірмелер санын таңдау үшін пернетақтаны пайдаланыңыз.
- **5.** Құжатты басып шығару үшін, Бастау © түймешігін түртіңіз.

# **5 Өнімді басқару**

- **IP желі [параметрлерін](#page-51-0) реттеу**
- HP [енгізілген](#page-54-0) веб сервері
- Mac OS X жүйесіне арналған HP [утилитасы](#page-63-0)
- [HP Web Jetadmin](#page-65-0)
- Үнемдеу [параметрлері](#page-66-0)
- Өнімнің қауіпсіздік мү[мкіндіктері](#page-68-0)
- Бағ[дарламалы](#page-70-0)қ құрал жəне ішкі бағдарлама жаңартулары

#### **Қосымша ақпарат алу үшін:**

АҚШ-та [www.hp.com/support/ojcolorX555](http://www.hp.com/support/ojcolorX555) торабына өтіңіз.

АҚШ-тан тыс жерлерде [www.hp.com/support](http://www.hp.com/support) торабына өтіңіз. Еліңізді/аймағыңызды таңдаңыз. **Troubleshooting** (Ақаулықтарды жою) түймешігін басыңыз. Өнім атауын енгізіп, **Search** (Іздеу) опциясын таңдаңыз.

Сіздегі өнім бойынша HP компаниясының жан-жақты анықтамасы мынадай ақпаратты қамтиды:

- Орнату жəне параметрлерді реттеу
- Үйрену және пайдалану
- Проблемаларды шешу
- Бағдарламалық құрал жаңартуларын жүктеп алу
- Қолдау форумдарына қосылу
- Кепілдік және құқықтық ақпарат табу

## <span id="page-51-0"></span>**IP желі параметрлерін реттеу**

- Принтер ортақтасқан дисклеймері
- Желі параметрлерін көрү немесе өзгерту
- Желідегі өнімнің атауын өзгерту
- IPv4 TCP/IP [параметрлерін](#page-52-0) басқару тақтасын қолмен реттеңіз
- IPv6 TCP/IP [параметрлерін](#page-52-0) басқару тақтасын қолмен реттеңіз

## **Принтер ортақтасқан дисклеймері**

HP бір рангтік желіні қолдамайды, өйткені мүмкіндік Microsoft операциялық жүйелердің функциясы жəне HP принтер драйвері емес. [www.microsoft.com](http://www.microsoft.com) Microsoft торабына кіріңіз.

## **Желі параметрлерін көру немесе өзгерту**

IP мекенжайын конфигурациялау параметрлерін көру немесе өзгерту үшін HP ішкі веб-серверін пайдаланыңыз.

- **1.** HP ендірілген веб-серверін (EWS) ашыңыз:
	- **а.** IP мекенжайын немесе хост атауын көрсету үшін өнімнің басқару тақтасындағы негізгі экранда желі түймешігін түртіңіз.
	- **ə.** Веб-шолғышты ашыңыз жəне мекенжай жолында IP мекенжайын немесе хост атауын дәл өнімнің басқару тақтасындағыдай теріңіз. Компьютер пернетақтасында Enter пернесін басыңыз. EWS ашылады.

https://10.10.XXXXX/

**2.** Желі жөніндегі ақпаратты алу үшін **Networking** (Желіге қосылу) жиекбелгісін басыңыз. Сіз параметрлерді қалауыңыз бойынша өзгерте аласыз.

### **Желідегі өнімнің атауын өзгерту**

Ерекше белгілеу үшін желідегі өнімнің атауын өзгерту керек болса, HP ішкі веб-серверін пайдаланыңыз.

- **1.** HP ендірілген веб-серверін (EWS) ашыңыз:
	- **а.** IP мекенжайын немесе хост атауын көрсету үшін өнімнің басқару тақтасындағы негізгі экранда желі түймешігін түртіңіз.
	- **ə.** Веб-шолғышты ашыңыз жəне мекенжай жолында IP мекенжайын немесе хост атауын дəл өнімнің басқару тақтасындағыдай теріңіз. Компьютер пернетақтасында Enter пернесін басыңыз. EWS ашылады.

https://10.10.XXXXX/

**2. General** (Жалпы) қойындысын басыңыз.

<span id="page-52-0"></span>**3. Device Information (Құрылғы туралы ақпарат)** бетінде əдепкі өнім атауы **Device Name (Құрылғы атауы)** өрісінде болады. Осы атты өзгертіп осы өнімді бірегей түрде анықтауға болады.

**ЕСКЕРІМ:** Осы беттегі басқа жолдарды толтыру міндетті емес.

**4.** Өзгерістерді сақтау үшін **Apply (Қолдану)** түймешігін түртіңіз.

## **IPv4 TCP/IP параметрлерін басқару тақтасын қолмен реттеңіз**

IPv4 мекенжайын, қосалқы желі маскасын жəне стандартты шлюзді қолмен орнату үшін басқару тақтасындағы Administration (Басқару) мəзірлерін пайдаланыңыз.

- **1.** Өнімнің басқару тақтасындағы негізгі экранда Administration (Басқару) түймешігіне жылжып барып, түртіңіз.
- **2.** Мына мəзірлерді ашыңыз:
	- Желі параметрлері
	- Jetdirect мəзірі
	- TCP/IP
	- IPV 4 параметрлері
	- Конфигурация əдісі
- **3.** Manual (Қолмен) опциясын таңдап, Save (Сақтау) түймесін түртіңіз.
- **4.** Manual Settings (Қолмен енгізілетін параметрлер) мəзірін ашыңыз.
- **5.** IP Address (IP мекенжайы), Subnet Mask (Қосалқы желі маскасы) немесе Default Gateway (Стандартты шлюз) опциясын түртіңіз.
- **6.** Сандық пернетақтаны ашу үшін бірінші өрісті түртіңіз. Өріс үшін дұрыс сандарды енгізіңіз де, OK түймесін түртіңіз.

Əр өріс үшін процесті қайталаңыз да, Save (Сақтау) түймесін түртіңіз.

#### **IPv6 TCP/IP параметрлерін басқару тақтасын қолмен реттеңіз**

IPv6 мекенжайын қолмен орнату үшін басқару тақтасындағы Administration (Басқару) мəзірлерін пайдаланыңыз.

- **1.** Өнімнің басқару тақтасындағы негізгі экранда Administration (Басқару) түймешігіне жылжып барып, түртіңіз.
- **2.** Қолмен конфигурациялауды қосу үшін келесі мəзірлерді ашыңыз:
	- Желі параметрлері
	- Jetdirect мəзірі
	- TCP/IP
	- IPV6 параметрлері
- Мекенжай
- Қолмен енгізілетін параметрлер
- $\bullet$  Қосу

On (Қосу) опциясын таңдап, Save (Сақтау) түймесін түртіңіз.

- **3.** Мекенжайды конфигурациялау үшін Address (Мекенжай) түймесін түртіңіз де, пернетақтаны ашу үшін өрісті түртіңіз.
- **4.** Пернетақтаны пайдаланып мекенжайды енгізіңіз де, OK түймесін түртіңіз.
- **5.** Save (Сақтау) түймешігін түртіңіз.

## <span id="page-54-0"></span>**HP енгізілген веб сервері**

- HP енгізілген веб-серверіне (EWS) кіру
- HP енгізілген веб-серверінің мү[мкіндіктері](#page-55-0)

Басып шығару функцияларын өнімнің басқару тақтасынан емес, компьютерден басқару үшін HP ендірілген веб-серверді пайдаланыңыз.

- Өнім күйі жөніндегі ақпаратты көру.
- Барлық жабдықтардың қалған қолдану мерзімдерін анықтап, жаңаларына тапсырыс беріңіз
- Науа конфигурацияларын қараңыз және өзгертіңіз
- Өнімнің басқару панелінің мəзір конфигурациясын қараңыз жəне өзгертіңіз
- Ішкі беттерді көріңіз және басып шығарыңыз
- Өнім мен қамсыздандыру материалдарына байланысты оқиғалар жөнінде ескертпе алыңыз
- Желі конфигурациясын көрү және өзгерту

HP ендірілген веб-сервері өнім IP негізделген желіге қосылғанда жұмыс істейді. HP ендірілген веб-сервері IPX негізделген өнім байланыстарын қолдамайды. HP ендірілген веб-серверін ашу жəне пайдалану үшін интернетке кірудің қажеті жоқ.

Өнім желіге қосылғанда, HP ендірілген веб-сервері автоматты түрде қолжетімді болады.

**ЕСКЕРІМ:** HP ендірілген веб-серверіне желілік брандмауэрдан тыс қол жеткізу мүмкін емес.

## **HP енгізілген веб-серверіне (EWS) кіру**

- **1.** IP мекенжайын немесе хост атауын көрсету үшін өнімнің басқару тақтасындағы негізгі экранда желі түймешігін түртіңіз.
- **2.** Веб-шолғышты ашыңыз жəне мекенжай жолында IP мекенжайын немесе хост атауын дəл өнімнің басқару тақтасындағыдай теріңіз. Компьютер пернетақтасында Enter пернесін басыңыз. EWS ашылады.

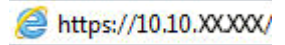

HP ендірілген веб-серверін қолдану үшін шолғыш келесі талаптарға сəйкес келуі қажет:

- Windows: Microsoft Internet Explorer 5.01 немесе соңғы шыққаны немесе Netscape 6.2 немесе соңғы шыққаны
- Mac OS X: Bonjour немесе IP мекенжайын қолдану арқылы Safari немесе Firefox бағдарламалық құралын қолдану
- Linux: Тек Netscape Navigator
- HP-UX 10 жəне HP-UX 11: Netscape Navigator 4.7

## <span id="page-55-0"></span>**HP енгізілген веб-серверінің мүмкіндіктері**

- Information (Ақпарат) жиекбелгісі
- General (Жалпы) қ[ойындысы](#page-56-0)
- Print (Баспа) қ[ойындысы](#page-57-0) не Copy/Print (Көшіру/Басып шығару) қойындысы
- [Scan/Digital Send](#page-57-0) (Сканерлеу/Сандық жіберу) қойындысы (тек көпфункциялы модельдер)
- Fax (Факс) қойындысы (тек кө[пфункциялы](#page-59-0) модельдер)
- [Troubleshooting](#page-59-0) (Ақаулықтарды жою) қойындысы
- Security (Қауіпсіздік) қ[ойындысы](#page-60-0)
- [HP Web Services](#page-60-0) (HP веб-қызметтері) қойындысы
- Желіге қосылу қ[ойындысы](#page-61-0)
- Other Links (Басқа [сілтемелер](#page-62-0)) тізімі

#### **Information (Ақпарат) жиекбелгісі**

#### **Кесте 5-1 HP ендірілген веб-серверінің Information (Ақпарат) қойындысы**

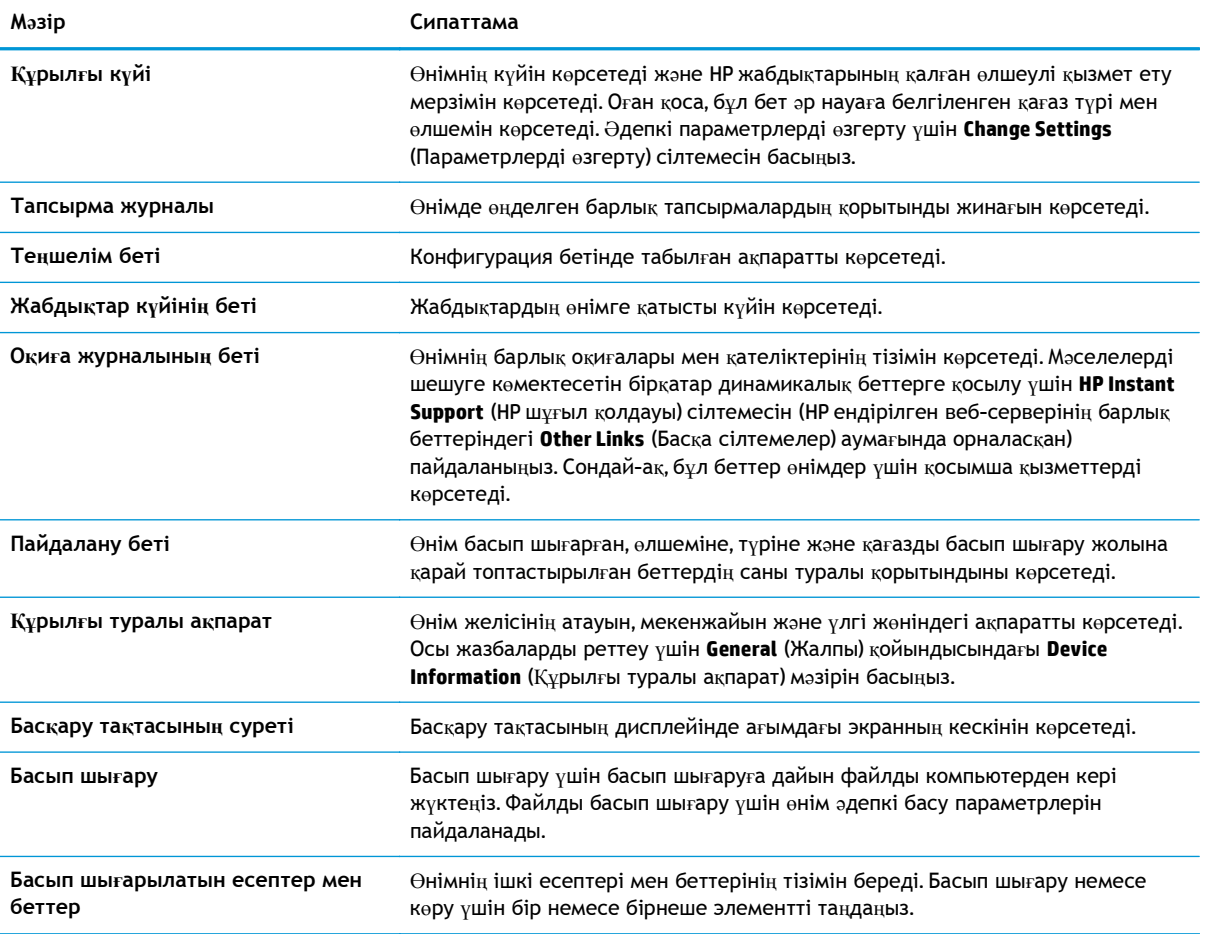

## <span id="page-56-0"></span>**General (Жалпы) қойындысы**

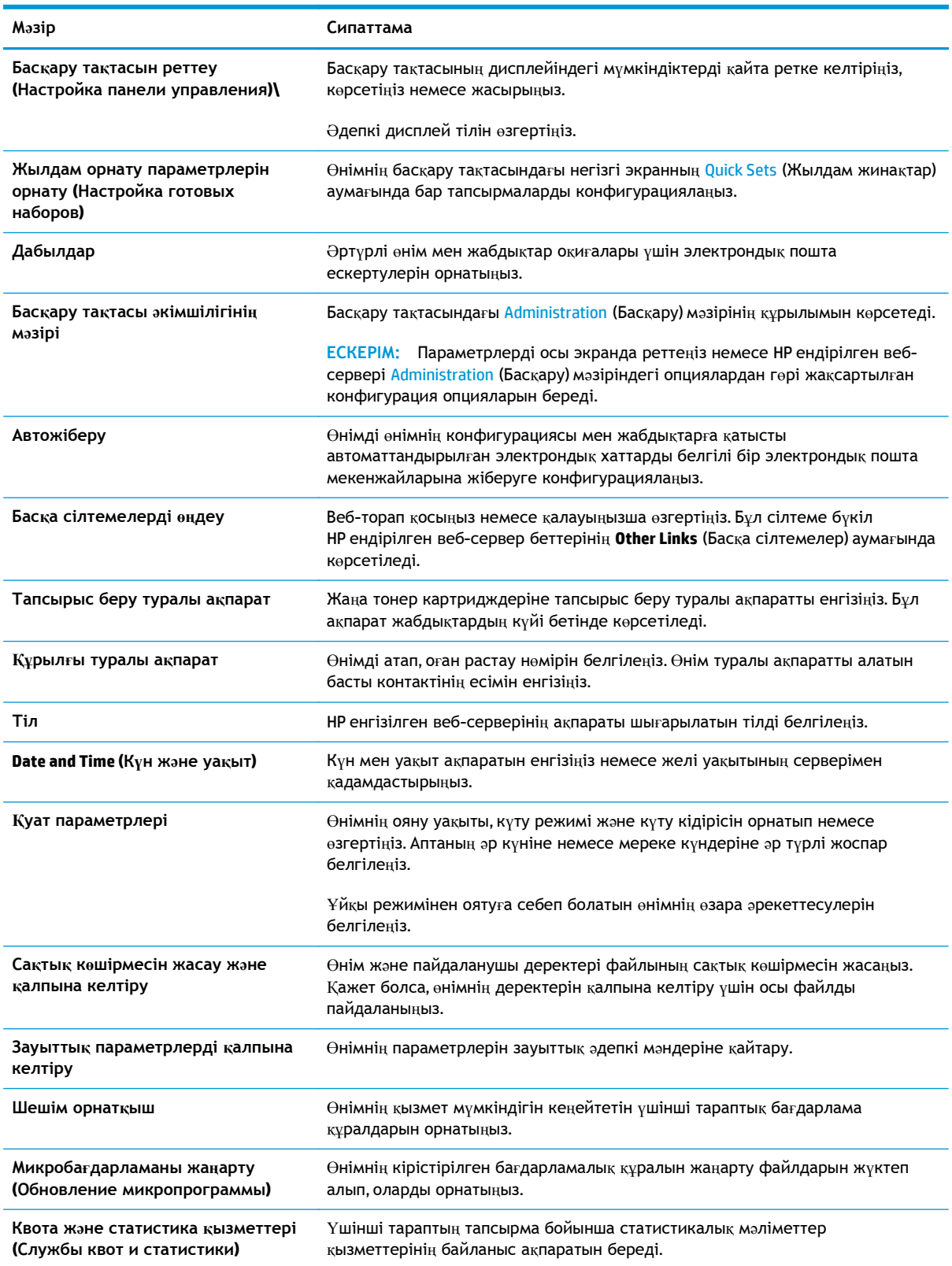

#### **Кесте 5-2 HP ендірілген веб-серверінің General (Жалпы) қойындысы**

## <span id="page-57-0"></span>**Print (Баспа) қойындысы не Copy/Print (Көшіру/Басып шығару) қойындысы**

#### **ЕСКЕРІМ:** Қойынды көпфункциялы принтер модельдерінде **Copy/Print** (Көшіру/Басып шығару) деп аталады.

#### Кесте 5-3 HP ендірілген веб серверіндегі Copy/Print (Көшіру/Басып шығару) қойындысы

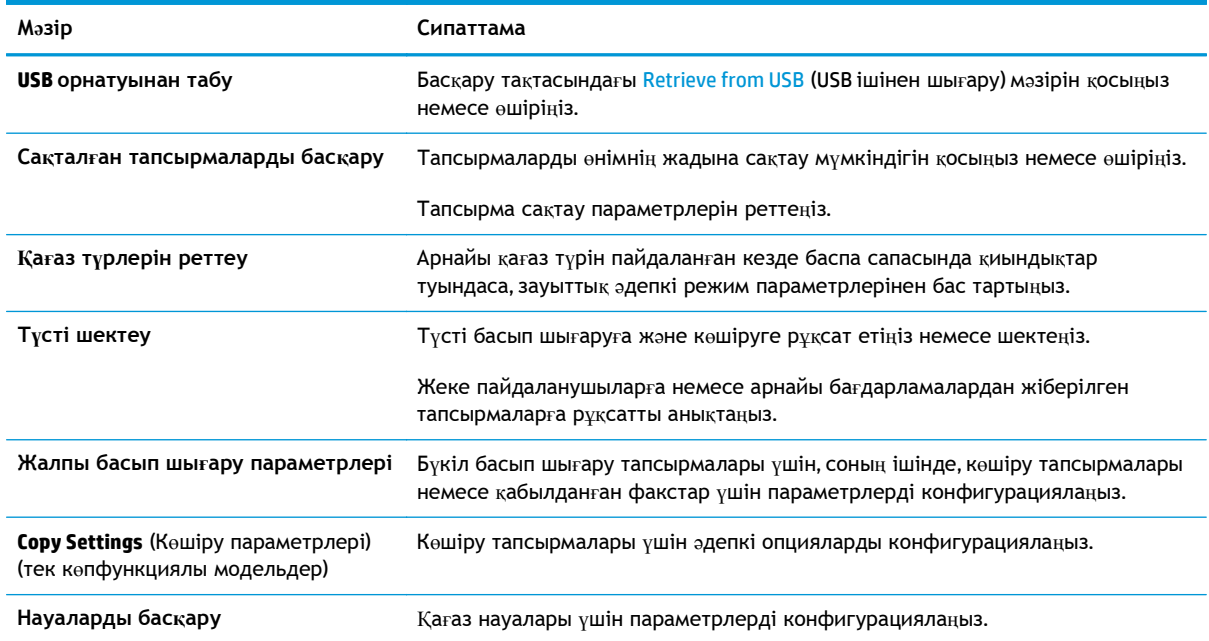

## **Scan/Digital Send (Сканерлеу/Сандық жіберу) қойындысы (тек көпфункциялы модельдер)**

#### Кесте 5-4 HP ендірілген веб серверіндегі Scan/Digital Send (Сканерлеу/Сандық жіберу) қойындысы

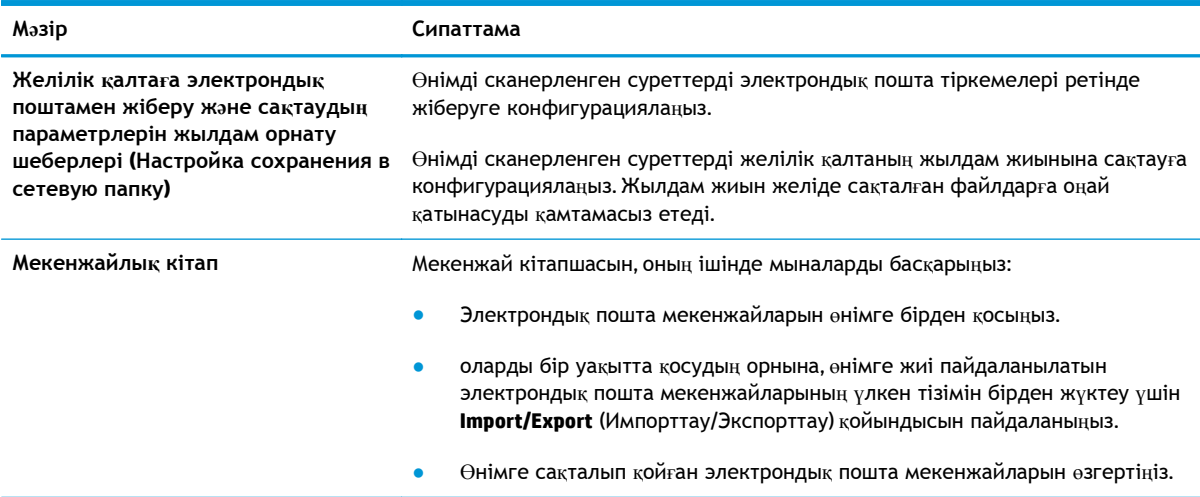

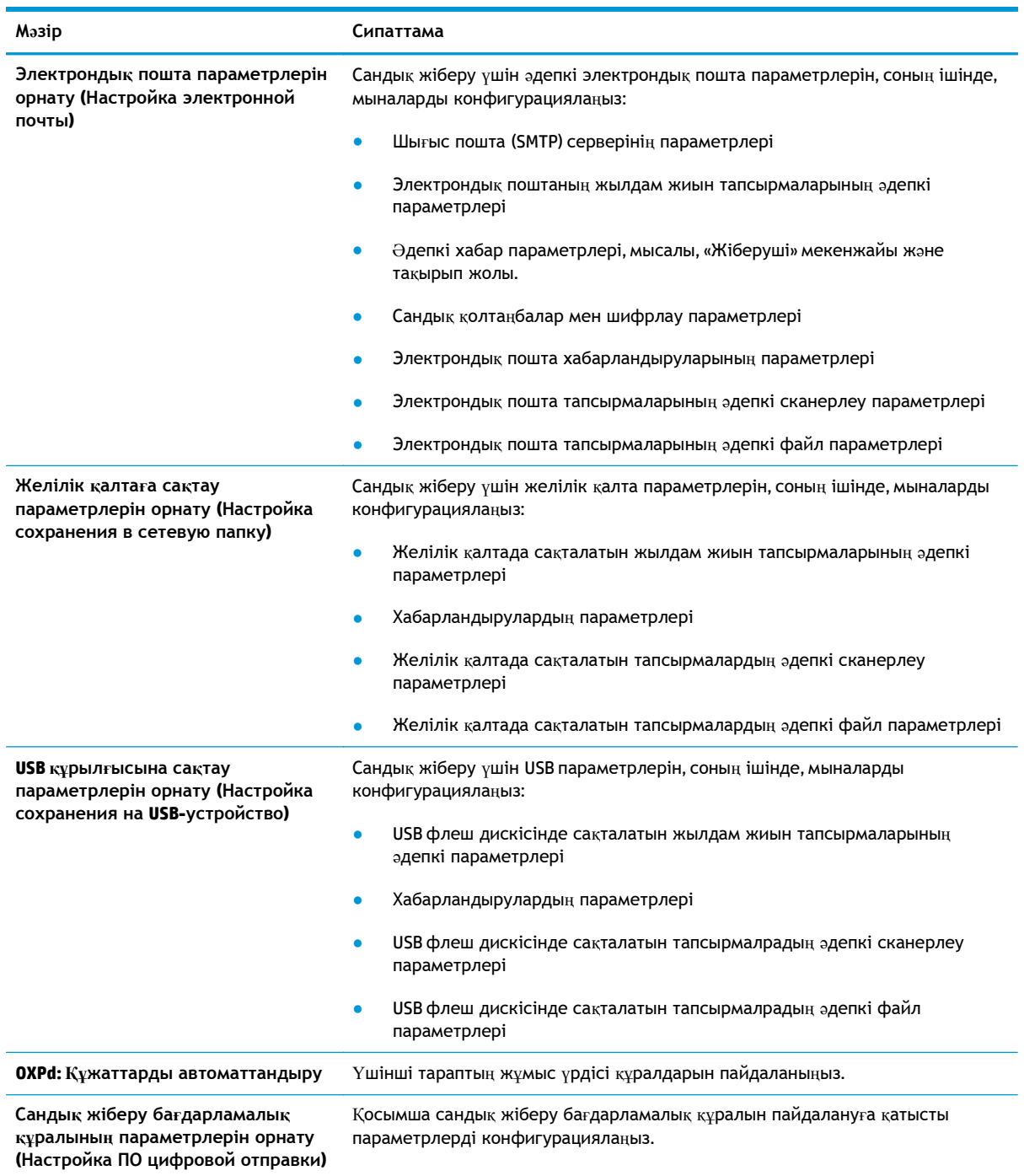

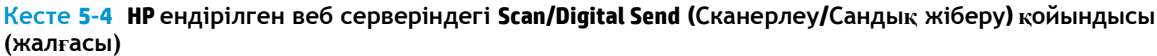

## <span id="page-59-0"></span>**Fax (Факс) қойындысы (тек көпфункциялы модельдер)**

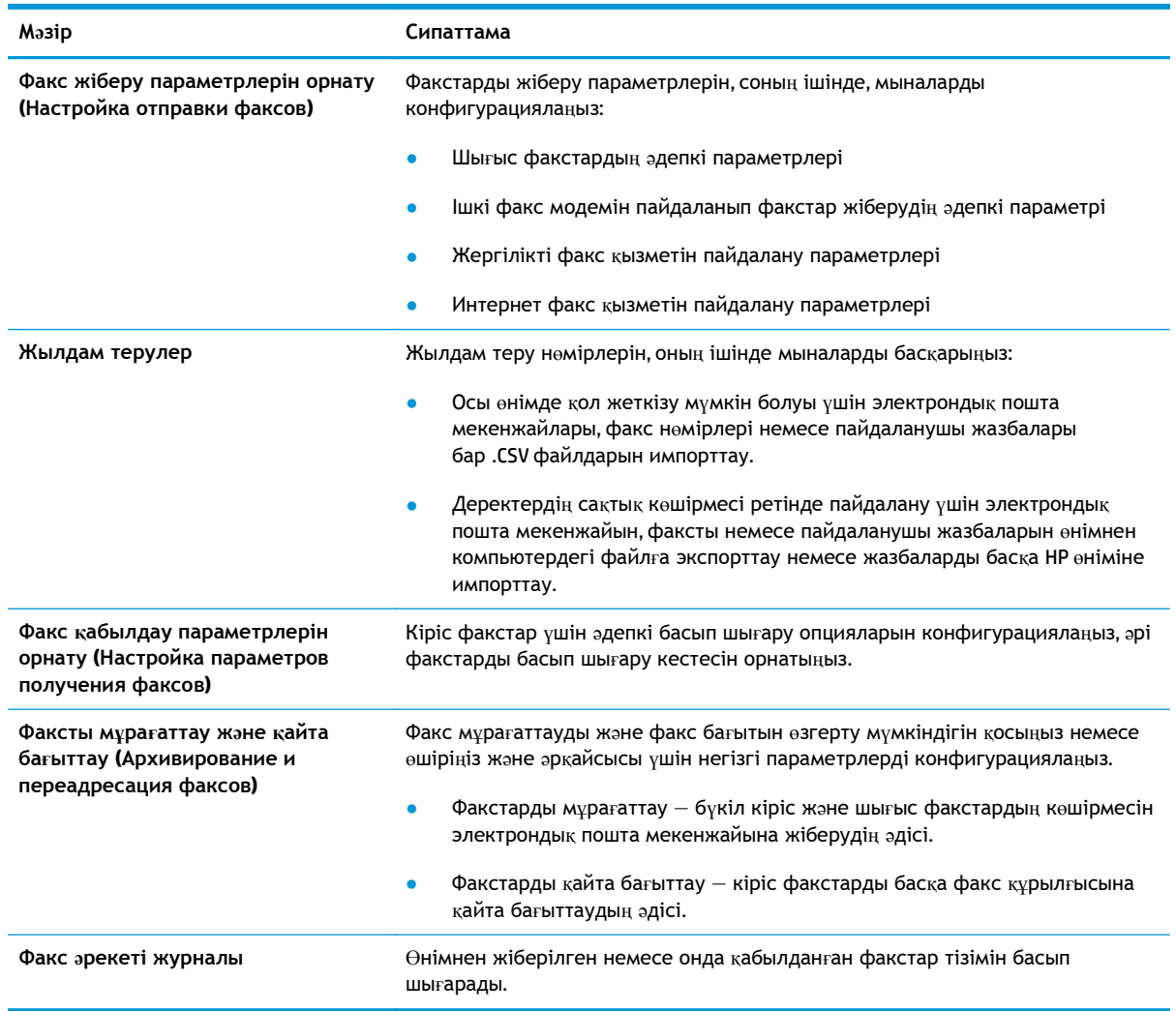

#### **Кесте 5-5 HP ендірілген веб-серверінің Fax (Факс) қойындысы**

## **Troubleshooting (Ақаулықтарды жою) қойындысы**

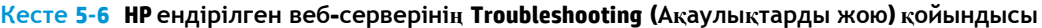

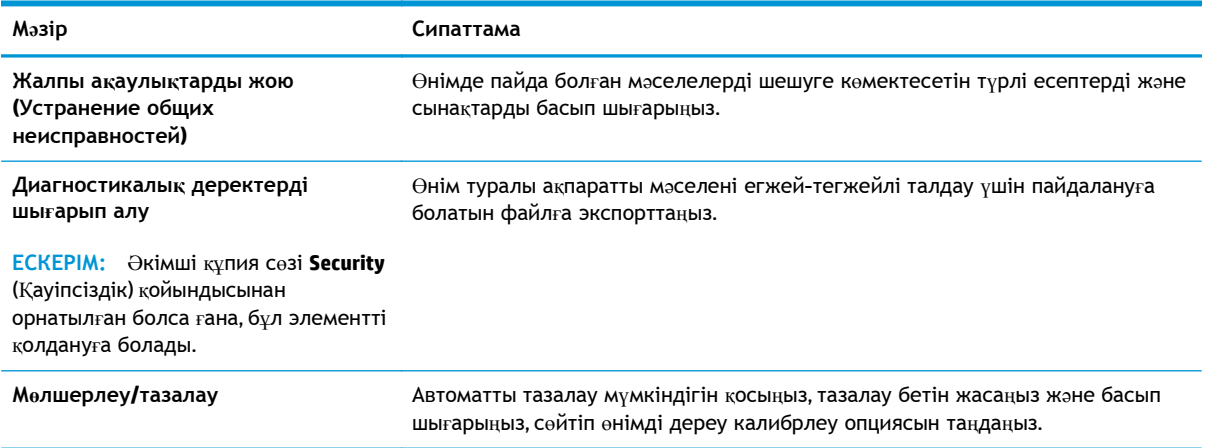

#### <span id="page-60-0"></span>Кесте 5-6 HP ендірілген веб-серверінің Troubleshooting (Ақаулықтарды жою) қойындысы (жалғасы)

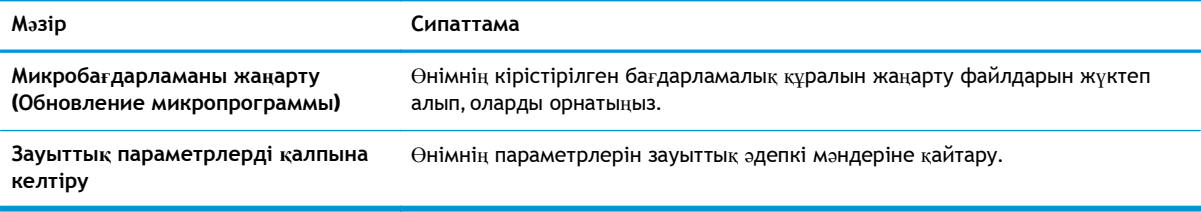

## **Security (Қауіпсіздік) қойындысы**

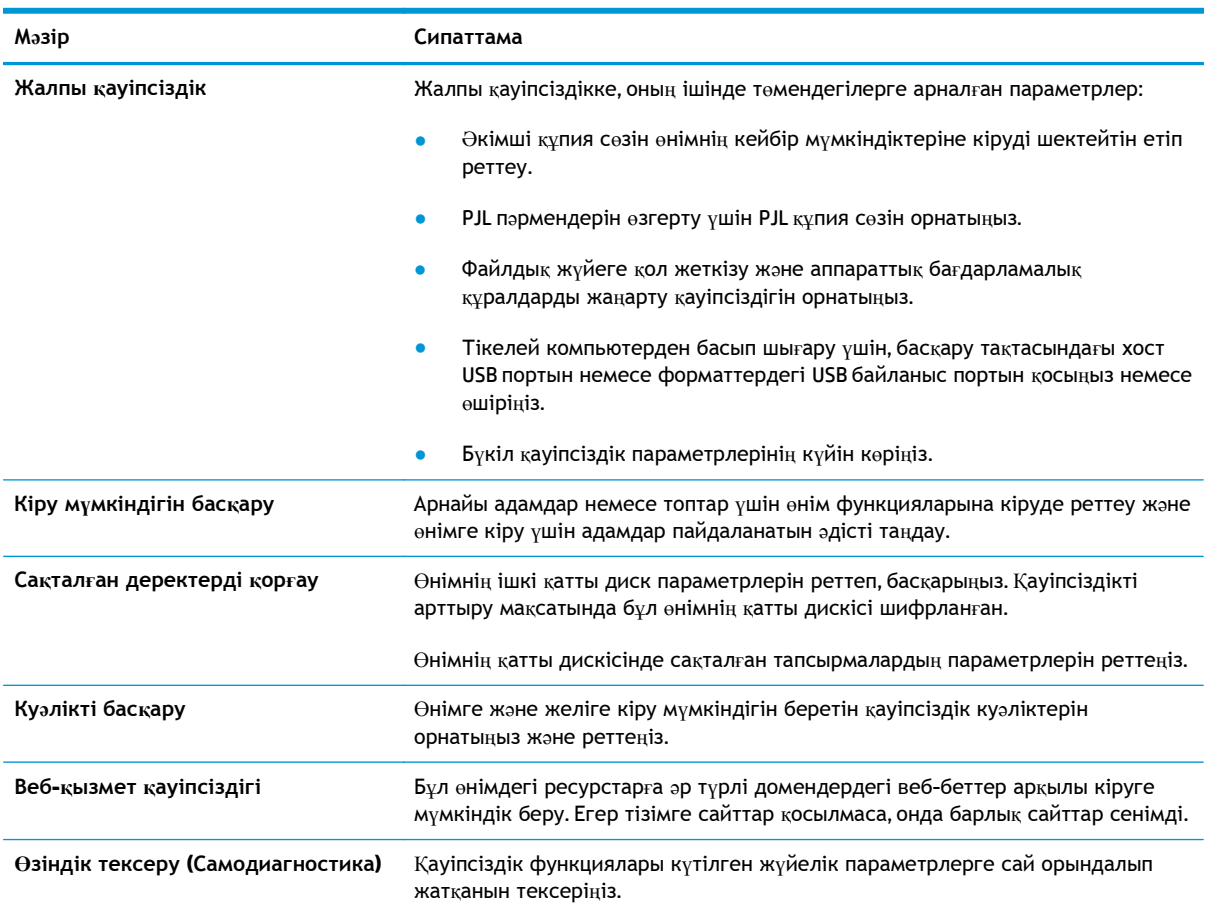

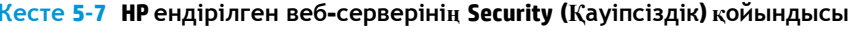

## **HP Web Services (HP веб-қызметтері) қойындысы**

Осы өнімнің HP веб-қызметтерінің параметрлерін реттеу жəне қосу үшін **НР Web Services** (НР веб-қызметтері) қойындысын пайдаланыңыз. HP ePrint мүмкіндігін пайдалану үшін HP вебқызметтерін қосу керек.

#### <span id="page-61-0"></span>**Кесте 5-8 HP ендірілген веб-серверінің Networking (Желіге қосылу) қойындысы**

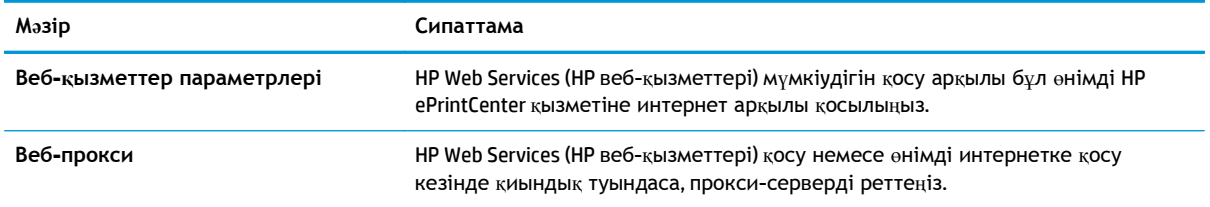

## **Желіге қосылу қойындысы**

Өнім IP желісіне қосылғанда, оның желі параметрлерін реттеу жəне қауіпсіз ету үшін **Networking** (Желіге қосылу) қойындысын пайдаланыңыз. Бұл қойынды өнім басқа желі түрлеріне қосылғанда көрсетілмейді.

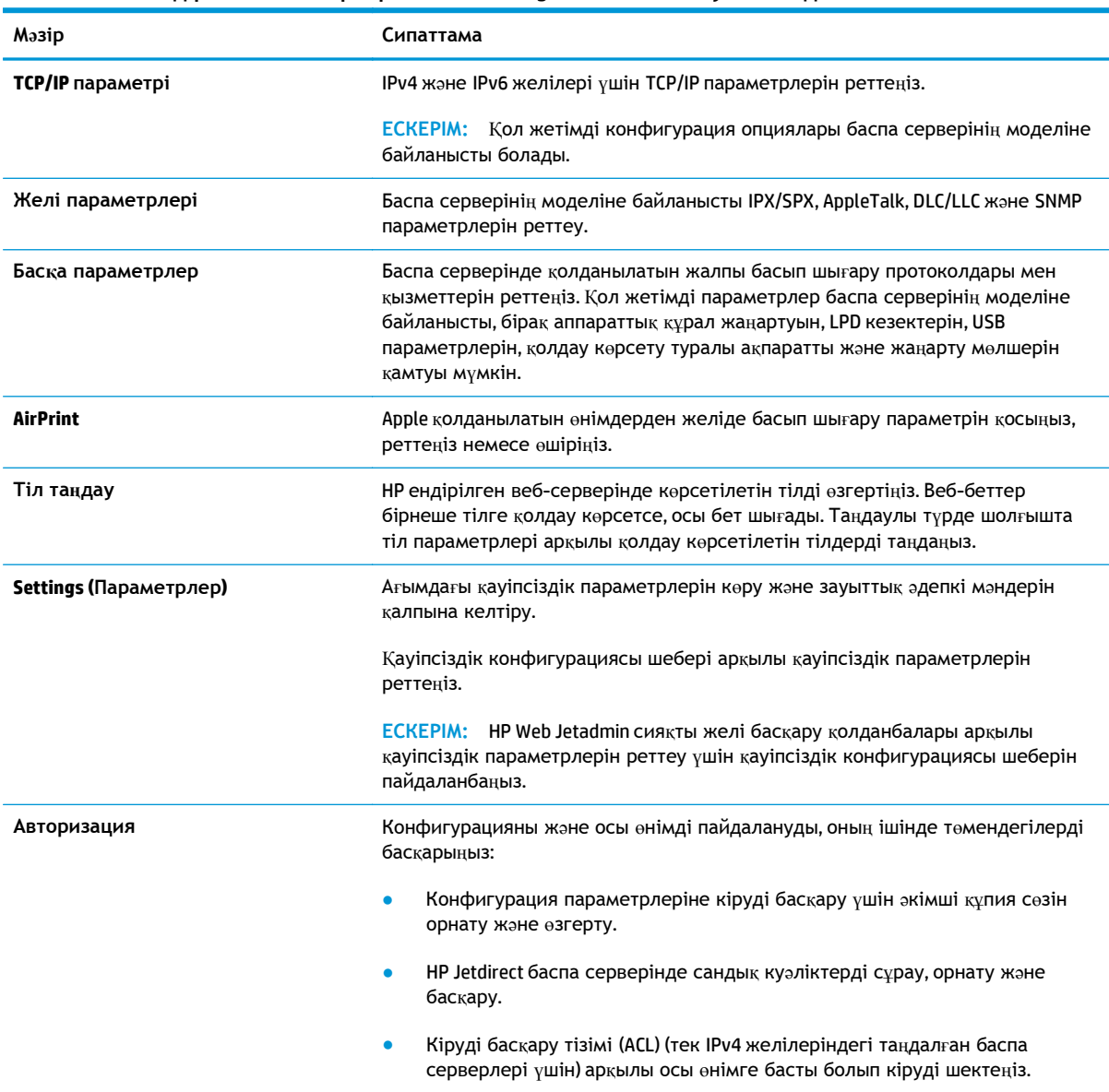

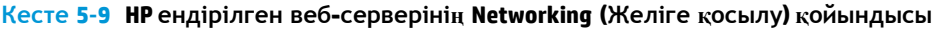

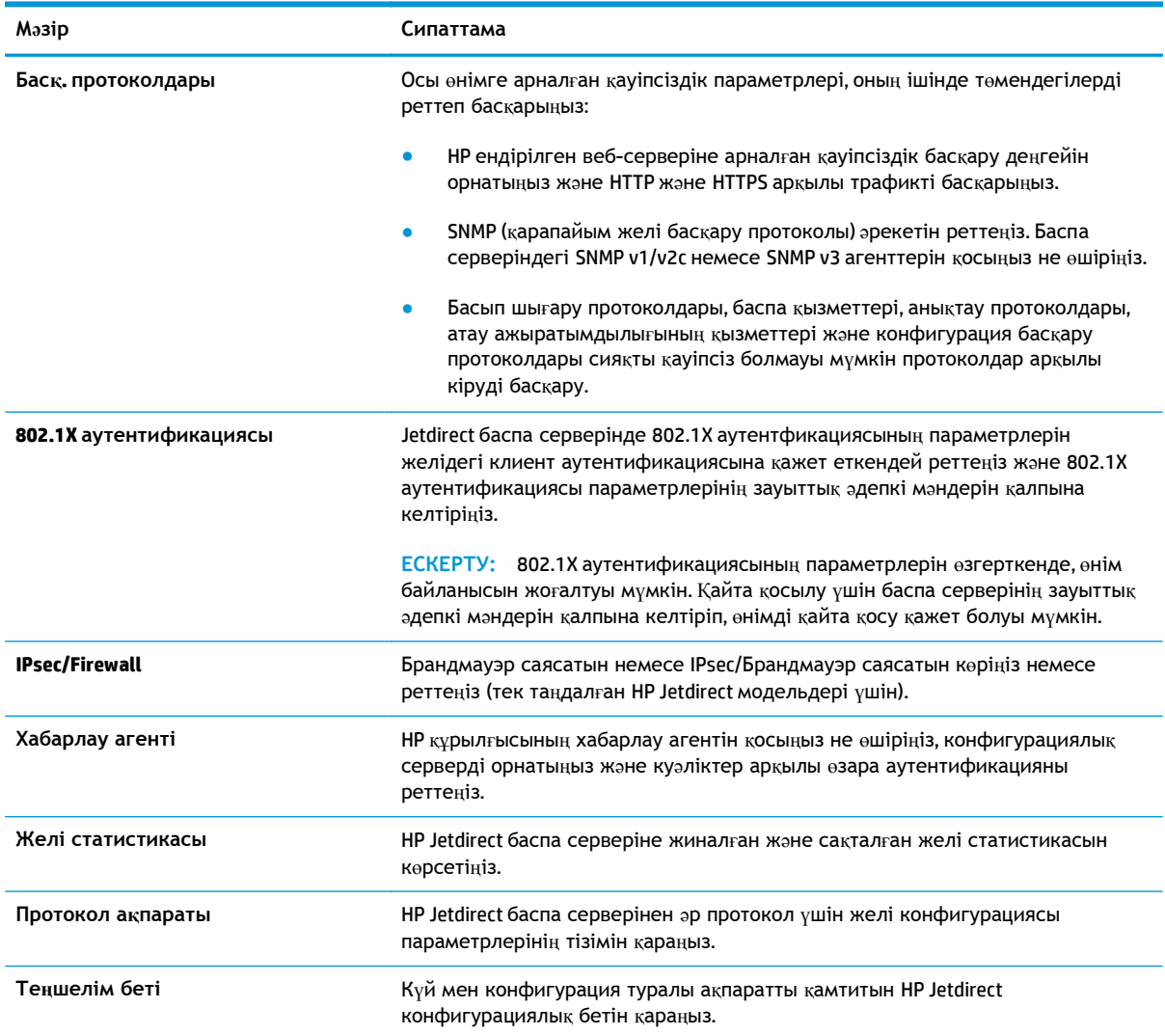

#### <span id="page-62-0"></span>Кесте 5-9 НР ендірілген веб-серверінің Networking (Желіге қосылу) қойындысы (жалғасы)

## **Other Links (Басқа сілтемелер) тізімі**

**ЕСКЕРІМ: General** (Жалпы) қойындысындағы **Edit Other Links** (Басқа сілтемелерді өңдеу) мəзірі арқылы **Other Links** (Басқа сілтемелер) тізімінде көрсетілетін сілтемелерді реттеңіз. Төмендегілер — əдепкі сілтемелер.

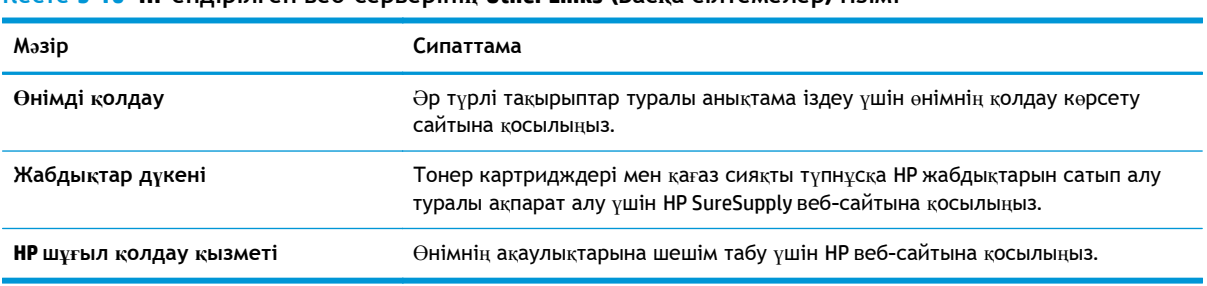

**Кесте 5-10 HP ендірілген веб-серверінің Other Links (Басқа сілтемелер) тізімі**

## <span id="page-63-0"></span>**Mac OS X жүйесіне арналған HP утилитасы**

Өнім күйін тексеру немесе компьютерден өнімнің параметрлерін көру немесе өзгерту үшін Mac OS X жүйесіне арналған HP қызметтік бағдарламасын пайдаланыңыз.

HP утилитасын өнім USB кабелімен жалғанғанда немесе TCP/IP негізінде істейтін желіге жалғанғанда пайдалануға болады.

### **HP қызметтік бағдарламасын ашыңыз**

Табу құралынан **Applications** (Қолданбалар) түймешігін, **Hewlett-Packard** түймешігін, одан кейін **НР Utility** (НР қызметтік бағдарламасы) түймешігін басыңыз.

Егер HP қызметтік бағдарламасы **Utilities** (Қызметтік бағдарламалар) тізімінде болмаса, оны ашу үшін келесі процедураны пайдаланыңыз:

- **1.** Компьютерде Apple мəзірін ашып, **System Preferences** (Жүйе теңшелімдері) мəзірін нұқыңыз, одан кейін **Print & Fax** (Басып шығару жəне факс) белгішесін немесе **Print & Scan** (Басып шығару жəне сканерлеу) белгішесін басыңыз.
- **2.** Терезенің сол жағындағы өнімді таңдаңыз.
- **3. Options & Supplies** (Параметрлер жəне жабдықтар) түймешігін басыңыз.
- **4. Utility** (Утилита) қойындысын нұқыңыз.
- **5. Open Printer Utility** (Принтер қызметтік бағдарламасын ашу) түймешігін басыңыз.

#### **HP утилитасының функциялары**

HP Utility (HP қызметтік бағдарламасы) құралдар тақтасы əрбір беттің жоғарғы жағында болады. Ол мына элементтерді қамтиды:

- **Құрылғылар**: экранның сол жағындағы **Printers** (Принтерлер) тақтасында HP қызметтік бағдарламасы тапқан Mac өнімдерін көрсету немесе жасыру үшін осы түймені басыңыз.
- **Барлық параметрлер**: HP қызметтік бағдарламасының негізгі бетіне оралу үшін осы түймені басыңыз.
- **Қолданбалар**: Dock тақтасында пайда болатын HP құралдарын немесе қызметтік бағдарламаларын басқару үшін осы түймені басыңыз.
- **HP қолдауы**: шолғышты ашу жəне өнімнің HP қолдау веб-торабына өту үшін осы түймені басыңыз.
- **Жабдықтар**: HP SureSupply веб-торабын ашу үшін осы түймені басыңыз.
- **Тіркеу**: HP тіркеу веб-торабын ашу үшін осы түймені басыңыз.
- **Өңдеу**: HP Planet Partners өңдеу бағдарламасының веб-торабын ашу үшін осы түймені басыңыз.

HP қызметтік бағдарламасы **All Settings** (Барлық параметрлер) тізімін басу арқылы ашылатын беттерден тұрады. Келесі кестеде НР қызметтік бағдарламасының көмегімен орындауға болатын тапсырмалар түсіндіріледі.

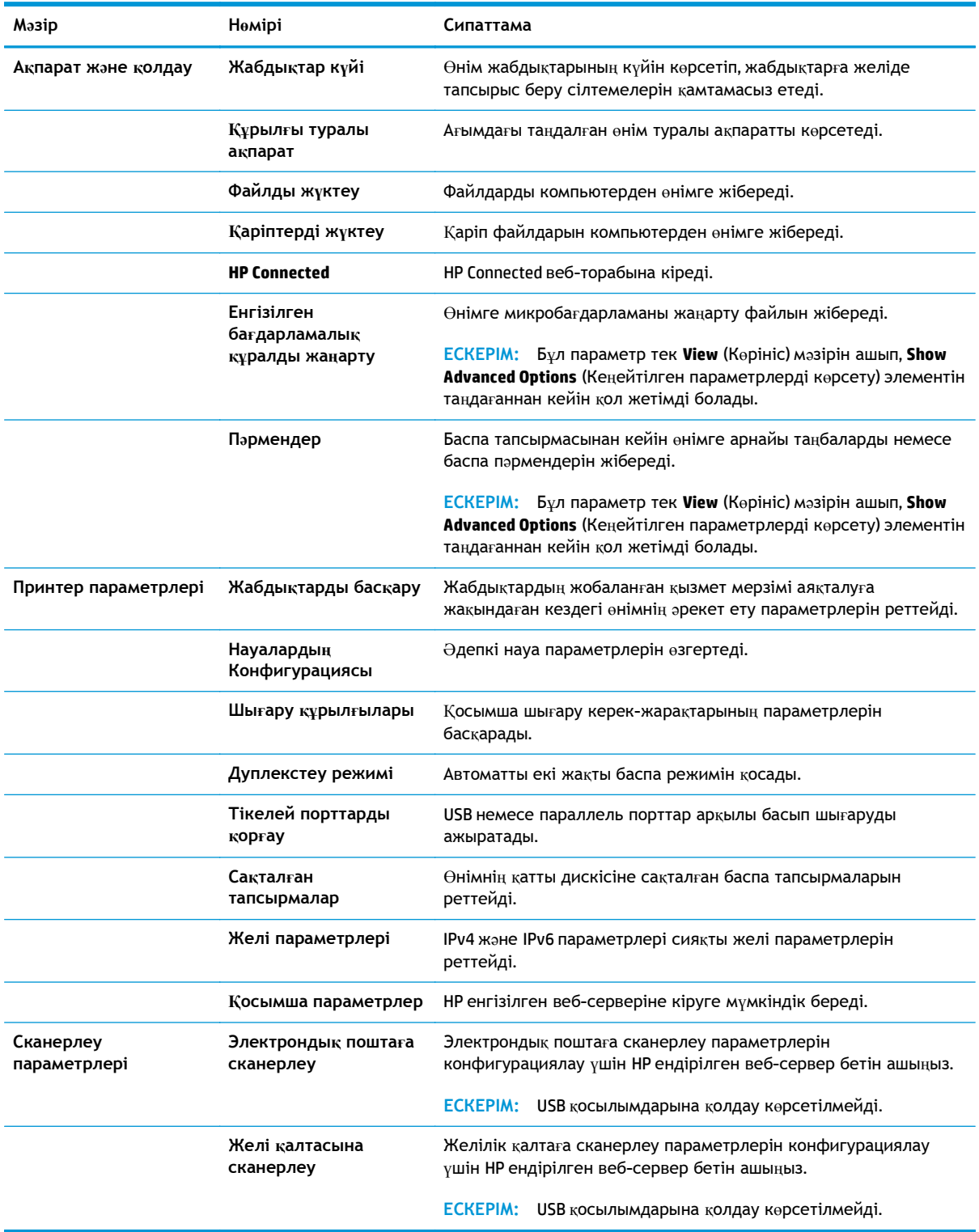

## <span id="page-65-0"></span>**HP Web Jetadmin**

HP Web Jetadmin — желіге қосылған түрлі HP өнімдерін, соның ішінде принтерлерді, көп қызметті өнімдерді, сандық жіберу құралдарын тиімді басқаруға арналған жоғары марапаттарға ие, алдыңғы қатарлы құрал. Осы шешім ғана қашықтан орнату, бақылау, техникалық қызмет көрсету, ақауларды жою жəне басып шығару мен кескіндеу ортасын қауіпсіз ету мүмкіндіктерін береді. Солай уақытты үнемдеуге, шығындарды басқаруға жəне салымдарды қорғауға көмектесіп, бизнес өнімділігін арттырады.

Белгілі бір өнім мүмкіндіктерін қолдау мақсатында HP Web Jetadmin жаңартулары жасалып отырады. Жаңартулар туралы қосымша мəліметтер керек болса, [www.hp.com/go/webjetadmin](http://www.hp.com/go/webjetadmin) торабына кіріп, **Self Help and Documentation** (Өзіндік анықтама мен құжаттама) сілтемесін басыңыз.

## <span id="page-66-0"></span>**Үнемдеу параметрлері**

- Жылдамдықты немесе қуаттың тұтынылуын оңтайландыру
- Ұйқы режимін орнату
- Күту режиміне өту кестесін орнату

#### **Жылдамдықты немесе қуаттың тұтынылуын оңтайландыру**

Өнімде жылдамдық пен қуатты пайдалануды оңтайландыратын төрт қадамдық параметр бар.

- **1.** Өнімнің басқару тақтасындағы негізгі экранда Administration (Басқару) түймешігіне жылжып барып, түртіңіз.
- **2.** Мына мəзірлерді ашыңыз:
	- General Settings (Жалпы параметрлер)
	- Қуат параметрлері
	- Оңтайлы жылдамдық/қуатты пайдалану
- **3.** Пайдалану керек опцияны таңдаңыз да, Save (Сақтау) түймешігін түртіңіз.

**ЕСКЕРІМ:** Əдепкі параметр — Faster first page (Тезірек бірінші бет).

## **Ұйқы режимін орнату**

- **1.** Өнімнің басқару тақтасындағы негізгі экранда Administration (Басқару) түймешігіне жылжып барып, түртіңіз.
- **2.** Мына мəзірлерді ашыңыз:
	- General Settings (Жалпы параметрлер)
	- Қуат параметрлері
	- Ұйқы таймерінің параметрлері
- **3.** Опцияны таңдау үшін Sleep/Auto Off After (Ұйқы/Автоматты өшуге дейінгі уақыт) опциясын түртіңіз.
- **4.** Тиісті уақыт аралығын таңдап, Save (Сақтау) түймешігін түртіңіз.

<sup>222</sup>22 **ЕСКЕРІМ:** Күту режимінің әдепкі уақыты — 30 минут.

### **Күту режиміне өту кестесін орнату**

**ЕСКЕРІМ:** Sleep Schedule (Күту режиміне өту кестесі) мүмкіндігін пайдалану мүмкін болуы үшін алдымен күн мен уақыт параметрлерін реттеу керек.

- **1.** Өнімнің басқару тақтасындағы негізгі экранда Administration (Басқару) түймешігіне жылжып барып, түртіңіз.
- **2.** Мына мəзірлерді ашыңыз:
- General Settings (Жалпы параметрлер)
- Date/Time Settings (Күн/уақыт параметрлері)
- **3.** Date/Time Settings (Күн/уақыт параметрлері) мəзірін ашып, мына параметрлерді реттеңіз:
	- Date Format (Күн пішімі)
	- Time Format (Уақыт пішімі)
- **4.** Save (Сақтау) түймешігін түртіңіз.
- **5.** Date/Time (Күн/уақыт) мəзірін ашып, мына параметрлерді реттеңіз:
	- Date/Time (Күн/уақыт)
	- Time Zone (Уақыт белдеуі)

Егер жазғы уақытты пайдаланатын аймақта болсаңыз, Adjust for Daylight Savings (Жазғы уақытқа сай дұрыстау) құсбелгісін қойыңыз.

- **6.** Save (Сақтау) түймешігін түртіңіз.
- **7.** Administration (Басқару) экранына оралу үшін артқа көрсеткі түймешігін түртіңіз.
- **8.** Мына мəзірлерді ашыңыз:
	- General Settings (Жалпы параметрлер)
	- Қуат параметрлері
	- Күту кестесі
- **9.** Қосу түймешігін түртіңіз де, жоспарлау керек оқиға түрін таңдаңыз: Wake (Ояну) немесе Sleep (Ұйқы).
- **10.** Келесі параметрлерді конфигурациялаңыз:
	- Уақыт
	- Оқиға күндері
- **11.** OK түймешігін, содан кейін Save (Сақтау) түймешігін түртіңіз.

## <span id="page-68-0"></span>**Өнімнің қауіпсіздік мүмкіндіктері**

- Қауіпсіздік мəлімделері
- IP қауіпсіздігі
- Өнімге кіру
- Жүйе құпия сөзін орнату
- Шифрлау қолдауы: HP өнімділігі жоғары қауіпсіз қатты [дискілері](#page-69-0)
- [Пішімдеушіні](#page-69-0) құрсаулау

## **Қауіпсіздік мəлімделері**

Өніміңіздің қауіпсіздігін қамтамасыз етуге, желіңіздегі аса маңызды ақпаратты қорғауға жəне өнімді бақылау мен оған қызмет көрсету тəсілін жеңілдетуге көмектесетін қауіпсіздік стандарттар жəне ұсынылған протоколдар қолданылады.

HP's қауіпсіздік кескін өңдеу жəне басып шығару шешімдері жөнінде толық ақпарат алу үшін [www.hp.com/go/secureprinting](http://www.hp.com/go/secureprinting) торабына барыңыз. Бұл торап қауіпсіздік мүмкіндіктері жөніндегі ақ беттерге жəне жиі қойылатын сұрақтар құжаттарына сілтемелерді береді.

## **IP қауіпсіздігі**

IP қауіпсіздігі (IPsec) өнімнен шығатын жəне өнімге келетін IP негізделген желілік трафикті бақылайтын протоколдар жиынтығы болып табылады. IPsec хостқа-хост танылуын, деректердің тұтастығын жəне желілік байланыстардың шифрлеуін қамтамасыз етеді.

Желіге қосылған жəне HP Jetdirect басып шығару сервері бар өнімдерде IPsec параметрлерін HP ендірілген веб-серверінің **Networking** (Желіге қосылу) қойындысын пайдаланып реттеуге болады.

## **Өнімге кіру**

Өнімнің басқару тақтасындағы кейбір мүмкіндіктерді қорғауға болады, сонда рұқсат етілмеген адамдар оларды пайдалана алмайды. Мүмкіндік қорғалған кезде, оны пайдалана алуыңыз алдында өнім кіруді ұсынады. Сондай-ақ, негізгі экранда Sign In (Кіру) түймешігін түрту арқылы ұсынысты күтпестен кіруге болады.

Əдетте, желідегі компьютерге кіру үшін пайдаланылатын пайдаланушы аты мен құпиясөз пайдаланылады. Егер қай тіркелгі деректерін пайдалану керектігі туралы сұрақтарыңыз болса, осы өнімнің желілік əкімшісіне хабарласыңыз.

Өнімге кіргеннен кейін басқару тақтасында Sign Out (Шығу) түймешігі көрсетіледі. Өнімнің қауіпсіздігін сақтау үшін өнімді пайдалануды аяқтағанда, Sign Out (Шығу) түймешігін түртіңіз.

## **Жүйе құпия сөзін орнату**

Рұқсаты жоқ пайдаланушылар өнім параметрлерін өзгерте алмауы үшін, өнімге жəне HP ендірілген веб-серверіне өтуге арналған əкімші құпия сөзін тағайындаңыз.

**1.** HP ендірілген веб-серверін (EWS) ашыңыз:

- <span id="page-69-0"></span>**а.** IP мекенжайын немесе хост атауын көрсету үшін өнімнің басқару тақтасындағы негізгі экранда желі түймешігін түртіңіз.
- **ə.** Веб-шолғышты ашыңыз жəне мекенжай жолында IP мекенжайын немесе хост атауын дəл өнімнің басқару тақтасындағыдай теріңіз. Компьютер пернетақтасында Enter пернесін басыңыз. EWS ашылады.

https://10.10.XXXXX/

- **2. Security** (Қауіпсіздік) қойындысын басыңыз.
- **3. General Security** (Жалпы қауіпсіздік) мəзірін ашыңыз.
- **4. Username** (Пайдаланушы аты) жолына құпия сөзбен байланысты атты енгізіңіз.
- **5.** Құпия сөзді **New Password** (Жаңа құпия сөз) жолына енгізіп, **Verify Password** (Құпия сөзді растау) жолына қайта енгізіңіз.

**ЕСКЕРІМ:** бұрыннан бар құпия сөзді өзгерту үшін оны алдымен **Old Password** (Ескі құпия сөз) жолына енгізу керек.

**6. Apply** («Қолдану») түймешігін басыңыз. Кілтсөзді жазып алып, оны қауіпсіз жерге сақтап қойыңыз.

## **Шифрлау қолдауы: HP өнімділігі жоғары қауіпсіз қатты дискілері**

Бұл қатты диск аппараттық құралға негізделген шифрлаумен қамтамасыз етеді, сондықтан құпия деректерді өнімнің жұмыс тиімділігіне ықпал етпей, қауіпсіз етіп сақтауға болады. Бұл қатты диск соңғы Қосымша шифрлау стандартын (AES) пайдаланады жəне көп жақты уақыт үнемдеу мүмкіндігі мен мықты функцияларды қамтиды.

Дискінің параметрлерін реттеу үшін, HP ендірілген веб-серверінің **Security** (Қауіпсіздік) мəзірін пайдаланыңыз.

## **Пішімдеушіні құрсаулау**

Форматтау құрылғысында қауіпсіздік кабелін бекітіп қоюға болатын ұя бар. Форматтау құрылғысын құлыптау құнды компоненттерді одан алып тастауға жол бермейді.

## <span id="page-70-0"></span>**Бағдарламалық құрал жəне ішкі бағдарлама жаңартулары**

HP компаниясы өнімнің бағдарламалық құралы үшін қол жетімді мүмкіндіктерді үнемі жаңартып тұрады. Ең соңғы шыққан мүмкіндіктерді пайдалану үшін, өнімнің бағдарламалық құралын жаңарту керек. Ең жаңа ішкі бағдарлама жаңарту файлын Интернеттен жүктеп алыңыз:

АҚШ-та [www.hp.com/support/ojcolorX555](http://www.hp.com/support/ojcolorX555) торабына өтіңіз. **Drivers & Software** (Драйверлер мен бағдарламалық құралдар) опциясын таңдаңыз.

АҚШ-тан тыс жерлерде мына қадамдарды орындаңыз:

- **1.** [www.hp.com/support](http://www.hp.com/support) торабына өтіңіз.
- **2.** Еліңізді/аймағыңызды таңдаңыз.
- **3. Drivers & Software** (Драйверлер мен бағдарламалық құралдар) опциясын таңдаңыз.
- **4.** Өнім атын (HP OfficeJet Enterprise Color X555) енгізіп, **Search** (Іздеу) опциясын таңдаңыз.
# **6 Жалпы ақаулықтарды түзету**

- Зауытта орнатылған əдепкі [параметрлерді](#page-73-0) қалпына келтіру
- Басқару тақтасының анық[тамалы](#page-74-0)қ жүйесі
- Өнімнің басқару тақтасында [«Cartridge is low» \(](#page-75-0)Картридж деңгейі төмен) немесе «Cartridge is very low» ([Картридж](#page-75-0) деңгейі өте төмен) хабары көрсетіледі
- Өнім қағазды [алмайды](#page-77-0) немесе қате алады
- [Кептелістерді](#page-79-0) жою
- Баспа [сапасын](#page-91-0) жақсарту
- Сымсыз желі мә[селелерін](#page-99-0) шешу

#### **Қосымша ақпарат алу үшін:**

АҚШ-та [www.hp.com/support/ojcolorX555](http://www.hp.com/support/ojcolorX555) торабына өтіңіз.

АҚШ-тан тыс жерлерде [www.hp.com/support](http://www.hp.com/support) торабына өтіңіз. Еліңізді/аймағыңызды таңдаңыз. **Troubleshooting** (Ақаулықтарды жою) түймешігін басыңыз. Өнім атауын енгізіп, **Search** (Іздеу) опциясын таңдаңыз.

Сіздегі өнім бойынша HP компаниясының жан-жақты анықтамасы мынадай ақпаратты қамтиды:

- Орнату және параметрлерді реттеу
- Үйрену және пайдалану
- Проблемаларды шешу
- Бағдарламалық құрал жаңартуларын жүктеп алу
- Қолдау форумдарына қосылу
- Кепілдік жəне құқықтық ақпарат табу

# <span id="page-73-0"></span>**Зауытта орнатылған əдепкі параметрлерді қалпына келтіру**

- **1.** Өнімнің басқару тақтасындағы негізгі экранда Administration (Басқару) түймешігіне жылжып барып, түртіңіз.
- **2.** Мына мəзірлерді ашыңыз:
	- General Settings (Жалпы параметрлер)
	- Зауыттық параметрлерді қалпына келтіру
- **3.** Растау хабары қайта қосу қызметін аяқтау деректердің жоғалуына əкелуі мүмкіндігін ескертеді. Процесті аяқтау үшін Reset (Бастапқы қалпына келтіру) түймешігін түртіңіз.

**ЕСКЕРІМ:** Қайта қосу әрекеті аяқталғаннан кейін өнімді автоматты түрде қайта бастаңыз.

# <span id="page-74-0"></span>**Басқару тақтасының анықтамалық жүйесі**

Құрылғының ішіне əр экранды пайдалану жолын түсіндіретін «Анықтама» жүйесі орнатылған. Анықтама жүйесін ашу үшін экранның жоғарғы оң жақ бұрышындағы анықтама  $\Omega$  түймешігін түртіңіз.

Кейбір экрандарда «Анықтама» жүйесі жалпы мəзірден ашылып, белгілі бір тақырыптарды іздеуге мүмкіндік береді. Мəзірдегі түймелерді түртіп, мəзір құрылымының ішінде жылжуға болады.

Кейбір Анықтама экрандарында анимациялық көріністер бар. Бұлар, кептелістерді жою сияқты, процедураларды орындауға көмектеседі.

Жеке тапсырмалар опцияларын қамтитын экрандар үшін «Анықтама» жүйесі сол экрандардың опцияларын түсіндіретін тақырыпты ашады.

Өнім қате немесе ескерту туралы хабар берсе, ақауды түсіндіретін хабарды ашу үшін анықтама түймешігін түртіңіз. Сондай-ақ, хабарда осы ақауды жою нұсқаулары берілген.

# <span id="page-75-0"></span>**Өнімнің басқару тақтасында «Cartridge is low» (Картридж деңгейі төмен) немесе «Cartridge is very low» (Картридж деңгейі өте төмен) хабары көрсетіледі**

**Cartridge is low** (Картридж деңгейі төмен): Өнім сия картриджінің деңгейі төмен екенін көрсетеді. Сия картриджінің қалған нақты қызмет көрсету мерзімі əртүрлі болуы мүмкін. Баспа сапасы нашарлағанда, орнына салынатын баспа картриджін дайындап қойыңыз. Сия картриджін əзірше ауыстыру қажет емес.

**Cartridge is very low** (Картридж деңгейі өте төмен): Өнім сия картриджінің деңгейі өте төмен екенін көрсетеді. Сия картриджінің қалған нақты қызмет көрсету мерзімі əртүрлі болуы мүмкін. Баспа сапасы нашарлағанда, орнына салынатын баспа картриджін дайындап қойыңыз. Баспа сапасы нашар болмаса, сия картриджін қазір ауыстырудың қажеті жоқ.

HP сия картриджі **Very Low** (Өте төмен) деңгейге жеткенде, HP компаниясының сия картрижіне арналған басты қорғау кепілдігінің мерзімі аяқталады.

# **«Very Low» (Өте төмен) параметрлерін өзгерту**

Жабдықтар Very Low (Өте төмен) деңгейге жеткенде өнім орындайтын əрекеттерді өзгертуге болады. Жаңа сия картриджін салғанда осы параметрлерді қайта орнатудың қажеті жоқ.

- **1.** Өнімнің басқару тақтасындағы негізгі экранда Supplies (Жабдықтар) тармағына жылжып барып, түртіңіз.
- **2.** Келесі мəзірлерді ашыңыз:
	- Жабдықтарды басқару
	- Жабдық параметрлері
	- Black Cartridge (Қара картридж) немесе Color Cartridges (Түсті картридждер)
	- Өте төмен параметрлер
- **3.** Келесі берілген опциялардың бірін таңдаңыз:
	- Картридж **Very Low** (Өте төмен) мəніне жеткенде өнім басып шығаруды тоқтататын етіп орнату үшін Stop (Тоқтату) опциясын таңдаңыз.
	- Картридж **Very Low** (Өте төмен) мəніне жеткенде өнім басып шығаруды тоқтататын етіп орнату үшін Prompt to continue (Жалғастыру үшін сұрау) опциясын таңдаңыз. Басып шығаруды жалғастыру үшін сұрауды растауға немесе картриджді ауыстыруға болады.
	- Өнімді картридж деңгейі өте төмен екені туралы ескертіп, **Very Low** (Өте төмен) параметрінен асқанда араласусыз басып шығаруды жалғастыратын етіп орнату үшін Continue (Жалғастыру) опциясын таңдаңыз. Бұл баспа сапасының нашар болуына алып келуі мүмкін.

## **Факс мүмкіндігі бар өнімдер үшін**

Өнім Stop (Тоқтату) немесе Prompt to continue (Жалғастыру үшін сұрау) опциясына орнатылғанда, өнім басып шығаруды жалғастырғанда факстар басып шығарылмауының біраз қаупі бар. Бұл өнім күтіп тұрғанда, өнім жад сыйдыра алатыннан көбірек факс алғанда орын алады.

«Very Low» (Өте төмен) шегінен асқанда, сия картриджі үшін Continue (Жалғастыру) опциясын таңдасаңыз, өнім факстерді үзіліссіз басып шығара алады, бірақ басып шығару сапасы нашарлауы мүмкін.

# **Жабдықтарына тапсырыс беру**

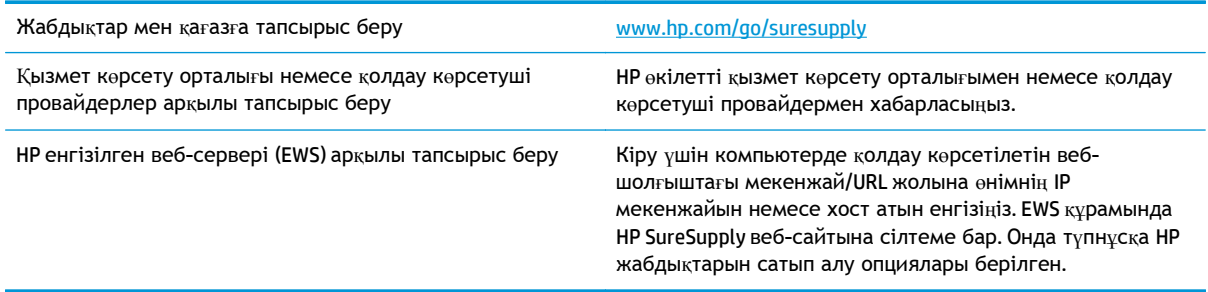

# <span id="page-77-0"></span>**Өнім қағазды алмайды немесе қате алады**

- Өнім қағазды тартып алмайды
- Өнім бірнеше қағаз парақтарын тартып алады
- Құжатты беру құрылғысында кептелістер, ығыс кету немесе қағаздың бірнеше парақтарын алу туындаса

# **Өнім қағазды тартып алмайды**

Егер өнім науадан қағазды тартып алмаса, осы шешімдерді орындаңыз.

- **1.** Өнімді ашып, кептелген парақтарды шығарып алыңыз.
- **2.** Тапсырма үшін науаға дұрыс қағаз өлшемін салыңыз.
- **3.** Құралдың басқару тақтасында қағаз өлшемі мен түрінің дұрыс орнатылғанын тексеріңіз.
- **4.** Науадағы қағаз бағыттағыштары қағаздың өлшеміне қарай дұрыс реттелгенін тексеріңіз. Бағыттауыштарды науадағы тиісті ойықтарына келтіріңіз.
- **5.** Қағазды қолмен беру сұрауын растау үшін өнімнің күтіп тұрғанын қарау мақсатында, өнімнің басқару панелін тексеріңіз. Қағаз салып, жалғастырыңыз.
- **6.** Науаның жоғарғы жағындағы шығыршықтарда дақтар бар. Жылы сумен дымқылданған түксіз матамен тазартыңыз.

## **Өнім бірнеше қағаз парақтарын тартып алады**

Егер өнім бірнеше қағаз парақтарын науадан тартып алса, осы шешімдерді орындаңыъз.

- **1.** Науадан қағаздар жинағын жойыңыз жəне оны бүгіп, 180 градусқа бұрып, аударыңыз. *Қағазды желпімеу керек.* Науадағы қағаздар жинағын қайтып салыңыз.
- **2.** Осы өнім үшін HP қағаз ерекшеліктеріне сай келетін қағазды ғана пайдаланыңыз.
- **3.** Мыжылмаған, бүгілмеген немесе бүлінбеген қағазды пайдаланыңыз. Егер қажет болса, басқа бумадағы қағазды пайдаланыңыз.
- **4.** Науаның толтырылғанын тексеріңіз. Егер солай болса, науадан қағаз жинағын толығымен алып тастап, жинақты түзетіп, науаға қағаздың кейбірін қайта салыңыз.
- **5.** Науадағы қағаз бағыттағыштары қағаздың өлшеміне қарай дұрыс реттелгенін тексеріңіз. Бағыттауыштарды науадағы тиісті ойықтарына келтіріңіз.
- **6.** Басып шығару ортасы ұсынылған спецификацияларда болатынын тексеріңіз.

## **Құжатты беру құрылғысында кептелістер, ығыс кету немесе қағаздың бірнеше парақтарын алу туындаса**

**ЕСКЕРІМ:** Бұл ақпарат те көп функциялы принтер өнімдеріне қатысты.

- Түпнұсқада алынып тасталуы қажет қапсырмалар мен өзіндік жабыстыру жазбалары сияқты бір нəрсе болуы мүмкін.
- Барлық шығыршықтардың орнында болуын және құжатты беру құрылғысы қақпағының жабық болуын тексеріңіз.
- Жоғарғы құжатты беру құрылғысы қақпағының жабық екенін тексеріңіз.
- Беттердің дұрыс орналастырылмаған болуы мүмкін. Беттерді түзетіп, буманы ортаға орналастыру үшін қағаз бағыттауыштарын сəйкестендіріңіз.
- Қағаз бағыттауыштары дұрыс жұмыс істеуі үшін қағаз бумасының бүйірлеріне тиіп тұруы қажет. Қағаз бумасының түзу жəне бағыттауыштардың қағаз бумасы бойымен орналастырылғанын тексеріңіз.
- Құжатты беру құрылғысының кіріс науасы немесе шығыс науасы беттердің ең үлкен санынан көп бетті қамтуы мүмкін. Қағаз бумасының төмендегі кіріс науасындағы бағыттауыштарға сəйкес келетінін тексеріңіз жəне шығыс науасынан беттерді алып тастаңыз.
- Қағаз жолында ешбір қағаздың бөліктерінің, қапсырмалардың, қағаз қыстырғыштарының немесе басқа қалдықтардың болмауын тексеріңіз.
- Құжатты беру құрылғысының шығыршықтары мен бөлүші төсемесін тазалаңыз. Қысылған ауаны қолданыңыз немесе жылы сумен дымқылданған түксіз матаны қолданып тазартыңыз. Дұрыс жүктемеу əлі де туындаса, шығыршықтарды тазалаңыз.
- Өнімнің басқару тақтасындағы негізгі экранда Supplies (Жабдықтар) түймешігіне жылжып барып, түртіңіз. Құжатты беру құрылғысы жинағының күйін тексеріп, қажет болса, ауыстырыңыз.

# <span id="page-79-0"></span>**Кептелістерді жою**

# **Кептелістерді жою үшін автожылжу**

Автожылжу басқару тақтасында қадамдық нұсқауларды бере отырып, кептелістерді жоюға көмектеседі. Қадамды аяқтағанда, өнім процедурадағы барлық қадамдарды аяқтағанша келесі қадамды көрсетеді.

# **Қағаз кептелістері жиі немесе қайта-қайта орын ала бере ме?**

Қағаз кептелістерінің санын азайту үшін, осы шешімдерді орындаңыз.

- **1.** Осы өнім үшін HP қағаз ерекшеліктеріне сай келетін қағазды ғана пайдаланыңыз.
- **2.** Мыжылмаған, бүгілмеген немесе бүлінбеген қағазды пайдаланыңыз. Егер қажет болса, басқа бумадағы қағазды пайдаланыңыз.
- **3.** Бұрын басылып шығарылған немесе көшірілген қағазды қайта қолданбаңыз.
- **4.** Науаның толтырылғанын тексеріңіз. Егер солай болса, науадан қағаздар жинағын шығарыңыз, жинақты тікейтіп, науаға кейбір қағаздарды қайта салыңыз.
- **5.** Науадағы қағаз бағыттағыштары қағаздың өлшеміне қарай дұрыс реттелгенін тексеріңіз. Бағыттағыштарды қағаз жинағын майыстырмай, оларға тиіп тұратындай реттеңіз.
- **6.** Науа өнімге толық салынғанын тексеріңіз.
- **7.** Егер ауыр, дөңес немесе тесігі бар қағаз басып шығарсаңыз, бір мезгілде қолмен беру мүмкіндігін жəне бір парақ беру мүмкіндігін пайдаланыңыз.
- **8.** Өнімнің басқару тақтасындағы негізгі экранда Trays (Науалар) түймешігіне жылжып барып, түртіңіз. Науаның қағаз түріне жəне өлшеміне дұрыс реттелгенін тексеріңіз.
- **9.** Басып шығару ортасының ұсынылған спецификацияларда болуын тексеріңіз.

# <span id="page-80-0"></span>**Шығыс қалтасындағы кептелістерді жою**

**1.** Шығыс қалтасының аймағында кептелген қағазды іздеу.

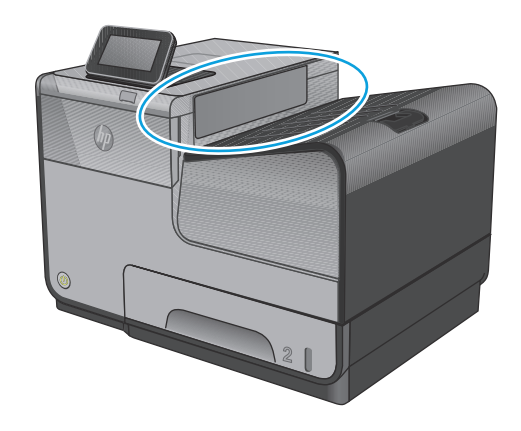

**2.** Кез келген көрініп тұрған медианы алып тастаңыз.

> **ЕСКЕРІМ:** Парақтар жыртылса, басып шығаруды қайтадан бастамас бұрын барлық үзіктерінің алынғандығына көз жеткізіңіз.

**3.** Хабарды жою үшін сол жақтағы есікті ашып, қайта жабыңыз.

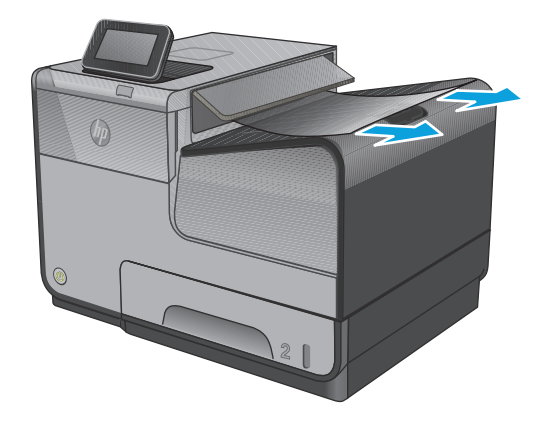

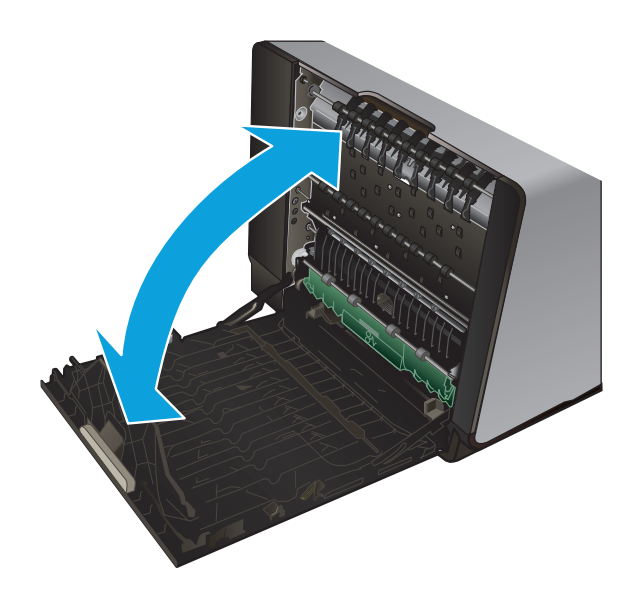

# <span id="page-81-0"></span>**1-науадағы (көп мақсатты науа) кептелістерді кетіру**

**1.** Кептелген парақты 1-науадан оңай көруге не оған қол жеткізуге болатын болса, оны 1-науадан тартып алыңыз.

**ЕСКЕРІМ:** Парақ жыртылса, басып шығаруды бастамас бұрын барлық үзіктердің алынғандығына көз жеткізіңіз.

**2.** 2-науаны алу арқылы да кептелген параққа қол жеткізуге болады жəне кептелген парақты оң жаққа жəне одан кейін құралдан тыс алып тастаңыз.

**3.** Кептелген қағаз 1-науада көрінбейтін не оңай қол жеткізілетін болмаса, кептелген параққа қол жеткізу үшін сол жақ есікті ашыңыз.

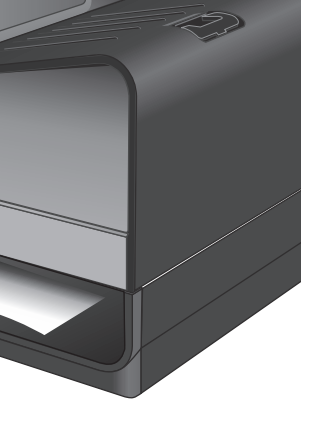

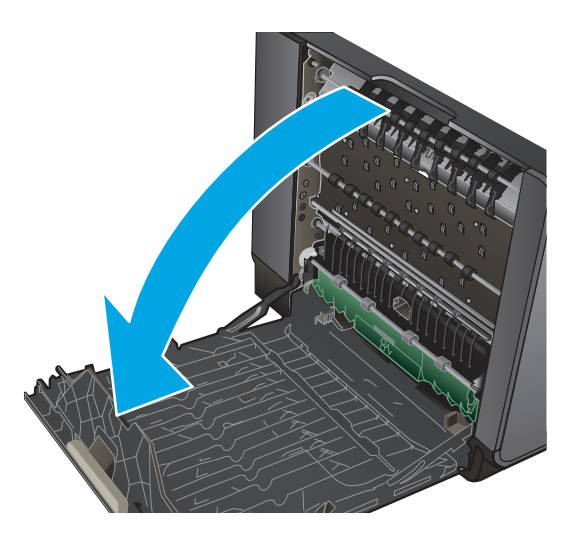

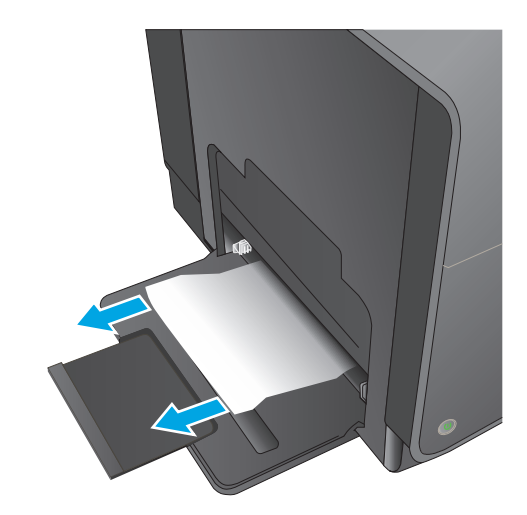

 $\oint$ 

**4.** Қағаз əлі көрінбесе немесе оған қол жеткізу мүмкін болмаса, оны екі қолыңызбен тарту арқылы дуплекстеу құралын алып тастаңыз. Сия төгілмес үшін бөлікті бүйіріне, жоғары, қағаздың бөлігіне орнатыңыз.

**ЕСКЕРТУ:** Сия жинау <sup>б</sup>өлігін алған кезде, сияны теріге не киімге <sup>т</sup>өкпеу <sup>ү</sup>шін <sup>қ</sup>ара цилиндрмен тікелей байланысты болдырмаңыз.

**5.** Жасыл қойындыны төмен басу арқылы үстелді төмендетіңіз. Бұл құралдың парақты басып шығару аймағы бойынша толтыруына əрекет етеді. Ол толтырылмаса, парақты жайлап басу қажет. Қағазды алыңыз.

**6.** Үстелді кері жұмыс істеу қалпына қайтару үшін жасыл қойындыны көтеріңіз.

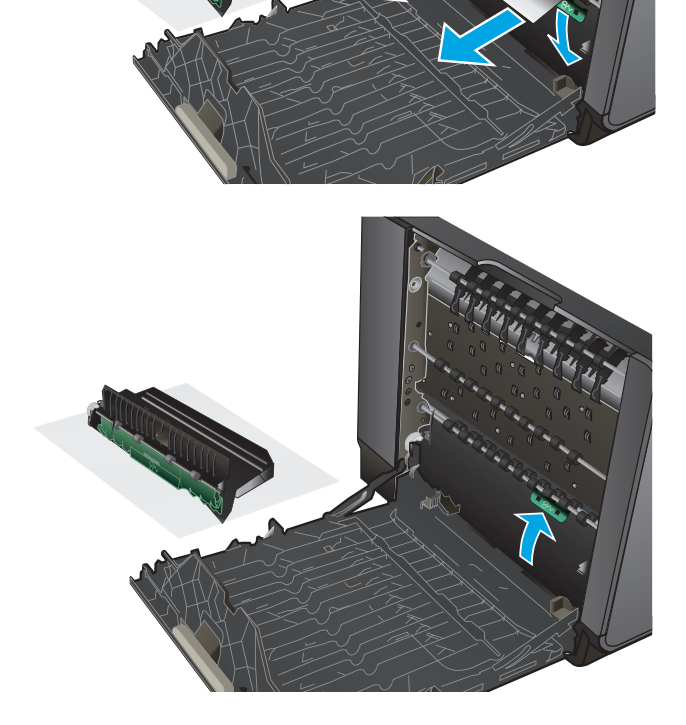

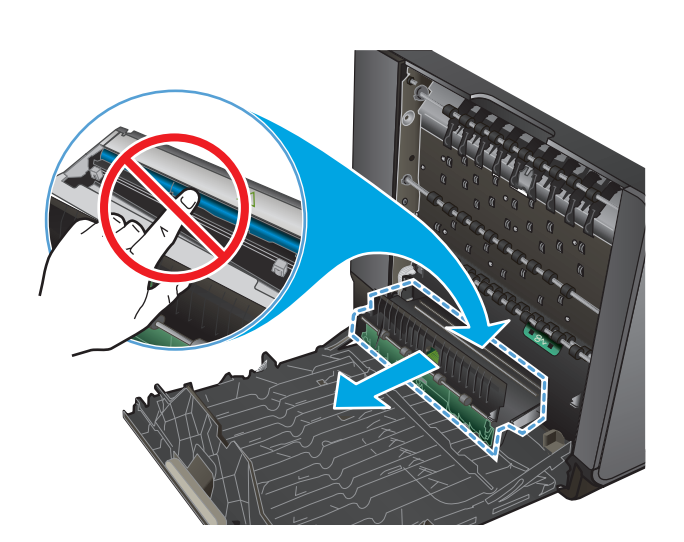

**.** Сия жинау бөлігін қайта орнатыңыз.

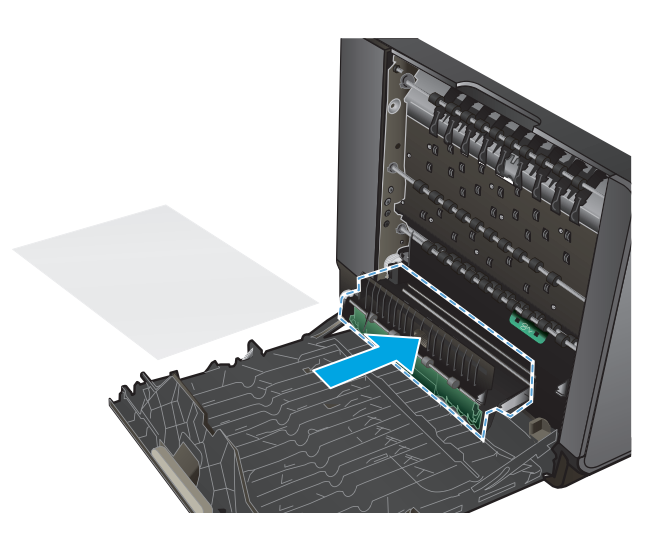

**.** Сол жақтағы есікті жабыңыз.

# <span id="page-84-0"></span>**Сол жақ есіктегі кептелістерді тазарту**

**1.** Сол жақтағы есікті ашыңыз.

**2.** Көрінетін қағазды шығыршықтардан жəне жеткізу аймағынан жайлап алып тастаңыз.

**ЕСКЕРІМ:** Парақ жыртылса, басып шығаруды қайтадан бастамас бұрын барлық үзіктерінің алынғандығына көз жеткізіңіз. Жыртылған қалдықтарды өткір заттармен алмаңыз.

**3.** Сол жақтағы есікті жабыңыз.

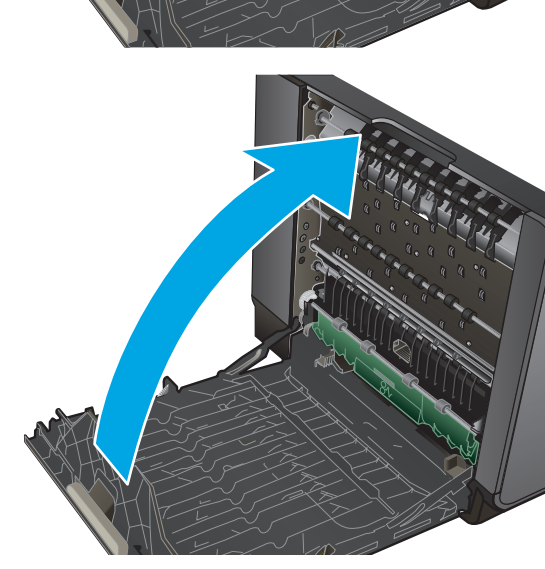

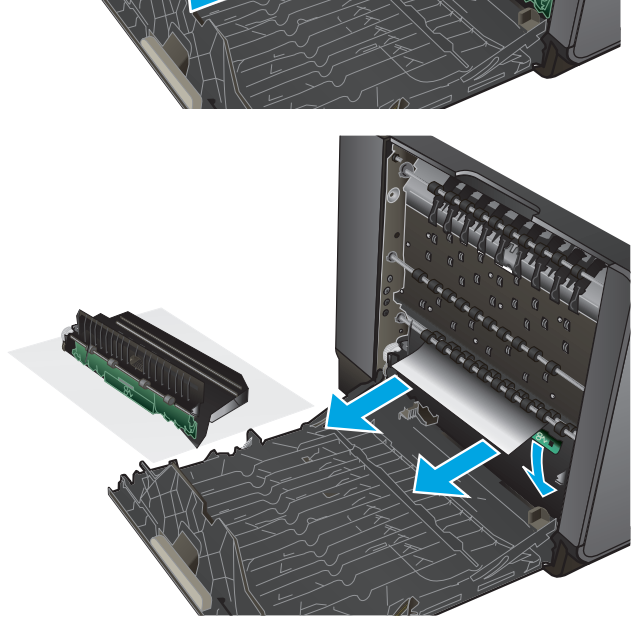

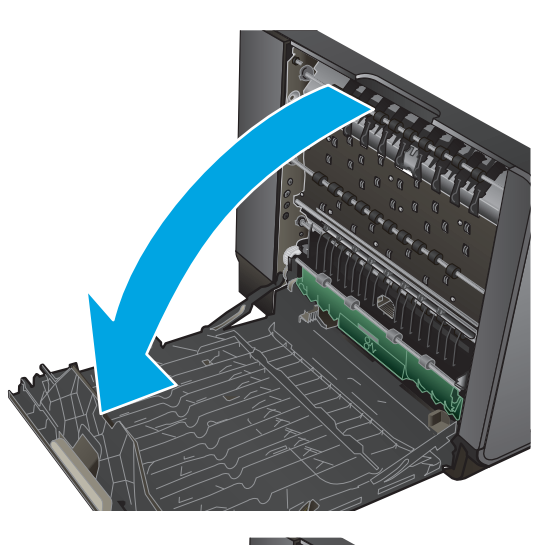

# <span id="page-85-0"></span>**Сия жинау бөлігі аумағындағы кептелістерді кетіру**

**1.** Сол жақтағы есікті ашыңыз.

**2.** Егер қағаздың артқы шеті көрінсе, оны өнімнен шығарып алыңыз.

**3.** Қағаз көрінбесе немесе оған қол жеткізу мүмкін болмаса, екі қолыңызбен тарту арқылы сия жинау бөлігін алып тастаңыз. Сия төгілмес үшін бөлікті бүйіріне, жоғары, қағаздың бөлігіне орнатыңыз.

**ЕСКЕРТУ:** Сия жинау бөлігін алған кезде, сияны теріге не киімге төкпеу үшін қара цилиндрмен тікелей байланысты болдырмаңыз.

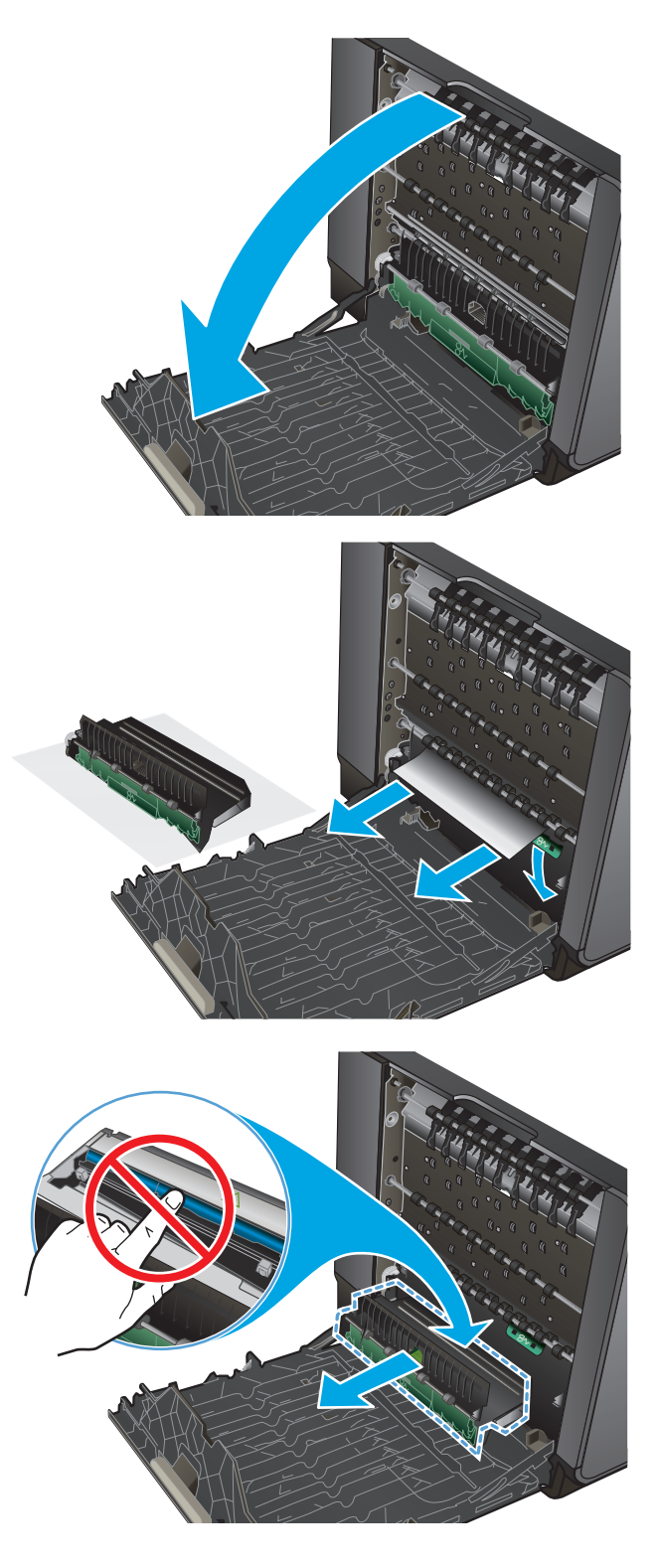

**4.** Жасыл қойындыны төмен басу арқылы үстелді төмендетіңіз. Бұл құралдың парақты басып шығару аймағы бойынша толтыруына əрекет етеді. Ол толтырылмаса, парақты жайлап басу қажет. Қағазды алыңыз.

**5.** Үстелді кері жұмыс істеу қалпына қайтару үшін жасыл қойындыны көтеріңіз.

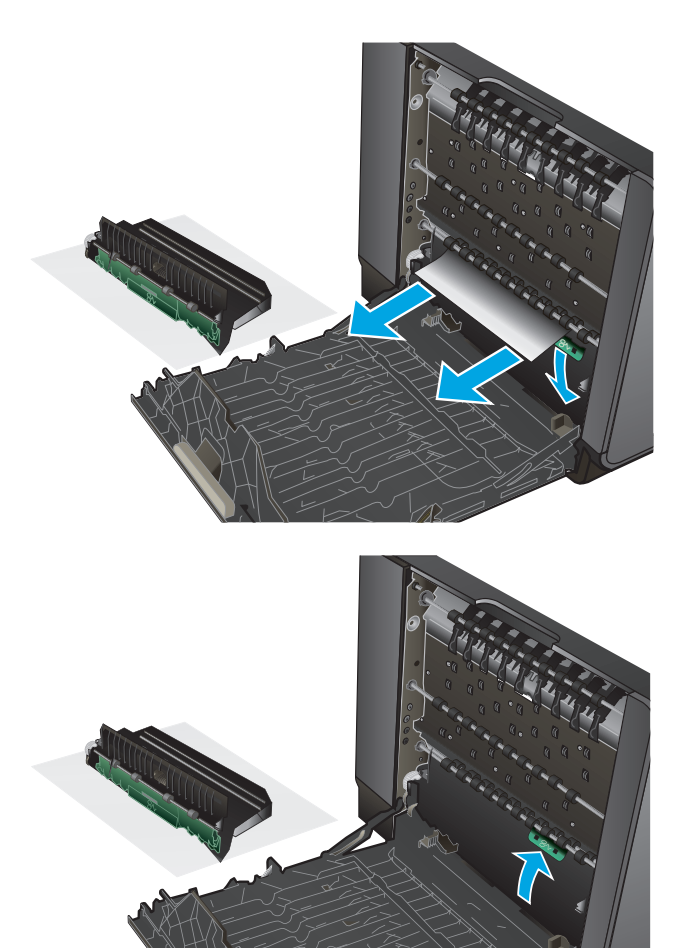

**.** Сия жинау бөлігін қайта орнатыңыз.

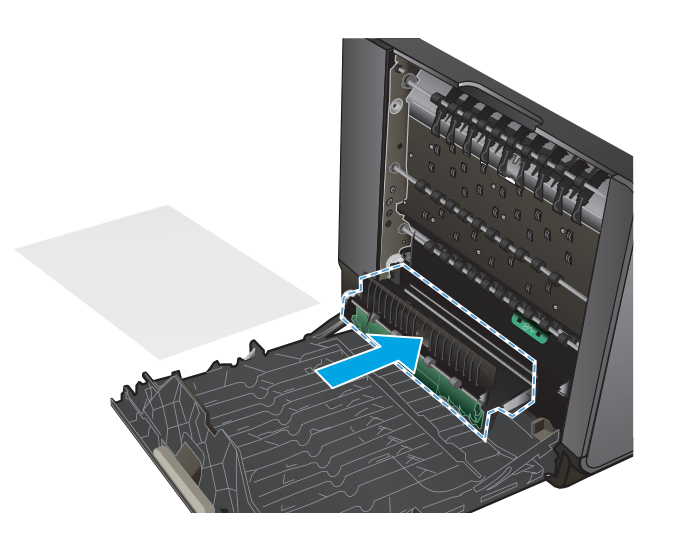

**.** Сол жақтағы есікті жабыңыз.

# <span id="page-88-0"></span>**2-науадағы кептелістерді тазалау**

**1.** Оны тарту арқылы 2-науаны ашыңыз жəне науаның артқы сол жақ ілмегін босатыңыз.

**2.** Оны оң жаққа, одан кейін құралдан тыс тарту арқылы кептелген парақты алып

- $\bigcirc$ 
	- $\oint$

**3.** 2-науаны жабыңыз.

тастаңыз.

**ЕСКЕРІМ:** Науаны жабу үшін ортасында итеріңіз немесе тіпті екі жағынан басыңыз. Тек бір жақты баспаңыз.

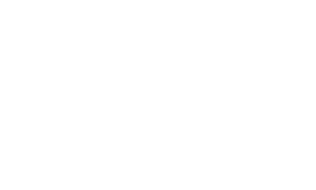

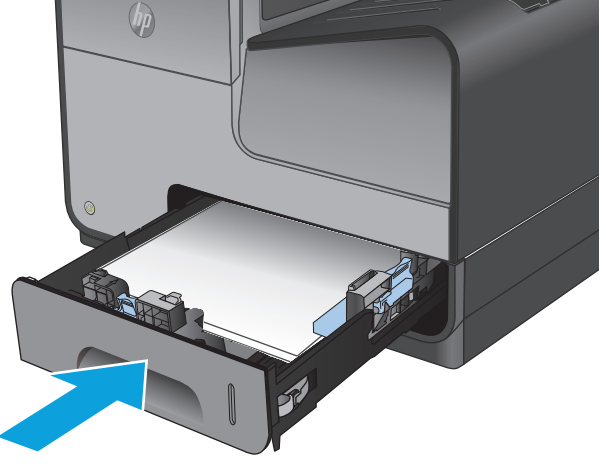

# <span id="page-89-0"></span>**3-қосымша науадағы кептелістерді жою**

**1.** 3-науаны ашыңыз.

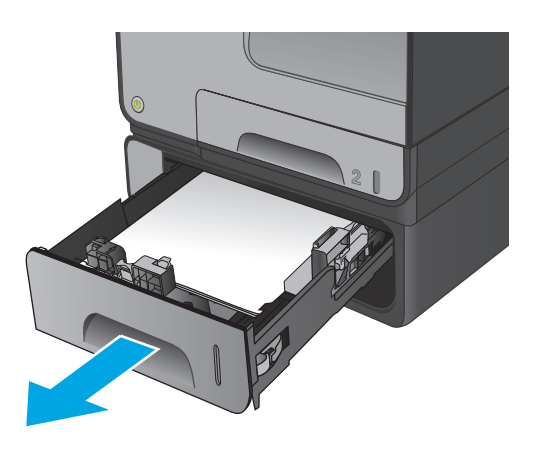

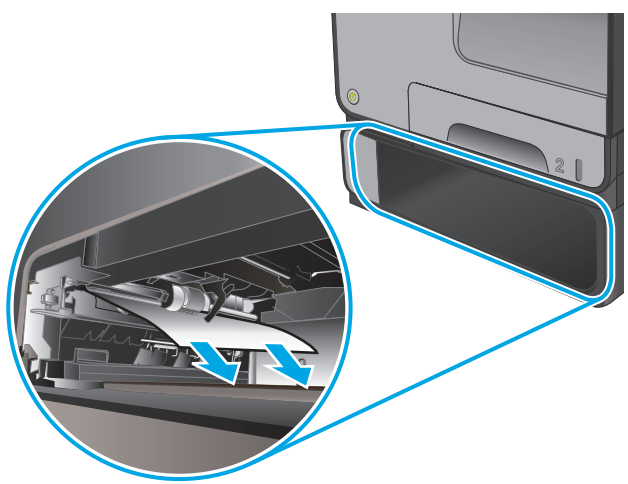

**2.** Оны оң жаққа, одан кейін құралдан тыс тарту арқылы кептелген парақты алып тастаңыз.

**3.** Кептелісті кетіру мүмкін болмаса, кептелісті төменгі сол жақ есіктен кетіріп көріңіз.

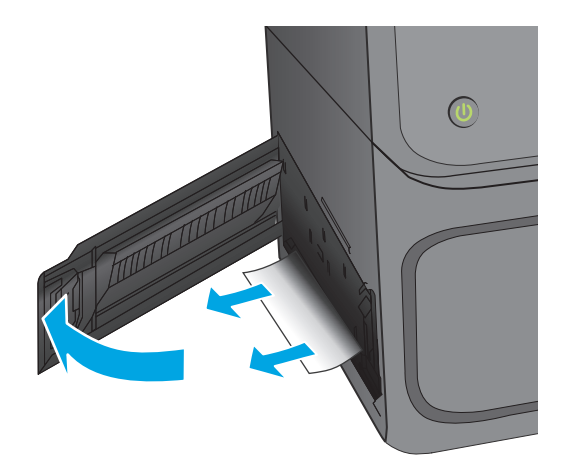

**4.** 3-науаны жабыңыз.

**ЕСКЕРІМ:** Науаны жабу үшін ортасында итеріңіз немесе тіпті екі жағынан басыңыз. Тек бір жақты баспаңыз.

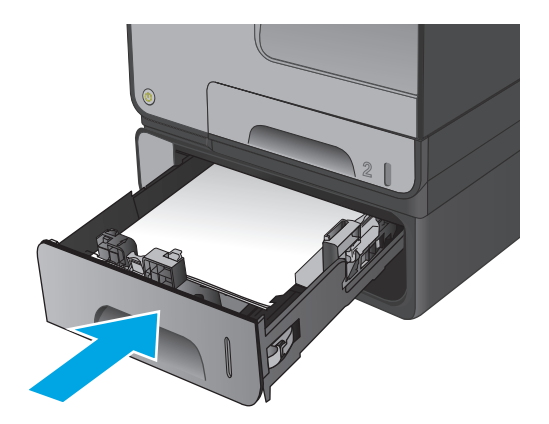

# <span id="page-91-0"></span>**Баспа сапасын жақсарту**

Егер өнімде баспа сапасына байланыста проблемалар болса, мəселелерді шешуді көрсететін шешімдерді орындап көріңіз.

- Əртүрлі бағдарламалық құралдан басып шығару
- Баспа тапсырмасы үшін қағаз түрінің параметрін тексеріңіз
- Сия [картриджіні](#page-92-0)ң күйін тексеру
- Өнімді [тазалау](#page-93-0)
- Сия [картриджін](#page-93-0) қарап тексеріңіз
- Қағаз бен басып шығару [ортасын](#page-94-0) тексеру
- Түстерді теңестіру үшін өнімді [тексеру](#page-95-0)
- Басқа басып шығару тапсырмасының [параметрлерін](#page-96-0) тексеру
- Басқа принтер [драйверін](#page-97-0) қолданып көру

## **Əртүрлі бағдарламалық құралдан басып шығару**

Басқа бағдарламалық құралдан басып шығарып көріңіз. Бет дұрыс басылып шықпаса, мəселе басып шығарып отырған бағдарламалық құралыңызға қатысты болып отыр.

## **Баспа тапсырмасы үшін қағаз түрінің параметрін тексеріңіз**

Бағдарламадан басып шығарылған беттерде жағылған жерлер, анық емес немесе күңгірт басып шығарылған жерлер, оралған қағаз, шашыраған сия нүктелері, аз сия немесе сия сыртқа шыққан аймақтар бар болса, қағаз түрі параметрін тексеріңіз.

## **Қағаз түрінің параметрін тексеру (Windows)**

- **1.** Бағдарламалық құралда **Басып шығару** опциясын таңдаңыз.
- **2.** Өнімді таңдап, **Properties** (Сипаттар) немесе **Preferences** (Басымдықтар) түймешігін басыңыз.
- **3. Paper/Quality** (Қағаз/Сапа) жиекбелгісін таңдаңыз.
- **4. Paper Type** (Қағаз түрі) ашылмалы тізіміндегі **More...** (Қосымша...) опциясын басыңыз.
- **5. Type is:** (Түрі:) тармағына арналған опцияларды кеңейтіңіз.
- **6.** Қағазды ең жақсы сипаттайтын қағаз түрлерінің санатын жайыңыз.
- **7.** Пайдаланыстағы қағаз түрінің опциясын таңдап, **OK** түймешігін басыңыз.
- **8. Document Properties** (Құжат сипаттары) тілқатысу терезесін жабу үшін **OK** түймешігін түртіңіз. Тапсырманы басып шығару үшін **Print (Басып шығару)** тілқатысу терезесіндегі **OK** түймешігін түртіңіз.

## <span id="page-92-0"></span>**Қағаз түрінің параметрін тексеру (Mac OS X)**

- **1. File (Файл)** мəзірін басыңыз, содан кейін **Print (Басып шығару)** опциясын басыңыз.
- **2. Printer (Принтер)** мəзірінен өнімді таңдаңыз.
- **3.** Əдепкіде принтер драйвері **Copies & Pages** (Көшірмелер мен беттер) мəзірін көрсетеді. Мəзірлердің ашылмалы тізімін ашыңыз да, **Finishing** (Аяқтау) мəзірін басыңыз.
- **4. Media Type** (Медиа түрі) ашылмалы тізімінен бір түрді таңдаңыз.
- **5. Print (Басып шығару)** түймешігін басыңыз.

# **Сия картриджінің күйін тексеру**

Басып шығарылған беттерде шағын басылмаған аумақтар, сызықтар немесе жолақтар бар болса, сия картридждеріндегі болжалды қалған қызмет көрсету мерзімін тексеру үшін мына қадамдарды орындаңыз.

- **1.** Өнімнің басқару тақтасындағы негізгі экранда Supplies (Жабдықтар) түймешігіне жылжып барып, түртіңіз.
- **2.** Барлық жабдық элементтерінің күйі экранда беріледі.
- **3.** Жабдыққа қайта тапсырыс беру үшін барлық жабдық элементтерінің күйін, соның ішінде түпнұсқа HP бөлшек нөмірін басып шығару немесе қарау үшін, Manage Supplies (Жабдықтар күйі) түймешігін түртіңіз. Supplies Status (Жабдықтар күйі) түймешігін, содан кейін Print (Басып шығару) немесе View (Қарау) түймешігін түртіңіз.
- **4.** Картридждер үшін қалған қызмет көрсету мерзімінің пайызын жəне, қажет болса, басқа ауыстырылатын техникалық қызмет көрсету бөлшектерінің күйін тексеріңіз.

Болжалды қызмет көрсету мерзімінің соңындағы сия картриджін пайдаланғанда, баспа сапасы мəселелері орын алуы мүмкін. Жабдық күйінің беті жабдық күйінің өте төмен екенін көрсетеді. HP жабдығы ең төменгі шегіне жеткенде, ол жабдыққа арналған HP бастапқы қорғау кепілдігі аяқталады.

Баспа сапасы нашар болмаса, сия картриджін қазір ауыстырудың қажеті жоқ. Баспа сапасы нашарлағанда, орнына салынатын баспа картриджін дайындап қойыңыз.

Сия картриджін немесе басқа ауыстырылатын техникалық қызмет көрсету бөлшектерін ауыстыру қажеттігін анықтасаңыз, жабдықтардың күйі бетінде түпнұсқалық HP бөлшектері нөмірлерінің тізімі беріледі.

**5.** Түпнұсқа HP картриджін пайдаланып жатқаныңызды көру үшін тексеріңіз.

Түпнұсқалық HP сия картриджінде «HP» немесе «Hewlett-Packard» сөздері немесе HP логотибі болады. HP картридждерін анықтау туралы қосымша ақпаратты [www.hp.com/](http://www.hp.com/support) [support](http://www.hp.com/support) торабынан қараңыз. Еліңізді/аймағыңызды таңдаңыз. **Troubleshooting** (Ақаулықтарды жою) түймешігін басыңыз. Өнім атауын енгізіп, **Search** (Іздеу) опциясын таңдаңыз.

Hewlett-Packard компаниясы жаңа немесе қайта өндірілген HP жабдықтары болып табылмайтын жабдықтарды пайдалануды ұсынбайды. Олар HP компаниясының өнімдері болмағандықтан, HP компаниясы олардың əзірленуіне ықпал ете алмайды жəне сапасын бақылай алмайды. Егер толтырылған жəне қайта жасалған сия картриджін пайдаланып жатсаңыз, əрі баспа сапасына көңіліңіз толмаса, картриджді түпнұсқалық HP сия картриджімен ауыстырыңыз.

# <span id="page-93-0"></span>**Өнімді тазалау**

## **Тазалағыш бетті басып шығару**

Төмендегі мəселелердің кез келгені туындаса, қағаз жолынан шаңды жəне артық қалдықты кетіру үшін тазалау бетін басып шығарыңыз:

- Басып шығарылған беттерде сия дақтары бар.
- Қайталанатын таңбалар басып шығарылған беттерде көрінеді.

Тазалағыш бетті басып шығару үшін төмендегі іс рəсімін пайдаланыңыз.

- **1.** Өнімнің басқару тақтасындағы негізгі экранда Device Maintenance (Құрылғы күтімі) түймешігіне жылжып барып, түртіңіз.
- **2.** Calibration/Cleaning (Калибрлеу/тазалау) опциясын түртіп, бетті басып шығару үшін Print Cleaning Page (Тазалау бетін басып шығару) опциясын түртіңіз.
- **3.** Тазалау бірнеше минут алуы мүмкін. Тазаланып болғанда, басылып шыққан қағазды алып тастаңыз.

### **Баспа механизмін тазалау**

- **1.** Өнімнің басқару тақтасындағы негізгі экранда Device Maintenance (Құрылғы күтімі) түймешігіне жылжып барып, түртіңіз.
- **2.** Calibration/Cleaning (Калибрлеу/тазалау) пəрменін түртіңіз.
- **3.** Clean Print head (Баспа механизмін тазалау) пəрменін түртіңіз.

#### **Сияның жағылуын кетіру**

- **1.** Өнімнің басқару тақтасындағы негізгі экранда Device Maintenance (Құрылғы күтімі) түймешігіне жылжып барып, түртіңіз.
- **2.** Calibration/Cleaning (Калибрлеу/тазалау) пəрменін түртіңіз.
- **3.** Resolve Ink Smear (Сияның жағылуын кетіру) пəрменін түртіңіз.

## **Сия картриджін қарап тексеріңіз**

**1.** Құралдан сия картриджін алып тастаңыз жəне картридж жолында ешбір қалдықтың жоқтығын тексеріңіз.

- <span id="page-94-0"></span>**2.** Сия картриджінің метал қосқышын тексеріңіз.
	- **ЕСКЕРТУ:** Картридждің ұшындағы метал қосқышқа тимеңіз. Метал қосқышта қалған саусақ іздері баспа сапасына кері əсер етуі мүмкін.

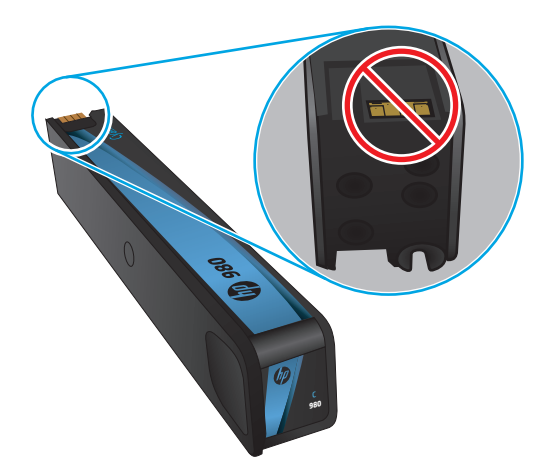

- **3.** Метал қосқышта кез келген сызықтар немесе басқа зақымдар байқалса, сия картриджін ауыстырыңыз.
- **4.** Метал қосқыш зақымдалған сияқты көрінбесе, ол орнына сырт етіп түспейінше картриджді кері орнына жайлап итеріңіз. Ақаулықтың түзетілгенін тексеру үшін, бірнеше беттерді басып шығарыңыз.

# **Қағаз бен басып шығару ортасын тексеру**

## **1-қадам: HP қағаз ерекшеліктеріне сай келетін қағазды пайдалану**

Баспа сапасының ақаулықтарының кейбіреулері HP ерекшеліктеріне сай келмейтін қағазды пайдаланудан туындайды.

- Әрқашан құрал қолдау көрсететін қағаз түрін және салмағын қолданыңыз.
- Жақсы нәтижелерге қол жеткізу үшін қағаз сапасының жақсы екендігін және кесілмегенін, кертік салынбағанын, жыртылмағанын, өте жұқа, шаң еместігін, мыжылмағанын, жарамсыз еместігін, қапсырмалардың жоқтығын жəне шеттерінің мыжылып немесе бүктеліп қалмағанын тексеріңіз.
- Бұрын басып шығарылмаған қағазды пайдаланыңыз.
- Жылтыр сияқты металды материалды қамтымайтын қағазды пайдаланыңыз.
- Лазерлі принтерлерге арналған қағаздарды пайдаланыңыз. Тек сиялы принтерлерде пайдалануға арналған қағазды пайдаланбаңыз.
- Тым қатты қағазды пайдаланбаңыз. Жалпы жұмсақ қағазды пайдалану ең жақсы басып шығару нəтижелерін береді.

## **2-қадам: Ортаны тексеру**

Қоршаған орта баспа сапасына тікелей əсер етуі мүмкін жəне баспа сапасы немесе қағаз беру мəселелері туындауы мүмкін. Төмендегі шешімдерді орындап көріңіз:

- <span id="page-95-0"></span>Ауа желдеткіштері немесе ашық терезелер не есіктер сияқты желдетілетін орындардан өнімді əрі жылжытыңыз.
- Өнімнің өнім спецификациясынан тыс температураларға не ылғалдыққа шығарылмағанын тексеріңіз.
- Өнімді шкаф сияқты қоршалған орынға қоймаңыз.
- Өнімді тегіс əрі қатты жерге орналастырыңыз.
- Өнімнің желдеткіштерін блоктайтын кез келген затты алып тастаңыз. Өнім жоғарғы жағымен қоса барлық жақтарында жақсы ауа ағынының болуын қажет етеді.
- Өнімді ауадағы радиоактивті заттардан, шаңнан, будан, майдан немесе өнімнің ішінде қалдық қалдыратын басқа элементтерден қорғаңыз.

#### **3-қадам: жеке науа туралануын орнату**

Нақты науалардан басып шығарғанда мəтін немесе суреттер басып шығарылған бетте ортада болмаса немесе дұрыс тураланбаса, мына қададарды орындаңыз.

- **1.** Өнімнің басқару тақтасындағы негізгі экранда Administration (Басқару) түймешігіне жылжып барып, түртіңіз.
- **2.** Мына мəзірлерді ашыңыз:
	- General Settings (Жалпы параметрлер)
	- Баспа сапасы
	- Суретті тіркеу
- **3.** Реттелетін науаны таңдаңыз.
- **4.** Print Test Page (Сынақ бетін басып шығару) түймешігін түртіп, басылған беттердегі нұсқауларды орындаңыз.
- **5.** Нəтижелерді тексеру үшін, Print Test Page (Сынақ бетін басып шығару) түймешігін түртіңіз, қажет болса басқа реттеулерді жасаңыз.
- **6.** Нəтижелерге көңіліңіз толған кезде, жаңа параметрлерді сақтау үшін, Save (Сақтау) түймешігін түртіңіз.

# **Түстерді теңестіру үшін өнімді тексеру**

Калибрлеу баспа сапасын оңтайландыратын өнім функциясы болып табылады.

Дұрыс түспеген түстер, түсті көлеңкелеу, бұлыңғыр графикалар немесе басқа баспа сапасы мəселелері сияқты баспа сапасына байланысты проблемаларды шешу үшін мына қадамдарды орындаңыз.

- **1.** Өнімнің басқару тақтасындағы негізгі экранда Device Maintenance (Құрылғы күтімі) түймешігіне жылжып барып, түртіңіз.
- **2.** Мына мəзірлерді ашыңыз:
- <span id="page-96-0"></span>● Мөлшерлеу/тазалау
- Толық мөлшерлеу
- **3.** Калибрлеу процесін бастау үшін Start (Бастау) түймешігін түртіңіз.

**Calibrating** (Калибрлеу) хабары өнімнің басқару тақтасында көрсетіледі. Аяқтау үшін калибрлеу процесі бірнеше минут уақыт алуы мүмкін. Калибрлеу үрдісі аяқталмайынша, өнімді ажыратпаңыз.

**4.** Өнімді калибрлеу аяқталғанша күтіп, басып шығару əрекетін қайталаңыз.

# **Басқа басып шығару тапсырмасының параметрлерін тексеру**

Бағдарламадан басып шығарғанда басқа баспа драйверлерінің параметрлерін реттеу бойынша мəселелерді шешіп жүрмес үшін мына қадамдарды орындаңыз.

## **Түс параметрлерін реттеу (Windows)**

Басып шығарылған беттегі түстер компьютер экранындағы түстерге сəйкес келмесе немесе басып шығарылған беттегі түс көңіліңізден шықпаса, мына қадамдарды орындаңыз.

### **Түс тақырыбын өзгерту**

- **1.** Бағдарламалық құралда **Басып шығару** опциясын таңдаңыз.
- **2.** Өнімді таңдап, **Properties** (Сипаттар) немесе **Preferences** (Басымдықтар) түймешігін басыңыз.
- **3. Color** (Түс) жиекбелгісін басыңыз.
- **4.** Оны тазалау үшін **HP EasyColor** құсбелгіcін қойыңыз.
- **5. Color Themes** (Түс тақырыптары) ашылмалы тізімінен түс тақырыбын таңдаңыз.
	- **Default (sRBG)** (Əдепкі (sRGB)): Бұл тақырып арқылы өнімді реттеп, RGB деректерін өңделмеген түрде басып шығаруға болады. Бұл тақырыпты пайдаланғанда дұрыс көрсетілуі үшін түсті бағдарламалық құралда немесе операциялық жүйеде басқару керек.
	- **Жарқын (sRGB)**: Өнім орташа өңдердегі түс қанықтығын арттырады. Бұл тақырыпты іскерлік сызбаларды басып шығару барысында пайдаланыңыз.
	- **Фото (sRGB)**: Өнім RGB түсін сандық шағын зертханада басылып шыққан фотосурет ретінде бейнелейді. Өнім Default (sRBG) («Əдепкі» (sRGB)) тақырыбымен салыстырғанда терең, қанық түстерді бейнелейді. Фотосуреттерді басып шығару кезінде осы тақырыпты пайдаланыңыз.
	- **Photo (Adobe RGB 1998)**: Фотосурет (Adobe RGB 1998) sRGB қарағанда AdobeRGB түс кеңістігін пайдаланатын сандық фотосуреттерді басып шығарғанда осы тақырыпты пайдаланыңыз. Бұл параметрді пайдаланғанда бағдарламалық құралдағы түсті реттейтін функцияны өшіріп тастаңыз.
- <span id="page-97-0"></span>● **Ешбір**: Ешбір түс тақырыбы қолданылмады.
- **Custom Profile** (Өзгертпелі профайл): Түс шығысын дəл басқару мақсатында бапталған кіріс профилін пайдалану үшін осы опцияны таңдаңыз (мысалы, нақты HP Color LaserJet өнімін эмуляциялау үшін). Бапталған профильдерді [www.hp.com](http://www.hp.com) торабынан жүктеңіз.
- **6. Document Properties** (Құжат сипаттары) тілқатысу терезесін жабу үшін **OK** түймешігін түртіңіз. Тапсырманы басып шығару үшін **Print (Басып шығару)** тілқатысу терезесіндегі **OK** түймешігін түртіңіз.

#### **Түс опцияларын өзгерту**

- **1.** Бағдарламалық құралда **Басып шығару** опциясын таңдаңыз.
- **2.** Өнімді таңдап, **Properties** (Сипаттар) немесе **Preferences** (Басымдықтар) түймешігін басыңыз.
- **3. Color** (Түс) жиекбелгісін басыңыз.
- **4.** Оны тазалау үшін **HP EasyColor** құсбелгіcін қойыңыз.
- **5. Automatic** (Автоматты) немесе **Manual** (Қолмен) параметрін басыңыз.
	- **Automatic** (Автоматты) параметрі: Осы параметрді басып шығару тапсырмаларының көбіне таңдаңыз
	- **Manual** (Қолмен) параметрі: Түс параметрлерін өзге параметрлерден бөлек реттеу үшін осы параметрді таңдаңыз. Түстерді қолмен реттеу терезесін ашу үшін **Settings** (Параметрлер) түймешігін басыңыз.

**ЕСКЕРІМ:** Түс параметрлерін қолмен өзгерту шығару жұмысына əсер етуі мүмкін. HP компаниясы бұл параметрлерді тек түс графикасы мамандары өзгертуін ұсынады.

- **6.** Түрлі түсті құжатты қара жəне сұр түстің реңдерінде басып шығару үшін **Print in Grayscale** (Сұр түс шкаласында басып шығару) опциясын басыңыз. Түрлі түсті құжаттарды фотокөшірме немесе факс үшін басып шығаруға осы опцияны пайдаланыңыз.
- **7. Document Properties** (Құжат сипаттары) тілқатысу терезесін жабу үшін **OK** түймешігін түртіңіз. Тапсырманы басып шығару үшін **Print (Басып шығару)** тілқатысу терезесіндегі **OK** түймешігін түртіңіз.

# **Басқа принтер драйверін қолданып көру**

Бағдарламалық құралдан басып шығарып жатқан болсаңыз жəне басып шығарылған беттерде сызбалардағы күтпеген сызықтар, мəттіннің болмауы, сызбалардың болмауы, дұрыс емес пішім немесе өзгертілген қаріптер туындаса, басқа принтер драйверін қолданып көру қажет болуы мүмкін.

HP веб-торабынан төмендегі драйверлердің кез келгенін жүктеп алыңыз. АҚШ-та [www.hp.com/](http://www.hp.com/support/ojcolorX555) [support/ojcolorX555](http://www.hp.com/support/ojcolorX555) торабына өтіңіз. АҚШ-тан тыс жерлерде, [www.hp.com/support](http://www.hp.com/support) торабына кіріңіз. Еліңізді/аймағыңызды таңдаңыз. **Drivers & Software** (Драйверлер мен бағдарламалық құралдар) опциясын таңдаңыз. Өнім атын енгізіп, **Search** (Іздеу) опциясын таңдаңыз.

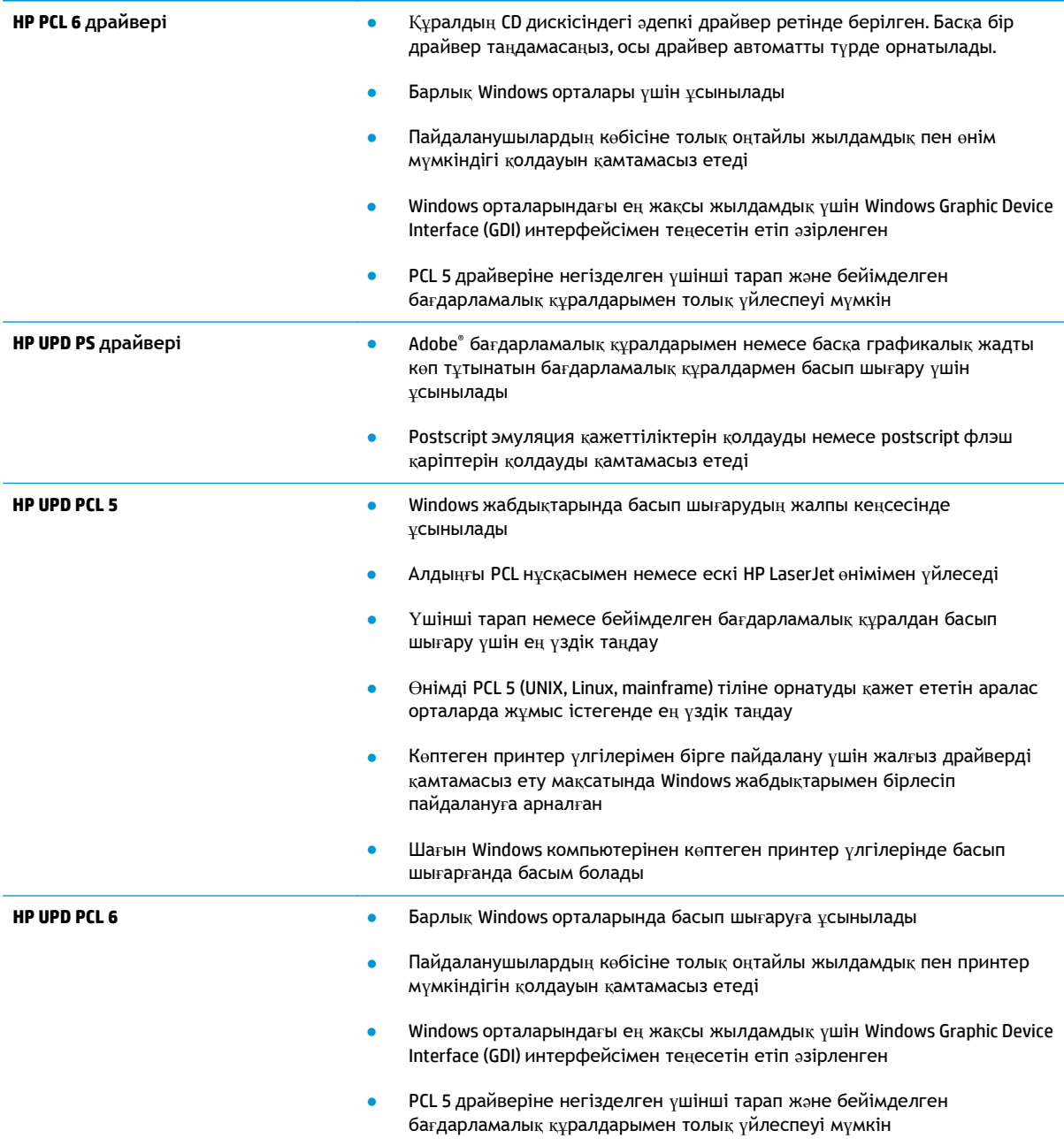

# <span id="page-99-0"></span>**Сымсыз желі мəселелерін шешу**

Өнімнің желімен байланысып тұрғанына көз жеткізу үшін төмендегі тармақтарды тексеріңіз. Бастамас бұрын, өнімнің басқару панелінен конфигурация бетін басып шығарып, осы бетте тізімделген өнімнің IP мекенжайын табыңыз.

- Төмен физикалық байланыс
- **Компьютер өнім үшін қате IP мекенжайын қолдануда**
- Компьютердің өніммен байланысуы мүмкін емес.
- Өнім желі үшін қате сілтеме жəне дуплекс [параметрлерін](#page-100-0) пайдалануда
- Жаңа бағ[дарламалы](#page-100-0)қ құралдар үйлесімді ақаулықтарды тудыруы мүмкін.
- [Компьютері](#page-100-0)ңіз немесе жұмыс компьютеріңіз дұрыс орнатылмаған.
- Өнім ажыратылған немесе басқа желі [параметрлері](#page-100-0) дұрыс емес.

**ЕСКЕРІМ:** HP бір рангті желіні қолдамайды, себебі мүмкіндік Microsoft операциялық жүйелерінің функциясы болып табылады жəне HP баспа драйверлері емес. Қосымша ақпарат алу үшін, Microsoft корпорациясының [www.microsoft.com](http://www.microsoft.com) веб-торабына өтіңіз.

# **Төмен физикалық байланыс**

- **1.** Дұрыс ұзындықтағы кабельді пайдаланып, өнімнің дұрыс желілік портқа жалғанғанын тексеріңіз.
- **2.** Кабельдің қауіпсіз жалғанғанын тексеріңіз.
- **3.** Өнімнің артқы жағындағы желілік портқа қосатын жерді қарап, сарғыш түсті жұмыс шамы жəне жасыл түсті мəртебе шамы жанып тұрғанын тексеріңіз.
- **4.** Егер ақаулық шешілмесе, концентраторға басқа кабельді немесе портты қолданып көріңіз.

# **Компьютер өнім үшін қате IP мекенжайын қолдануда**

- **1.** Принтердің сипаттарын ашып, **Ports** қойындысын басыңыз. Өнім үшін қазіргі IP мекенжайының таңдалғанын тексеріңіз. IP мекенжайы конфигурациялау бетінде көрсетілген.
- **2.** Өнімді HP компаниясының стандартты TCP/IP порты арқылы орнатқан болсаңыз, **IP мекенжайы өзгерсе де əрқашан осы принтерге басып шығару** атты жолды таңдаңыз.
- **3.** Өнімді Microsoft компаниясының стандартты TCP/IP порты арқылы орнатқан болсаңыз, IP мекенжайының орнына хост атын қолданыңыз.
- **4.** Егер IP мекенжайы дұрыс болса, өнімді жойып, оны қайта қосыңыз.

# **Компьютердің өніммен байланысуы мүмкін емес.**

**1.** Желі ақпаратын жіберу арқылы желі байланысын тексеріңіз.

- <span id="page-100-0"></span>**а.** Компьютерде пəрмен жолы терезесін ашыңыз. Windows жүйесі үшін **Пуск** (Бастау) түймешігін басып, **Запустить** (Іске қосу) пəрменін таңдап, cmd деп теріңіз де, Enter пернесін басыңыз.
- **ə.** Өнім үшін IP мекенжайынан кейін келетін ping ақпаратын енгізіңіз.

Mac OS X операциялық жүйесінде желі утилитасын ашып, **Ping** терезесінің тиісті жолағына IP мекенжайын енгізіңіз.

- **б.** Егер терезе ақпарат жіберу уақытын көрсетсе, онда желі жұмыс істейді.
- **2.** Егер ақпарат жіберу командасы орындалмаса, желілік хабтардың қосулы екенін тексеріңіз, содан кейін желі параметрлерінің, өнімнің жəне компьютердің бір желіге конфигурацияланғанын тексеріңіз.

## **Өнім желі үшін қате сілтеме жəне дуплекс параметрлерін пайдалануда**

Hewlett-Packard бұл параметрлерді автоматты режимде (əдепкі параметр) қалдыруды ұсынады. Егер осы параметрлерді өзгертсеңіз, оларды желі үшін де өзгерту қажет.

# **Жаңа бағдарламалық құралдар үйлесімді ақаулықтарды тудыруы мүмкін.**

Жаңа бағдарламалық құралдардың дұрыс орнатылғанын жəне олардың дұрыс принтер драйверін қолданатындығын тексеріңіз.

## **Компьютеріңіз немесе жұмыс компьютеріңіз дұрыс орнатылмаған.**

- **1.** Желілік драйверлерді, принтер драйверлерін жəне желінің қайта бағыттау параметрлерін тексеріңіз.
- **2.** Операциялық жүйенің дұрыс конфигурацияланғанын тексеріңіз.

# **Өнім ажыратылған немесе басқа желі параметрлері дұрыс емес.**

- **1.** Желі протокол күйін тексеру үшін конфигурациялау бетін қайтадан қарап шығыңыз. Қажет болған жағдайда оны қосыңыз.
- **2.** Қажет болса, желі параметрлерін қайтадан реттеңіз.

# **Индекс**

#### **Таңбалар/Сандар**

(HIP) жабдықтарды біріктіру қалтасы орынды орнату [5](#page-12-0) (OS) (операциялық жүйе) қолдау көрсетілетін [2](#page--1-0) 1-науа кептелістер, жою [74](#page-81-0) орны [6](#page-13-0) 2-науа кептелістер, жою [81](#page-88-0), [82](#page-89-0) орны [5](#page-12-0) 3-науа бөлшек нөмірі [20](#page-27-0)

#### **А**

ақауларды жою желі ақаулары [92](#page-99-0) кептелістер [72](#page-79-0) қағазды беру ақаулары [70](#page-77-0) сымды желі [92](#page-99-0) ақауларды жою құралдары HP енгізілген веб-сервері [52](#page-59-0) ақпарат беттері HP енгізілген веб-сервері [48](#page-55-0) анықтама, басқару панелі [67](#page-74-0) Анықтама түймесі орынды орнату [8](#page-15-0) арнайы қағаз басып шығару (Windows) [30](#page-37-0)

ауыстыру тонер картриджі [22](#page-29-0)

#### **Ә**

əдепкі шлюз, параметр [45](#page-52-0)

#### **Б**

бағдарлама HP қызметтік бағдарламасы [56](#page-63-0) басқару панелі анықтама [67](#page-74-0) басқару тақтасы орны [5](#page-12-0) орынды орнату мүмкіндіктері [8](#page-15-0) басқа сілтемелер HP енгізілген веб-сервері [55](#page-62-0) баспа механизмі тазалау [86](#page-93-0) Бастау түймесі орынды орнату [8](#page-15-0) басып шығару USB сақтау керекжарақтарынан [41](#page-48-0) сақталған тапсырмалар [36](#page-43-0) басып шығару параметрлері HP ендірілген веб-сервері [50](#page-57-0) бет/парақ таңдау (Mac) [32](#page-39-0) таңдау (Windows) [29](#page-36-0) бет минутына [2](#page--1-0) бір параққа бірнеше бет басып шығару (Mac) [32](#page-39-0) басып шығару (Windows) [29](#page-36-0)

## **В**

Веб-тораптар HP Web Jetadmin, жүктеп алу [58](#page-65-0) веб-шолғыш талаптары HP ендірілген веб-сервері [47](#page-54-0)

## **Д**

дуплекстеу қолмен (Mac) [31](#page-38-0) қолмен (Windows) [28](#page-35-0) дуплексті баспа (екі жақты) Windows [28](#page-35-0)

дуплексті басып шығару Mac [31](#page-38-0) дуплексті басып шығару (екі жағына) параметрлері (Windows) [27](#page-34-0)

#### **Е**

екі жағына басып шығару қолмен, Windows [28](#page-35-0) параметрлер (Windows) [27](#page-34-0) екі жақты баспа Mac [31](#page-38-0) Windows [28](#page-35-0) екі жақты басып шығару Mac [31](#page-38-0) Windows [28](#page-35-0) Енгізілген веб-сервері ашу [44](#page-51-0) Ендірілген веб-сервер (EWS) кілтсөздерді орнату [61](#page-68-0) Ендірілген веб-сервер (ЕВС) мүмкіндіктері [47](#page-54-0) Ендірілген веб-сервері (EWS) желі байланысы [47](#page-54-0)

## **Ж**

жабдықтар күй, Mac жүйесіне арналған HP утилитасымен көру [56](#page-63-0) тапсырыс беру [20](#page-27-0) төмен болғанда пайдалану [68](#page-75-0) төменгі шек параметрлері [68](#page-75-0) жабдықтарды біріктіру қалтасы (HIP) орынды орнату [5](#page-12-0) жабдықтар күйі [85](#page-92-0) жағылулар тазалау [86](#page-93-0) жад қамтылған [2](#page--1-0) жалпы конфигурация HP енгізілген веб-сервері [49](#page-56-0) жапсырмалар басып шығару (Windows) [30](#page-37-0) Жаңарту түймесі орынды орнату [8](#page-15-0) желі өнімнің атауы, өзгерту [44](#page-51-0)

параметрлер, көру [44](#page-51-0) параметрлер, өзгерту [44](#page-51-0) желідегі анықтама, басқару тақтасы [67](#page-74-0) желілер HP Web Jetadmin [58](#page-65-0) IPv4 мекенжайы [45](#page-52-0) IPv6 мекенжайы [45](#page-52-0) əдепкі шлюз [45](#page-52-0) қолдау көрсетіледі [2](#page--1-0) ішкі желі маскасы [45](#page-52-0) желіні басқару [44](#page-51-0) Желі түймесі орынды орнату [8](#page-15-0) жергілікті желі (LAN) орынды орнату [7](#page-14-0) жою сақталған тапсырмалар [36](#page-43-0) жүйе талаптары HP ендірілген веб-сервері [47](#page-54-0) жылдамдық, оңтайландыру [59](#page-66-0)

### **З**

зауыттық параметрлерді қалпына келтіру [66](#page-73-0)

#### **И**

интерфейстік порттар орны [7](#page-14-0)

#### **К**

калибрлеуr түстер [88](#page-95-0) картридждер ауыстыру [22](#page-29-0) кептелулер себептері [72](#page-79-0) кептелістер автожылжу [72](#page-79-0) қағаз жолы, жою [77](#page-84-0) сия жинау бөлігі [78](#page-85-0) шығыс қалтасы, жою [73](#page-80-0) көшіру параметрлері HP ендірілген веб-сервері [50](#page-57-0) күй HP утилитасы, Mac [56](#page-63-0) Кіру басқару тақтасы [61](#page-68-0) кіріс науасы салу [16](#page-23-0)

## **Қ**

қағаз кептелістер [72](#page-79-0) таңдау [87](#page-94-0) қағаз, тапсырыс беру [20](#page-27-0) қағазды тартып алу ақаулары шешу [70](#page-77-0) қағаз жолы кептелістер, жою [77](#page-84-0) қағаз кептелістері сия жинау бөлігі [78](#page-85-0) қағаз салу кіріс науасы [16](#page-23-0) қағаз тартып алу ақаулары шешу [70](#page-77-0) қағаз түрлері таңдау (Mac) [32](#page-39-0) қағаз түрі таңдау (Windows) [30](#page-37-0) қақпақтар орынды орнату [5](#page-12-0) қалта, шығыс кептелістер, жою [73](#page-80-0) қалталар, шығыс орны [5](#page-12-0) қаріптер жүктеп салу, Mac [57](#page-64-0) қатты дискілер шифрланған [62](#page-69-0) қауіпсіздік шифрланған қатты диск [62](#page-69-0) Қауіпсіздік параметрлері HP ендірілген веб-сервері [53,](#page-60-0) [54](#page-61-0) қолмен дуплекстеу Mac [31](#page-38-0) Windows [28](#page-35-0) қосалқы құралдар тапсырыс беру [20](#page-27-0) қосу/өшіру түймесі орынды орнату [5](#page-12-0) қуат көзімен байланыс орны [6](#page-13-0) қуат қосқышы орынды орнату [5](#page-12-0) қуатты пайдалану, оңтайландыру [59](#page-66-0) құжатты беру құрылғысы қағазды беру ақаулықтары

құлып форматтау құрылғысы [62](#page-69-0)

### **М**

микробағдарлама жаңарту, Mac [57](#page-64-0) мобильді басып шығару шешімдері [2](#page--1-0) мөлдір үлдірлер басып шығару (Windows) [30](#page-37-0)

## **Н**

науалар кептелістер, жою [81](#page-88-0), [82](#page-89-0) қамтылған [2](#page--1-0) орны [5](#page-12-0) параметрлерді реттеу [14](#page-21-0) сыйымдылық [2](#page--1-0) негізгі PCA орны [6](#page-13-0) Негізгі түймесі орынды орнату [8](#page-15-0)

## **О**

операциялық жүйелер (OS) қолдау көрсетілетін [2](#page--1-0) Оңай ашылатын USB құрылғысынан басып шығару [41](#page-48-0)

#### **Ө**

өнім күйі [8](#page-15-0)

## **П**

параметрлер зауыттық қалпына келтіру [66](#page-73-0) порттар орны [7](#page-14-0)

## **С**

сақталған тапсырмалар басып шығару [36](#page-43-0) жасау (Mac) [35](#page-42-0) жасау (Windows) [33](#page-40-0) жою [36](#page-43-0) сақтау, тапсырмаларды Mac параметрлері [35](#page-42-0) сандық жіберу параметрлері HP ендірілген веб-сервері [50](#page-57-0)

сия жағылулары тазалау [86](#page-93-0) сия жинау бөлігі кептелістер [78](#page-85-0) орны [6](#page-13-0) сия картирдждері бөлшек нөмірлері [20](#page-27-0) сия картриджі төменгі шек параметрлері [68](#page-75-0) төмен кезде пайдалану [68](#page-75-0) сия картриджінің есігі орны [5](#page-12-0) сия картриджінің күйі [85](#page-92-0) сканерлеу параметрлері HP ендірілген веб-сервері [50](#page-57-0) сол жақ есік кептелістер, тазалау [77](#page-84-0) орынды орнату [6](#page-13-0)

## **Т**

тазалау баспа механизмі [86](#page-93-0) қағаз жолы [86](#page-93-0) сия жағылулары [86](#page-93-0) тапсырмалар, сақталған Mac параметрлері [35](#page-42-0) басып шығару [36](#page-43-0) жасау (Windows) [33](#page-40-0) жою [36](#page-43-0) тапсырмаларды сақтау Windows жүйесінде [33](#page-40-0) тапсырыс беру жабдықтар жəне қосалқы құралдар [20](#page-27-0) жабдықтар мен қосалқы құралдар [20](#page-27-0) қосалқы құралдар [20](#page-27-0) Тоқтату түймесі орынды орнату [8](#page-15-0) тонер картридждері ауыстыру [22](#page-29-0) түс опциялары өзгерту, (Windows) [89](#page-96-0) түс тақырыбы өзгерту, Windows [89](#page-96-0) түстер калибрлеу [88](#page-95-0) Тілді таңдау түймесі орынды орнату [8](#page-15-0)

#### **Ұ**

Ұйқы түймесі орынды орнату [8](#page-15-0)

#### **ф**

файл жүктеп салу, Mac [57](#page-64-0) факс параметрлері HP ендірілген веб-сервері [52](#page-59-0)

## **Ш**

шлюз, əдепкі параметрлер [45](#page-52-0) шолғыш талаптары HP ендірілген веб-сервері [47](#page-54-0) шығыс қалтасы кептелістер, жою [73](#page-80-0) орны [5](#page-12-0)

## **І**

Ішкі веб-сервер желі параметрлерін өзгерту [44](#page-51-0) өнімнің атауын өзгерту [44](#page-51-0) ішкі желі маскасы [45](#page-52-0)

# **A**

AirPrint [39](#page-46-0)

## **B**

Bonjour анықтау [47](#page-54-0)

## **E**

Ethernet (RJ-45) орынды орнату [7](#page-14-0) Explorer, қолдау көрсетілетін нұсқалар HP ендірілген веб-сервері [47](#page-54-0)

## **H**

Hi-Speed USB 2.0 баспа порты орынды орнату [7](#page-14-0) HP ePrint [38](#page-45-0) HP ePrint бағдарламалық құралы [39](#page-46-0) HP Web Jetadmin [58](#page-65-0) HP Wireless Direct Printing [37](#page-44-0) HP веб-қызметтері қосу [53](#page-60-0)

HP енгізілген веб-сервері ақауларды жою құралдары [52](#page-59-0) ақпарат беттері [48](#page-55-0) ашу [44](#page-51-0) басқа сілтемелер [55](#page-62-0) жалпы конфигурация [49](#page-56-0) HP ендірілген веб-сервері HP веб-қызметтері [53](#page-60-0) басып шығару параметрлері [50](#page-57-0) көшіру параметрлері [50](#page-57-0) қауіпсіздік параметрлері [53](#page-60-0), [54](#page-61-0) сандық жіберу параметрлері [50](#page-57-0) сканерлеу параметрлері [50](#page-57-0) факс параметрлері [52](#page-59-0) HP ендірілген веб-сервері (EWS) желі байланысы [47](#page-54-0) HP ендірілген веб-сервері (ЕВС) мүмкіндіктері [47](#page-54-0) HP қызметтік бағдарламасы [56](#page-63-0) HP утилитасы, Mac [56](#page-63-0) HP ішкі веб-сервері желі параметрлерін өзгерту [44](#page-51-0) өнімнің атауын өзгерту [44](#page-51-0)

## **I**

Internet Explorer, қолдау көрсетілетін нұсқалар HP ендірілген веб-сервері [47](#page-54-0) IPsec [61](#page-68-0) IPv4 мекенжайы [45](#page-52-0) IPv6 мекенжайы [45](#page-52-0) IP қауіпсіздігі [61](#page-68-0)

## **J**

Jetadmin, HP Web [58](#page-65-0)

## **L**

LAN порты орны [7](#page-14-0)

## **M**

Macintosh HP қызметтік бағдарламасы [56](#page-63-0)

Mac драйверінің параметрлері тапсырмаларды сақтау [35](#page-42-0) Mac жүйесіне арналған HP утилитасы Bonjour [56](#page-63-0) мүмкіндіктер [56](#page-63-0)

### **N**

Near Field Communication басып шығару [37](#page-44-0) Netscape Navigator, қолдау көрсетілетін нұсқалар HP ендірілген веб-сервері [47](#page-54-0) NFC басып шығару [37](#page-44-0)

## **R**

RJ-45 порты орны [7](#page-14-0)

## **S**

Sign In (Кіру) түймесі орынды орнату [8](#page-15-0) Sign Out (Шығу) түймесі орынды орнату [8](#page-15-0)

## **T**

TCP/IP IPv4 параметрлерін қолмен реттеу [45](#page-52-0) IPv6 параметрлерін қолмен реттеу [45](#page-52-0)

### **U**

USB кабелі, бөлшектің нөмірі [21](#page-28-0) USB порты қосу [41](#page-48-0) орны [5,](#page-12-0) [7](#page-14-0) USB сақтау керек-жарақтары басып шығару [41](#page-48-0)

© 2014 Hewlett-Packard Development Company, L.P.

www.hp.com

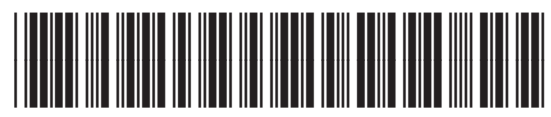

C2S11-90934

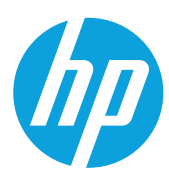